# **高清球型网络摄像机用户手册**

V5.5 2021.05

## 苏州科达科技股份有限公司

Suzhou Keda Technology Co., Ltd

### **前言**

Kedacom™、TrueSens™、KEDACOM™、摩云视讯™为苏州科达科技股份有限公司的商标,不得擅自使用。 苏州科达科技股份有限公司版权所有,保留所有权利。

本手册可能包含技术上不准确的地方、或与产品功能及操作不相符的地方、或印刷错误。我司将根据产品功能的增 强而更新本手册的内容,并将定期改进或更新本手册中描述的产品或程序。更新的内容将会在本手册的新版本中加 入, 恕不另行通知。

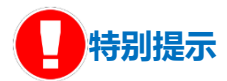

使用本设备,应当严格遵守《中华人民共和国个人信息保护法》等有关法律规定,不得违法违规采集他人个人图像 信息,不得侵犯他人个人信息权益。

### **通过互联网访问说明**

将本产品接入互联网需自担风险,包括但不限于产品可能遭受的网络攻击、黑客攻击、病毒感染等,本公司不对因 此造成的产品工作异常、信息泄露等问题承担责任,本公司将及时为您提供产品相关技术支持。

### **注意**

为了提高产品网络使用的安全性,建议您设置高强度密码,密码必须包含 8-16 个字符,且至少由数字、字母或特殊 字符中的两种或两种以上类型组合而成。

请您定期更改用户名的密码,建议每 3 个月更新一次。如果设备在较高安全风险的环境中使用,建议每月或每周更 新一次。

请妥善保管好您的用户名与密码。

### **环保声明**

请遵守有关设备包装材料、耗尽电池和废旧设备处理的本地法规,并支持回收行动。

### **读者对象**

监控产品管理员、操作人员。

### **适用型号**

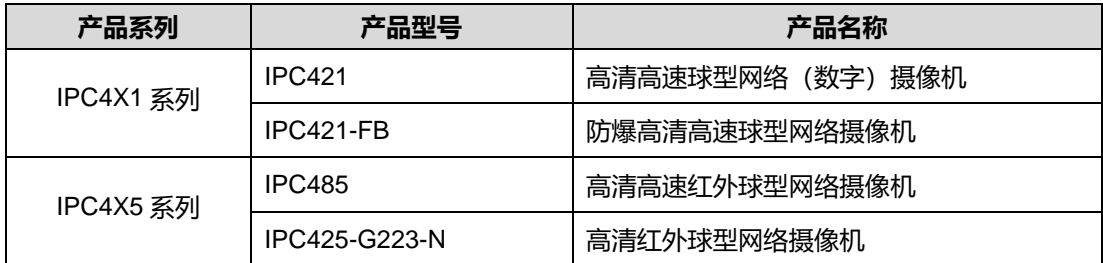

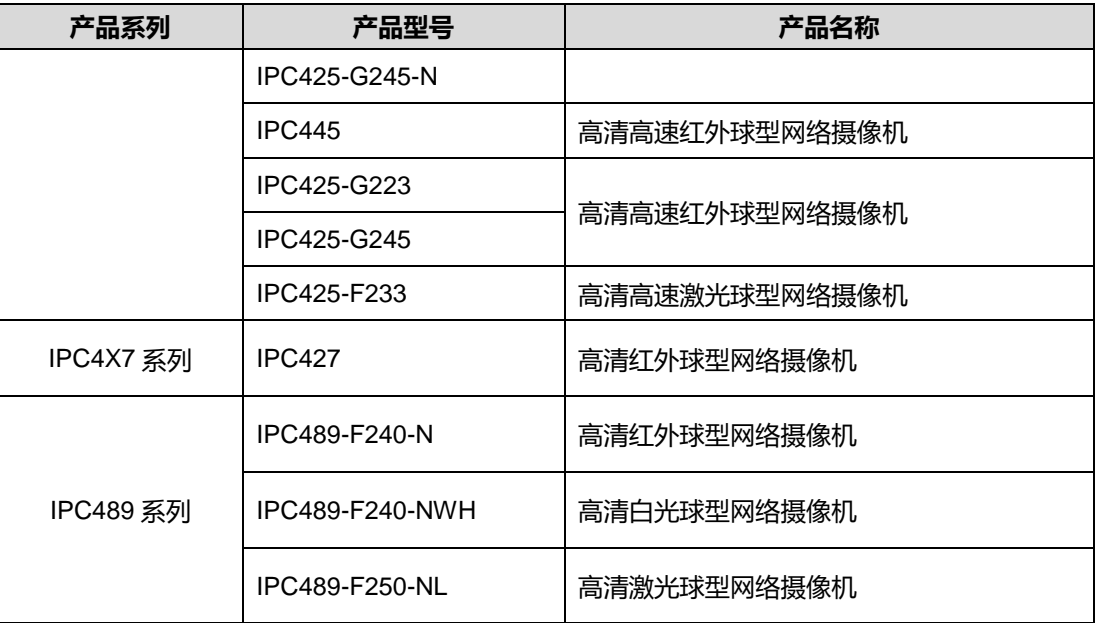

### **适用软件版本**

7.2.3

### **关于本手册**

本手册用于指导用户操作,手册中的界面截图、图表等仅用于解释和说明的目的,与具体产品可能存在差异,请以 实际为准。

### **本书约定**

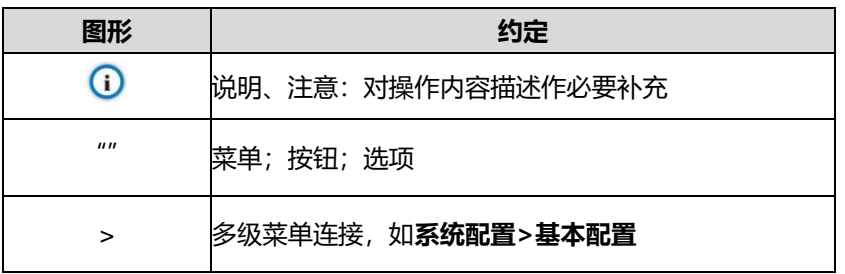

苏州科达科技股份有限公司

地址:江苏省苏州市高新区金山路 131 号 邮编:215011

网址:www.kedacom.com

电话:0512-68418188

传真:0512-68412699

客户咨询热线:400-828-2866

### **安全说明**

此内容的目的是确保用户正确使用本产品,以避免危险或财产损失。在使用此产品之前,请认真阅读此手册并妥善 保存以备日后参考。如果因为没有按照本手册说明的正确操作,而产生的事故,本公司概不负责,亦不承担任何相 关法律责任。

设备安装前,请确保符合安装要求。

#### **注意事项**

- 1) 请使用满足安全电压要求的电源。
- 2) 如果设备工作不正常,请联系购买设备的商店或最近的服务中心,不要以任何方式随意拆卸或修改设备(未经 许可的修改或维修所导致的问题,责任自负)。
- 3) 请勿将此产品摔落地下或受强烈敲击。
- 4) 在对摄像机进行清洁时,请使用吹气球除去镜头或滤光片上的尘埃;使用柔软、干燥的布清洁摄像机的外表 面。对于顽固的污迹,可使用蘸有少许清洁剂的软布将其拭去,然后将其擦干。请勿使用挥发性溶剂,如酒 精、苯、稀释剂等,以免损坏表面涂层。
- 5) 避免将摄像头对准强光(如灯光照明、太阳光等处)聚焦,否则容易引起过亮或漏光现象(这并非摄像机故 障),也将影响摄像头寿命。
- 6) 避免将本产品暴露在手册所示的非工作环境下(因随意将本产品暴露在非工作环境下,所导致的维修问题和费 用,责任自负)。
- 7) 室内机型不能安装在有雨淋和潮湿的地方,如室内机型悬挂支架有连接杆,注意连接杆切勿有孔,以防进水。
- 8) 室外机型安装做到完全密封,防止设备受潮,悬挂支架连接杆切勿有孔,以防进水。
- 9) 当运送摄像机时,重新以出厂时的包装进行包装,或用同等品质的材料包装。
- 10)需要替换部件时,请事先与经销商联系,更换指定的替换部件,或与原部件具有相同特性的部件。擅自使用其 它部件进行替换后果自负。
- 11) 请勿遮挡镜头外壳前端的感光器件, 以免影响设备的正常工作。
- 12)设备断电后,重新开启时请间隔 30 秒。

#### **防雷防浪涌**

- 1) 摄像机采用内置防雷技术,在接地良好时能抵抗 4KV 以下的瞬时感应雷击,为防止超出内置防护等级的雷击伤 害摄像机,必须单独实施直接雷防护工程施工。室外安装施工时,注意如下施工技巧能有效减少雷击等伤害。
- 2) 信号传输线必须与高压设备或高压电缆之间保持至少 50 米的距离。
- 3) 室外布线尽量选择沿屋檐下走线。
- 4) 对于空旷地带必须采用密封钢管埋地方式布线,并对钢管采用一点接地,禁止采用架空方式布线。
- 5) 在强雷暴地区或高感应电压地带(如高压变电站等),必须采取额外加装大功率防雷设备以及安装避雷针等措

iii

施。

- 6) 室外装置和线路的防雷与接地设计必须结合建筑物防雷要求统一考虑,并符合有关国家标准、行业标准的要 求。
- 7) 系统必须等电位接地,接地装置必须满足系统抗干扰和电气安全的双重要求,并不得与强电网零线短接或混 接。系统单独接地时,接地阻抗≤4Ω,接地导线截面积必须≥25mm<sup>2</sup>。
- 8) 球机防雷接地线采用截面积≥4mm<sup>2</sup> (线径大约≥2.3mm) 的多股铜电缆。

### **工作环境**

### **IPC415、IPC425、IPC445、IPC485、LC425、LC445**

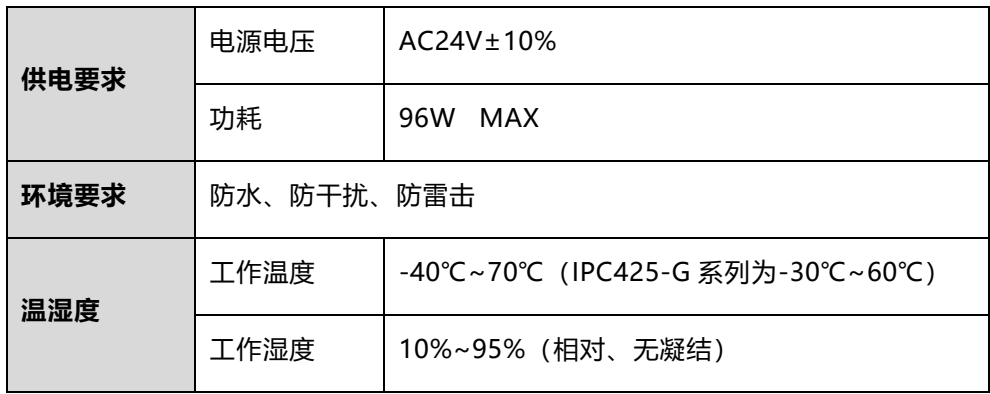

### **IPC427、LC427**

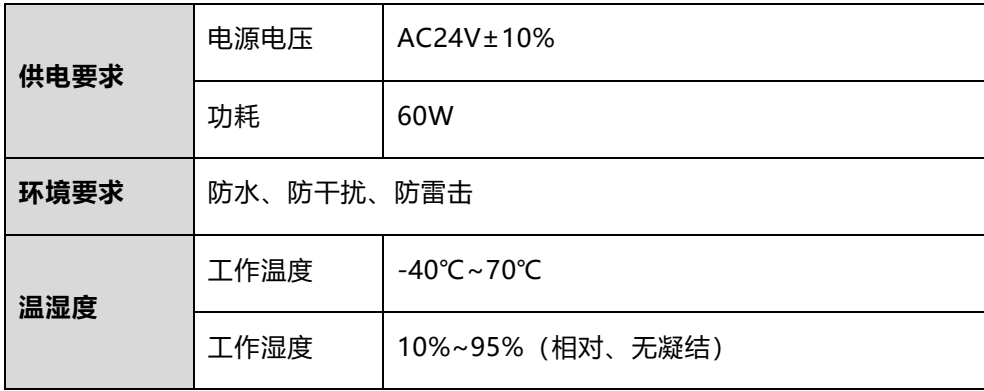

### **IPC421**

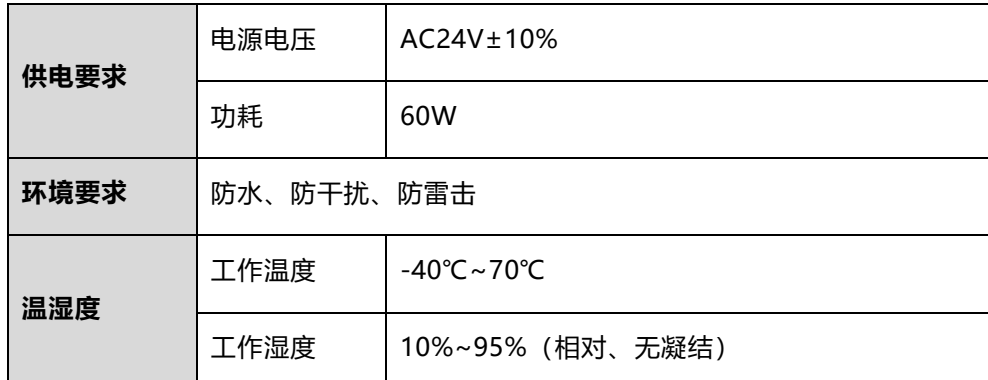

### **IPC421-FB**

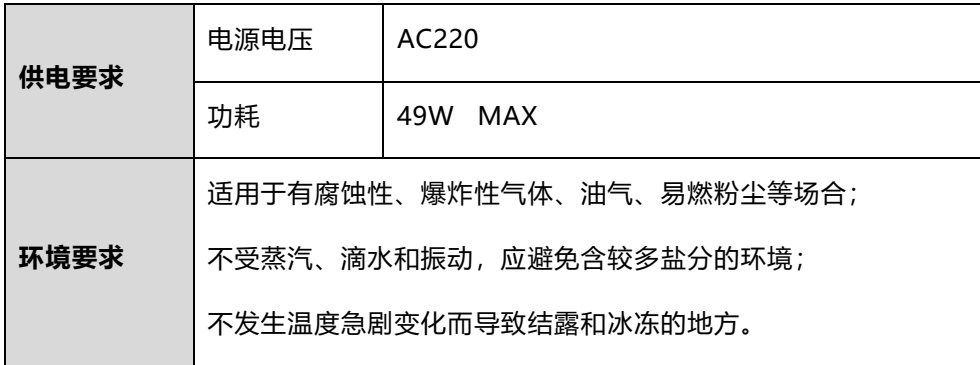

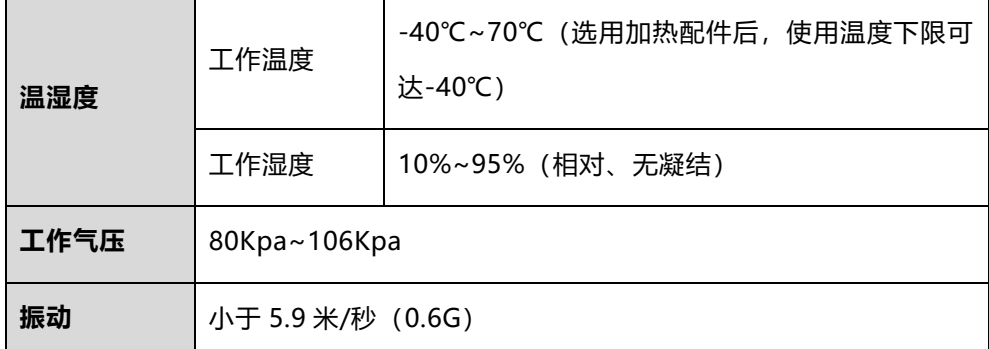

### **IPC489**

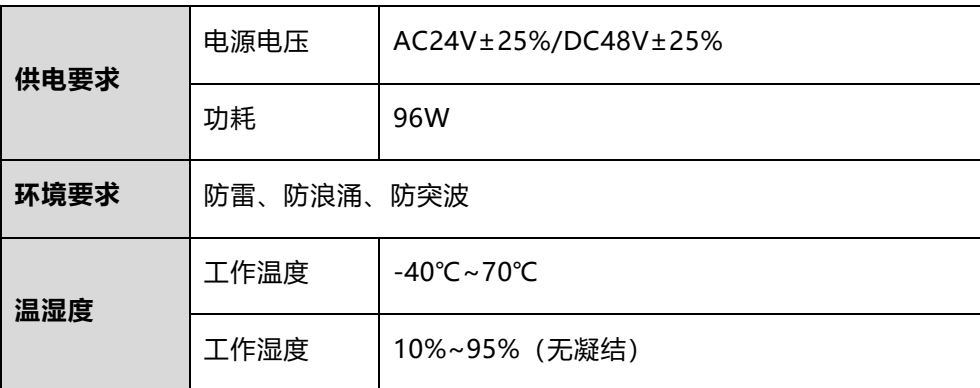

### **安全警告!**

**提示**

▲ 激光打开时, 请不要近距离直视激光窗口, 以免造成眼睛损伤, 甚至致盲。

**标识**

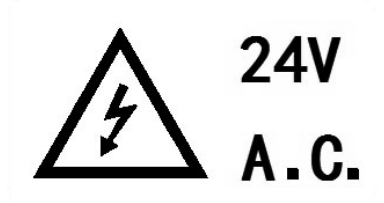

可以对人体产生危险的非绝缘性电压

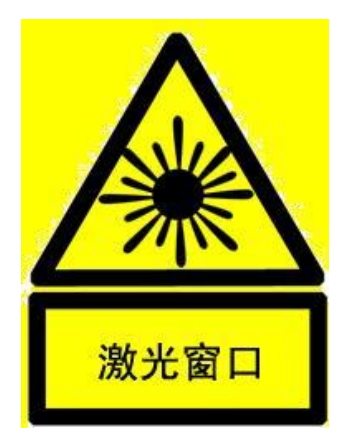

设备正常工作时,请不要近距离直视激光窗口

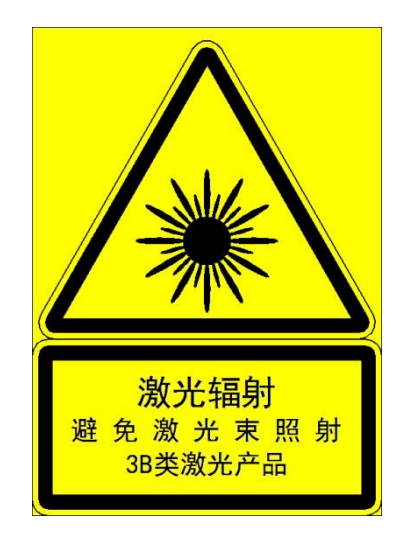

## 目录

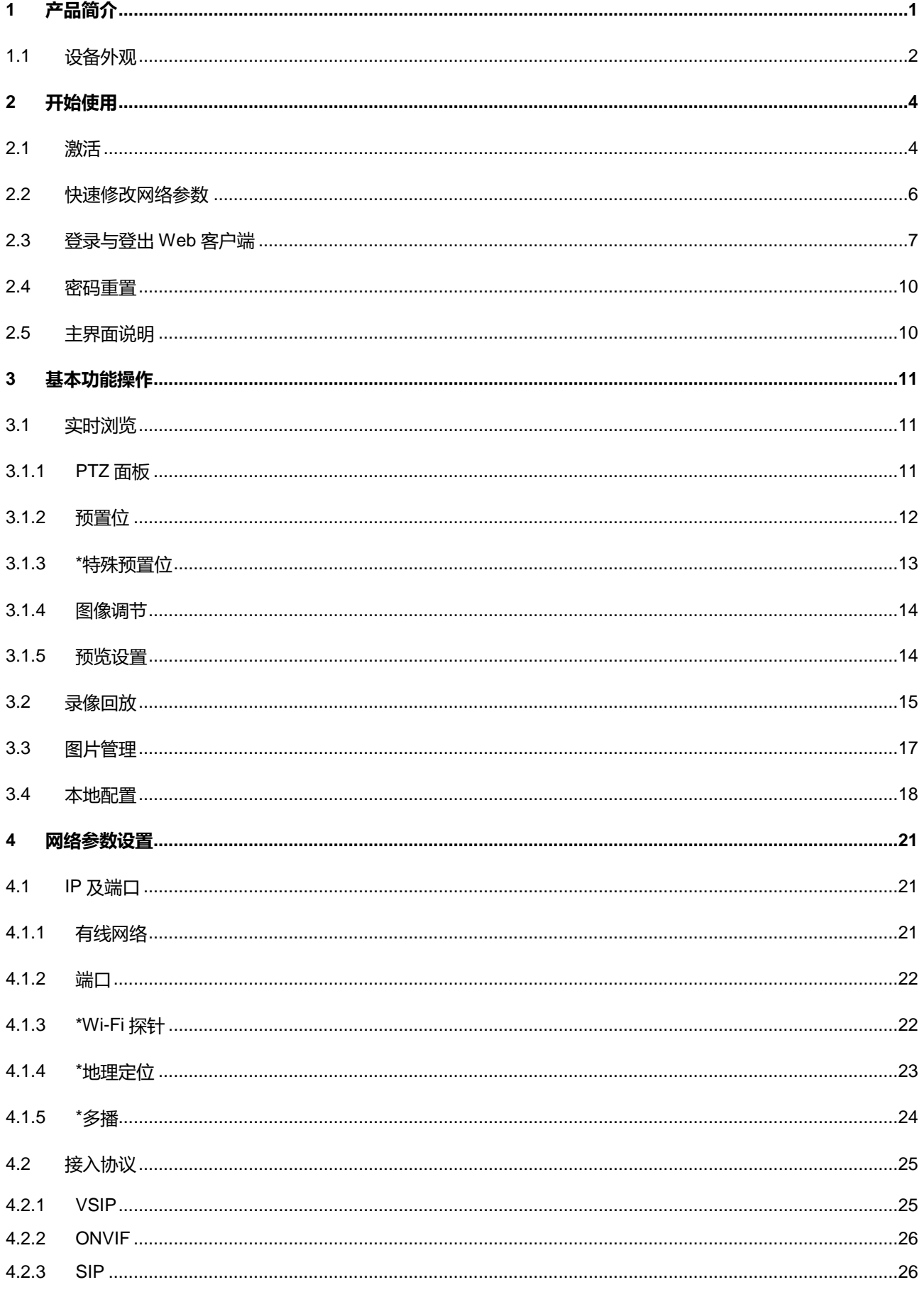

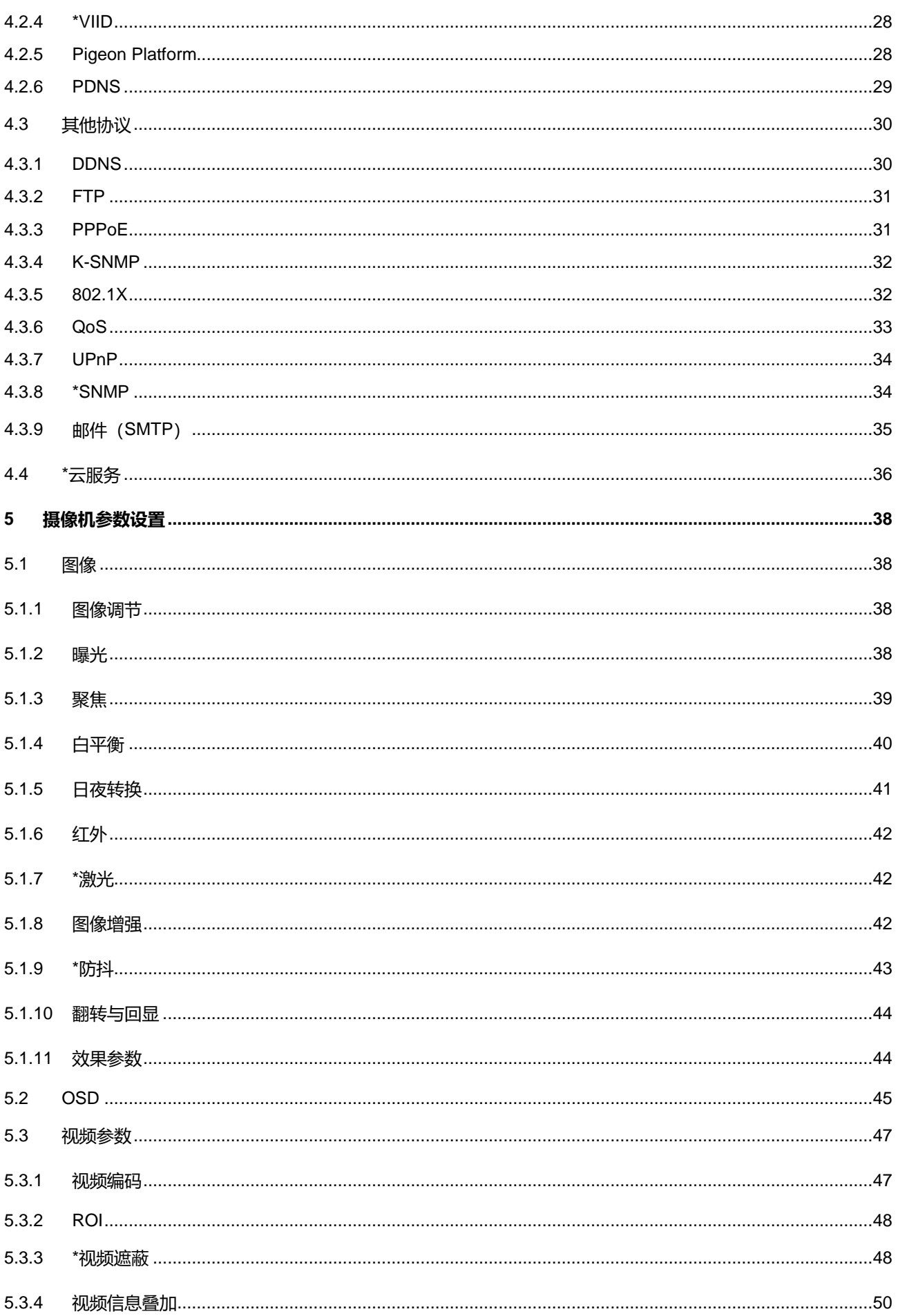

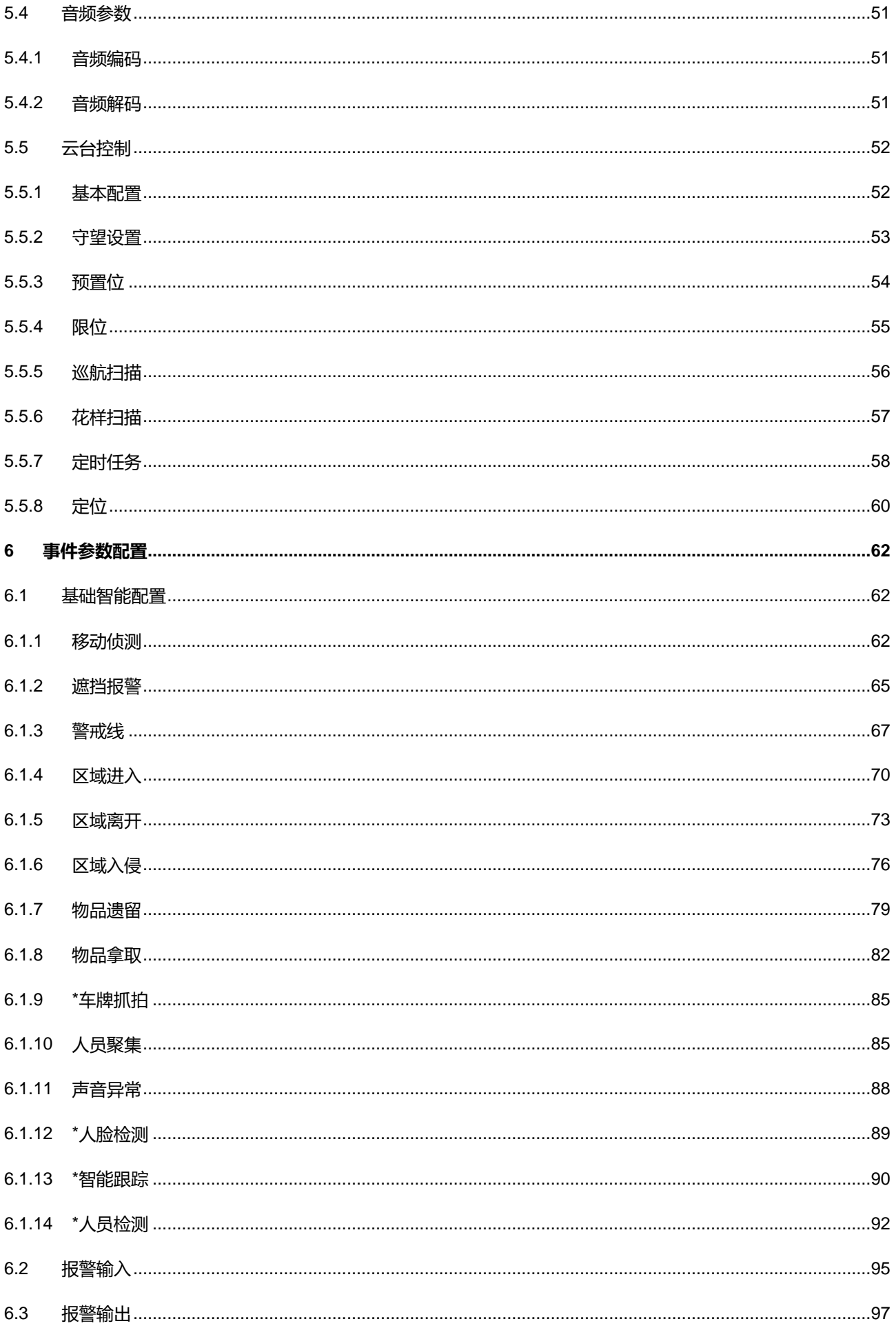

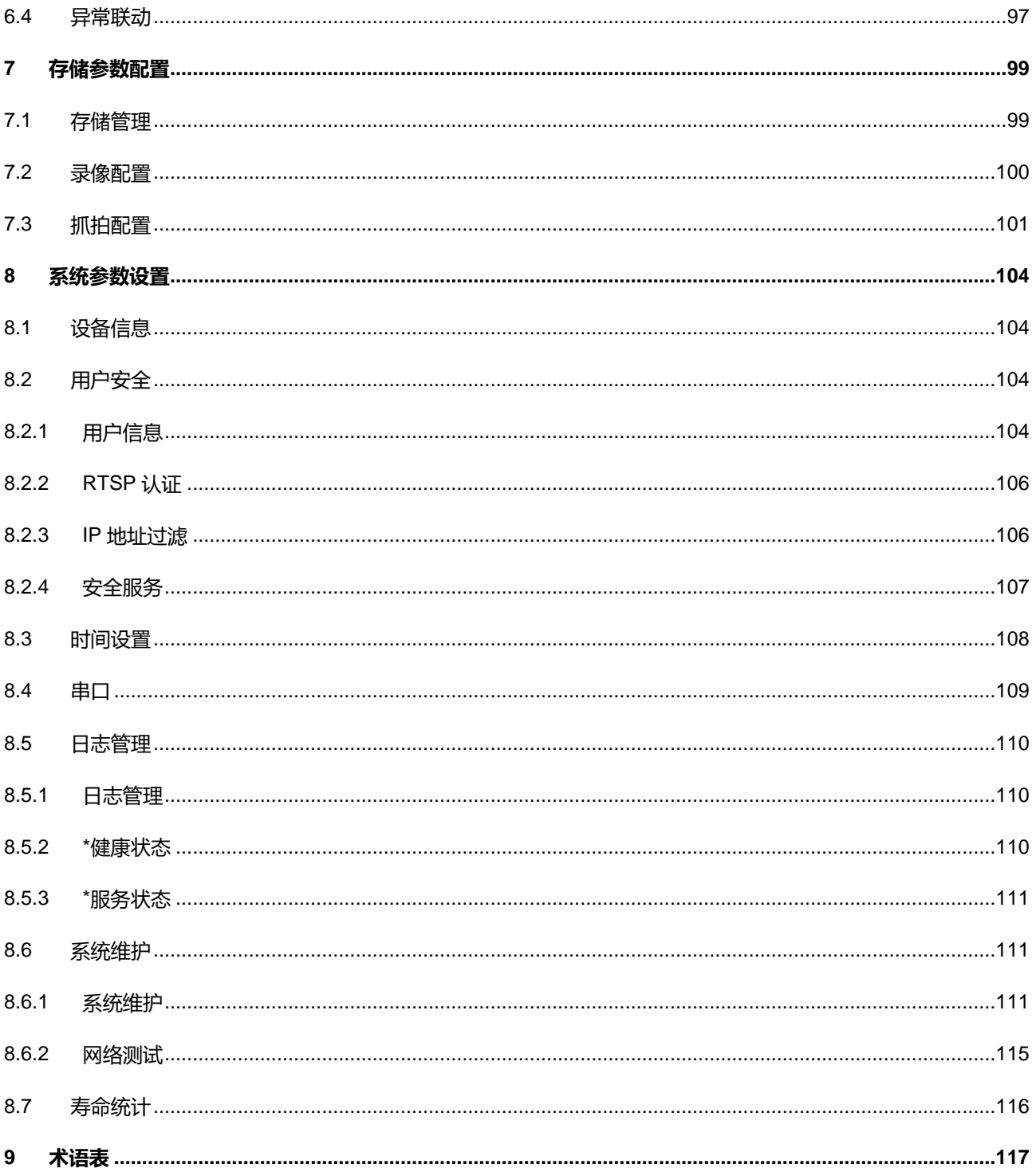

### <span id="page-12-0"></span>**1** 产品简介

IPC 高清网络摄像机,是基于 IP 技术的远程网络视频设备。可实现高清晰运动视频编码和传输,作为网络视频 监控系统的前端监控点进行部署。采用专用芯片系统, 嵌入式架构, 性能稳定; 高清红外球机系列具有高效阵列式 红外灯,红外灯角度根据机芯变倍随动,提升红外夜图像效果。

### **摄像机功能**

采用逐行扫描高性能传感器,图像清晰,色彩还原逼真

高性能视频处理芯片和高效视频编码,提供高清分辨率视频图像

支持自动光圈、自动聚焦、自动白平衡、背光补偿

支持宽动态、图像设置、3D 降噪、移动侦测、图像翻转、图像遮挡

多码流功能,充分满足实际应用中不同的网络带宽环境

根据设置可在视频画面上显示字幕

#### **云台功能**

内置高速云台,可在水平方向和垂直方向转动,支持垂直方向自动翻转

支持景深比例变倍、自动守望、断电记忆、云台限位、定时任务、花样扫描等功能

#### **告警管理**

部分设备具有音频及报警接口,实现语音对讲及报警功能

移动侦测和报警联动,提供智能化视频监控应用

支持告警联动编辑:告警字幕、设备输出、浏览显示等

#### **组网方式**

支持静态地址、DHCP 或 PPPoE

支持穿越 NAT、DNS、组播技术

### **存储功能**

可插存储卡,网络出现故障时可以实现本地存储

支持本地抓拍图像,默认为 JPEG 格式

支持本地录像,可直接在客户端 PC 机上查询和回放

支持双系统备份,保证数据安全

KEDACOM

KEDACOM

 $\Box$ 

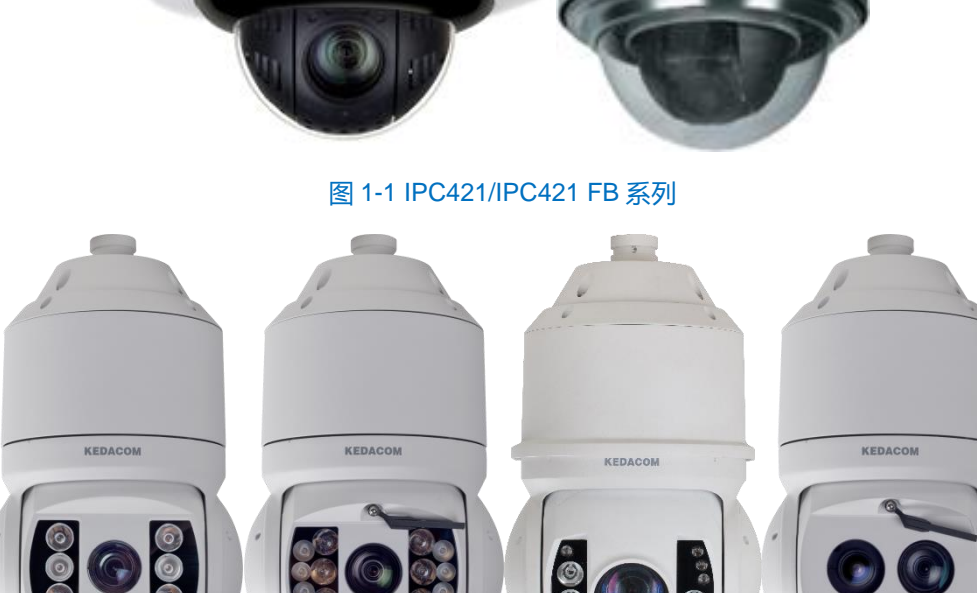

<span id="page-13-0"></span>KEDACOM

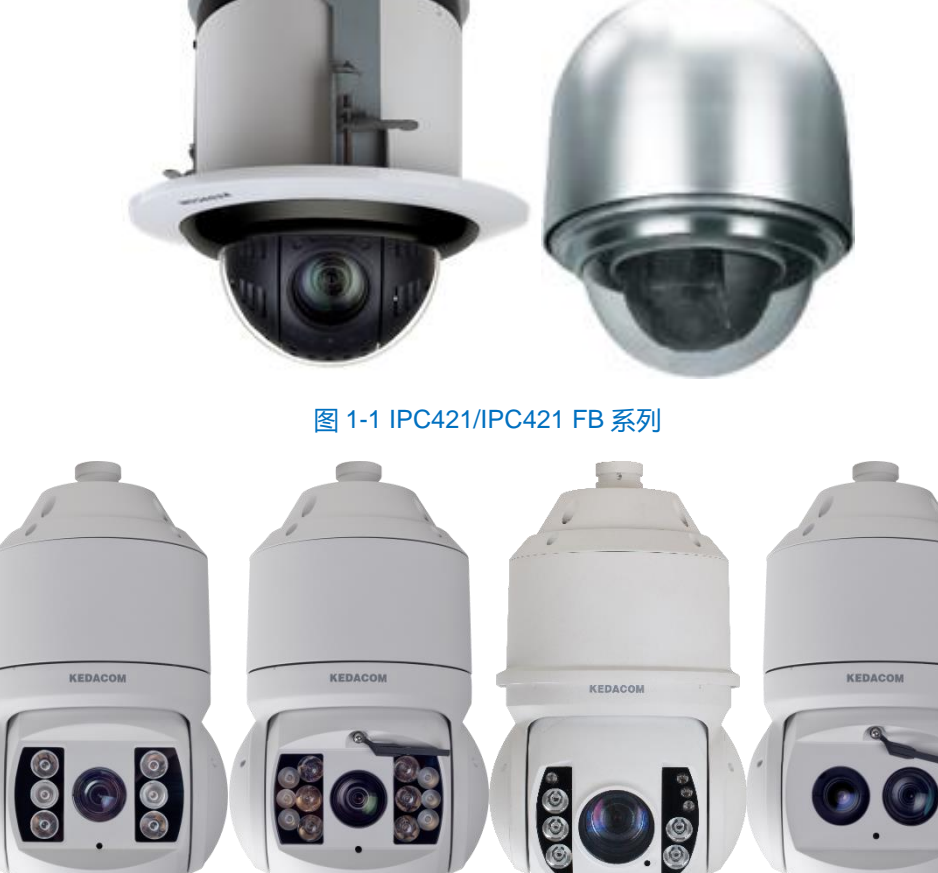

图 1-2 IPC4X5 系列

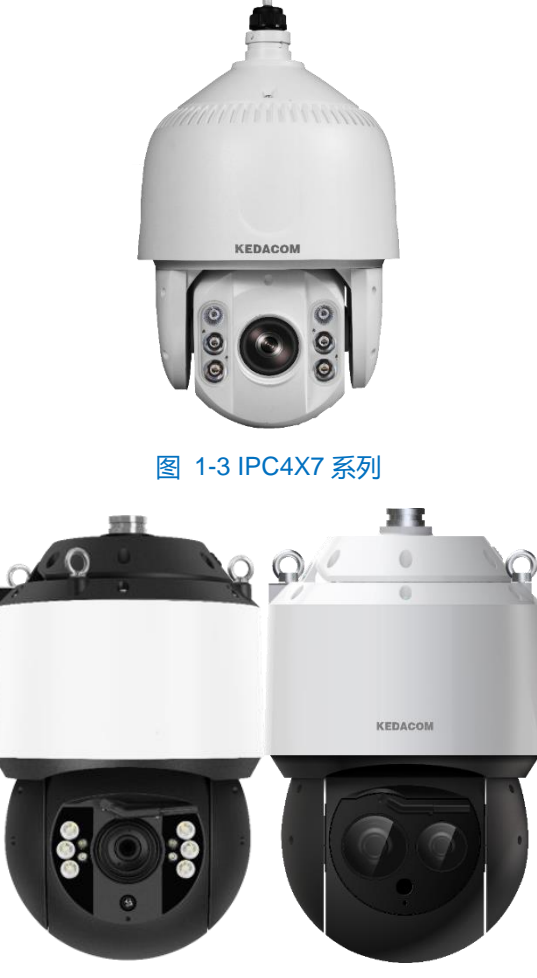

图 1-4 IPC489 系列

说明:不同子型号设备外观略有差别,请以实际设备为准。

### <span id="page-15-0"></span>**2** 开始使用

设备的安装和连线方法请参考对应产品包装中的快速安装指南。

设备安装完成后,需要通过 Web 客户端进行参数的设置及功能的配置。配置前请确认摄像机与电脑已经连接并 且网络互通。

注意:将产品接入互联网需自担风险,包括但不限于产品可能遭受网络攻击、黑客攻击、病毒感染等,本公司不 对因此造成的产品工作异常、信息泄露等问题承担责任,但本公司将及时为您提供产品相关技术支持。

电脑配置要求如下:

- 处理器:3.3GHz 酷睿®i3 系列及以上或相同性能的其他处理器
- RAM 内存:4GB 及以上
- 操作系统:Windows 7 操作系统或更高版本
- 浏览器:推荐使用 IE 内核浏览器,使用其他内核浏览器会影响客户端部分功能的使用
- DirectX: 9.0c

IPC485 4K 系列和 IPC489 系列电脑配置要求如下:

- **▶ 处理器: 酷睿®i5-7500 及以上**
- **> 显卡: HD630 核显及以上**
- ▶ RAM 内存: 8GB 及以上
- 操作系统:Windows7 操作系统或更高版本
- 浏览器:推荐使用 IE 内核浏览器,使用其他内核浏览器会影响客户端部分功能的使用
- > WEB 插件:硬解插件
- > DirectX: 9.0c

### <span id="page-15-1"></span>**2.1** 激活

摄像机首次使用时需进行激活并设置登录密码,才能正常使用。

激活方式有两种:通过 IPCSearch 激活和浏览器方式激活。

- 通过 IPCSearch 激活
	- a) 从官方下载 IPCSearch (下载链接: https://www.kedacom.com/cn/softtools/index.jhtml), 根据提示安装 IPCSearch;
	- b) 安装完成后打开 IPCSearch,系统自动搜索局域网内的 IPC 设备,搜索结果显示在列表中;

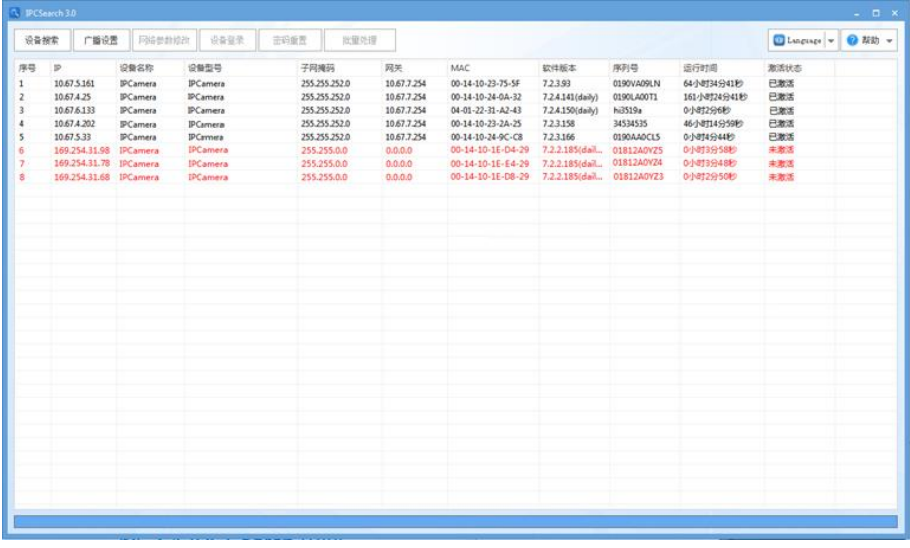

### 图 2-1 IPCSearch 界面

说明:具体设备型号以实际搜索结果为准。

- c) 选择需要激活的摄像机,单击右键,选择"设备激活",在弹出的界面中设置 admin 用户的密码和找回密 码时需要用的邮箱,点击"激活"激活设备;
- 说明:当需要激活的同类型设备不止一台时,可以进行批量激活。直接在 IPCSearch 界面中点击"批量处 理",在弹出的激活界面中选择设备类型并设置 admin 用户的密码和找回密码时需要用的邮箱,点击 "激活"激活设备,待设备重启。

| 设备重启<br>选择需要处理的设备             | 设备升级<br>恢复出厂    | 修改密码            | 配置导入<br>激活<br>里置黑白名单 | 调试模式<br>网络参数      | 密码审音           |             |
|-------------------------------|-----------------|-----------------|----------------------|-------------------|----------------|-------------|
| 设备型号筛选                        | <b>IPCamera</b> | ٠               | 刷新设备列表               |                   |                |             |
|                               |                 |                 |                      |                   |                |             |
| IP                            | 设备名称            | 设备型号            | 提作状态                 | <b>MAC</b>        | 软件版本           | 运行          |
| $\sqrt{169.254.31.98}$        | <b>IPCamera</b> | <b>IPCamera</b> |                      | 00-14-10-1E-D4-29 | 7.2.2.185(dail | O/N         |
| $\nabla$ 169.254.31.78        | IPCamera        | <b>IPCamera</b> |                      | 00-14-10-1E-E4-29 | 7.2.2.185(dail | O/N         |
| $\sqrt{169.254.31.68}$        | <b>IPCamera</b> | <b>IPCamera</b> |                      | 00-14-10-1E-D8-29 | 7.2.2.185(dail | 0/h         |
|                               |                 |                 |                      |                   |                |             |
|                               |                 |                 |                      |                   |                |             |
|                               |                 |                 |                      |                   |                |             |
|                               |                 |                 |                      |                   |                |             |
|                               |                 |                 |                      |                   |                |             |
|                               |                 |                 |                      |                   |                |             |
|                               |                 |                 |                      |                   |                |             |
| $\left  \cdot \right $<br>口全选 |                 |                 |                      |                   |                | $\mathbf b$ |
| 用户名:                          | admin           |                 | 曲阵                   |                   |                |             |
|                               |                 |                 |                      |                   |                |             |
| 新密码:                          |                 |                 | 新密码确认:               |                   |                |             |
|                               |                 |                 |                      |                   |                |             |

图 2-2 批量处理

- 通过浏览器激活
	- a) 设置电脑 IP 地址与摄像机 IP 地址在同一网段, 在浏览器中输入摄像机的 IP 地址, 进入设备激活界面;

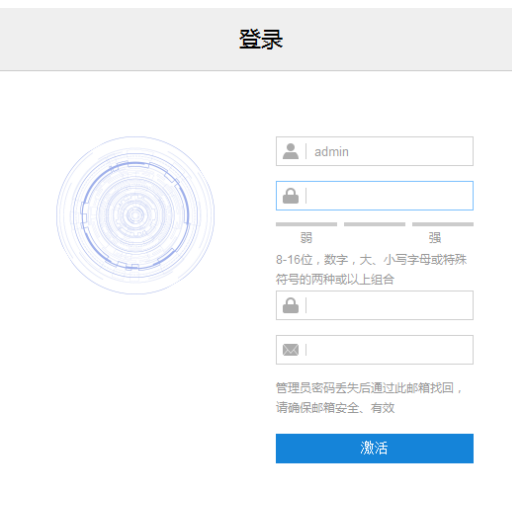

图 2-3 浏览器激活设备

b) 设置 admin 用户的密码和找回密码时需要用的邮箱, 点击"激活"激活设备。

说明:

- ◆ 为了提高产品网络使用的安全性,建议您设置为高强度密码,密码长度必须达到 8-16 个字符, 且至少由 数字和字母或特殊字符中的两种或两种以上类型组合而成。
- 请您定期更改用户名的密码,建议每 3 个月更新一次密码。如果设备在较高安全风险的环境中使用,建议 每月或每周更新一次。
- 请妥善保管好您的用户名与密码。

### <span id="page-17-0"></span>**2.2** 快速修改网络参数

设备激活后,可通过 IPCSearch 快速修改基本网络参数,包括 IP 地址、子网掩码和默认网关等。

- 1) 打开 IPCSearch, 系统自动搜索局域网内的 IPC 设备, 搜索结果显示在列表中;
- 2) 选择需要修改配置的摄像机,点击"网络参数修改",或使用鼠标右键菜单,弹出网络参数修改界面。修改参 数配置,并填写激活设备时所设置的密码;

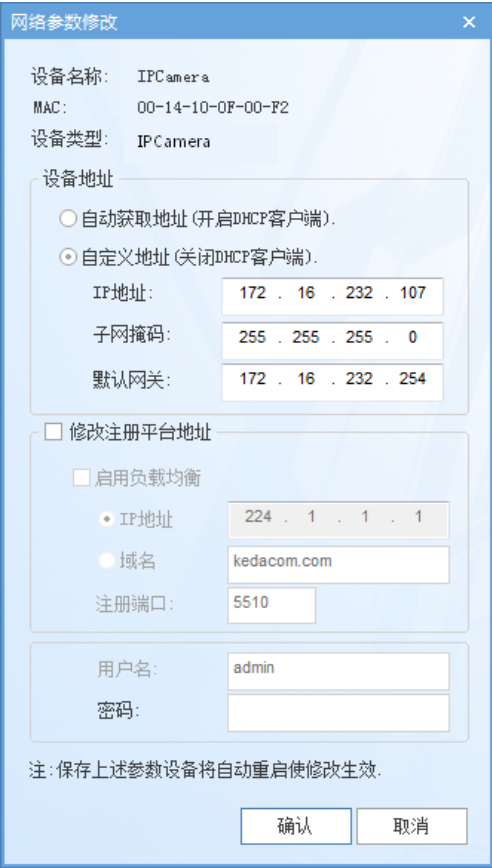

图 2-4 网络参数修改

3) 点击"确认",弹出如下窗口,点击"确定",等待设备重启。

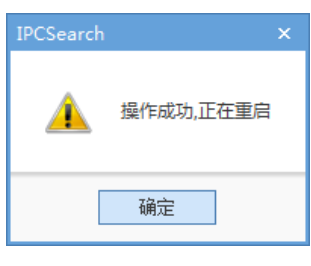

图 2-5 设备重启

说明:更多摄像机网络参数,需登录设备 Web 客户端进行设置。详情请参考 [4](#page-32-0) [网络参数设置章](#page-32-0)节。

### <span id="page-18-0"></span>**2.3** 登录与登出 **Web** 客户端

▶ 登录 Web 客户端

设备激活完成并修改网络参数后将自动重启。待设备重启后,可选择以下任一种方式登录 Web 客户端。

- 在 IPSearch 中选中该设备,点击"设备登录"或双击设备所在行任意位置,进入 Web 客户端登录界面。 输入用户名 admin 及激活时设置的密码,进入客户端。
- 在浏览器地址栏输入设备的 IP 地址, 进入 Web 客户端登录界面。输入用户名 admin 及激活时设置的密 码,进入客户端。

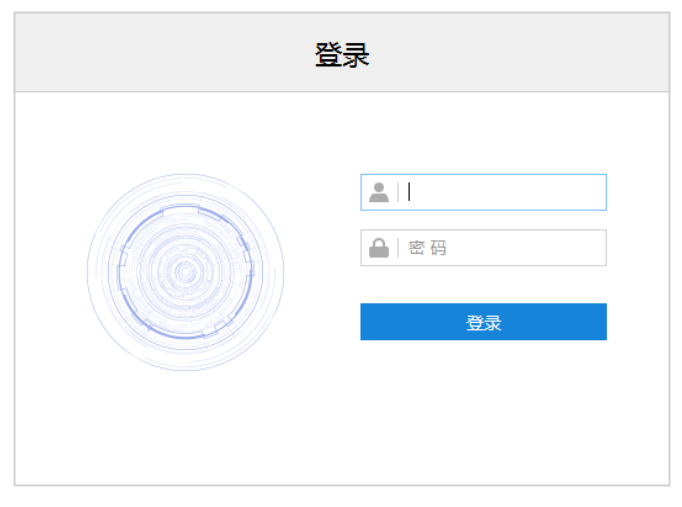

图 2-6 登录

首次成功登录后,请下载插件,按照窗口提示安装插件。安装插件时需要关闭浏览器,安装完成后请重新登录。 登录成功后界面如下图。

注意:推荐使用 IE 内核浏览器,使用其他内核浏览器会影响客户端部分功能的使用。

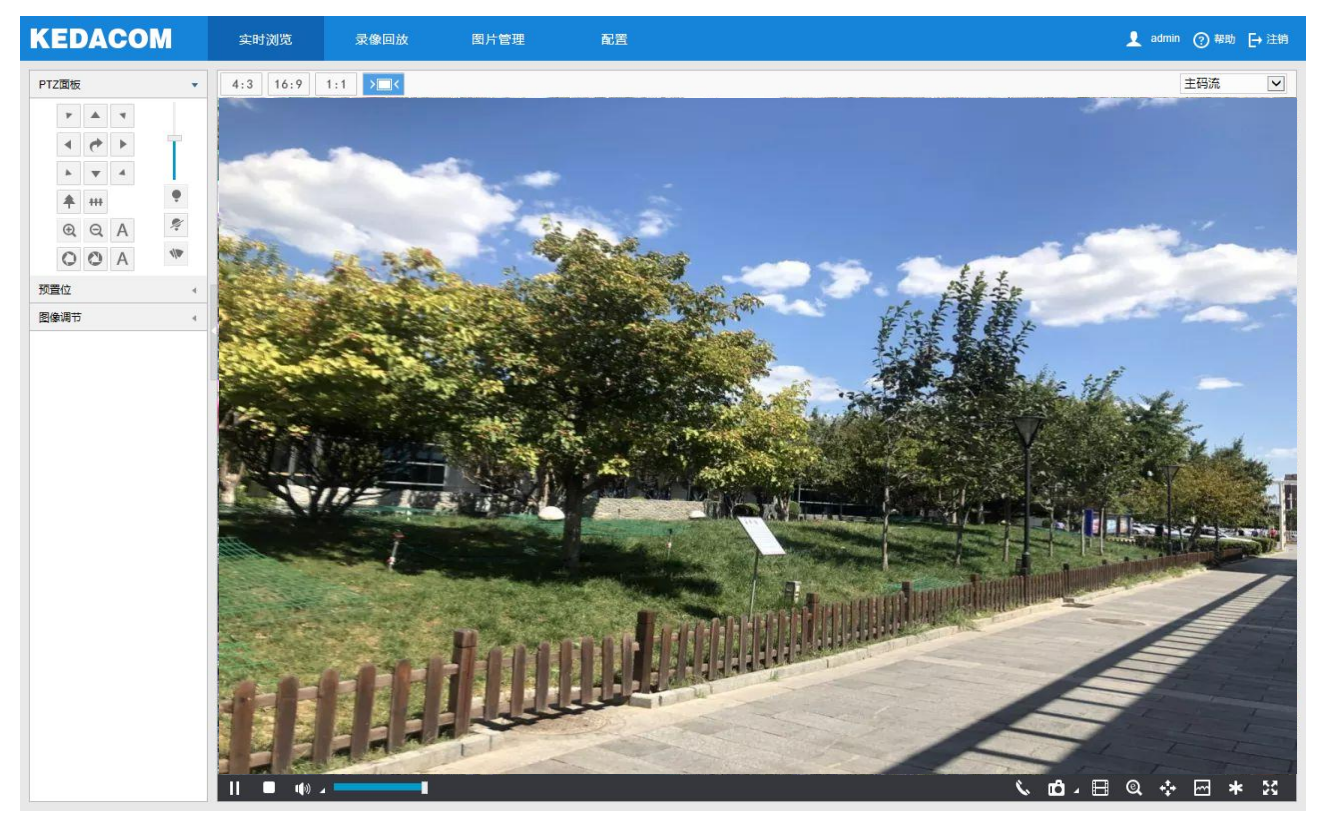

图 2-7 客户端操作界面

说明:首次成功登录客户端后,会弹出快速设置弹窗。点击"设备快速设置→"进入快速设置界面,可对摄像机 进行简单的设置。可以通过**配置>本地配置**中去掉勾选"启用引导页面提示"复选框,也可以在快速设置 弹窗中勾选"不再提示"取消快速设置弹窗提醒。

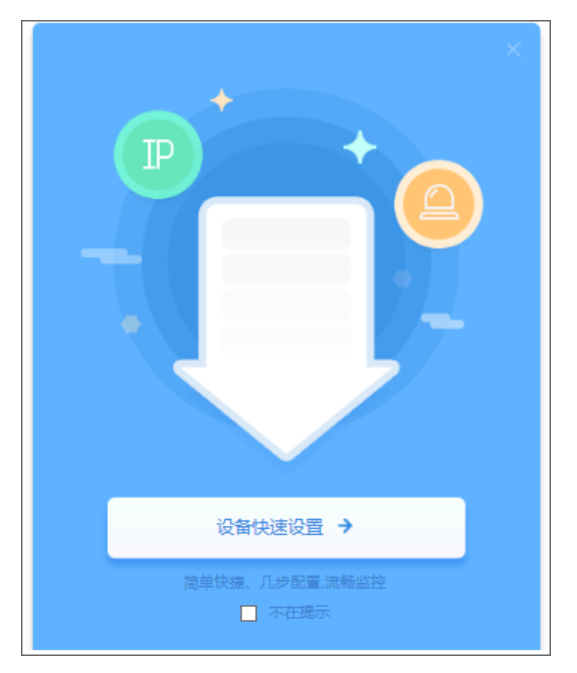

图 2-8 设备快速设置

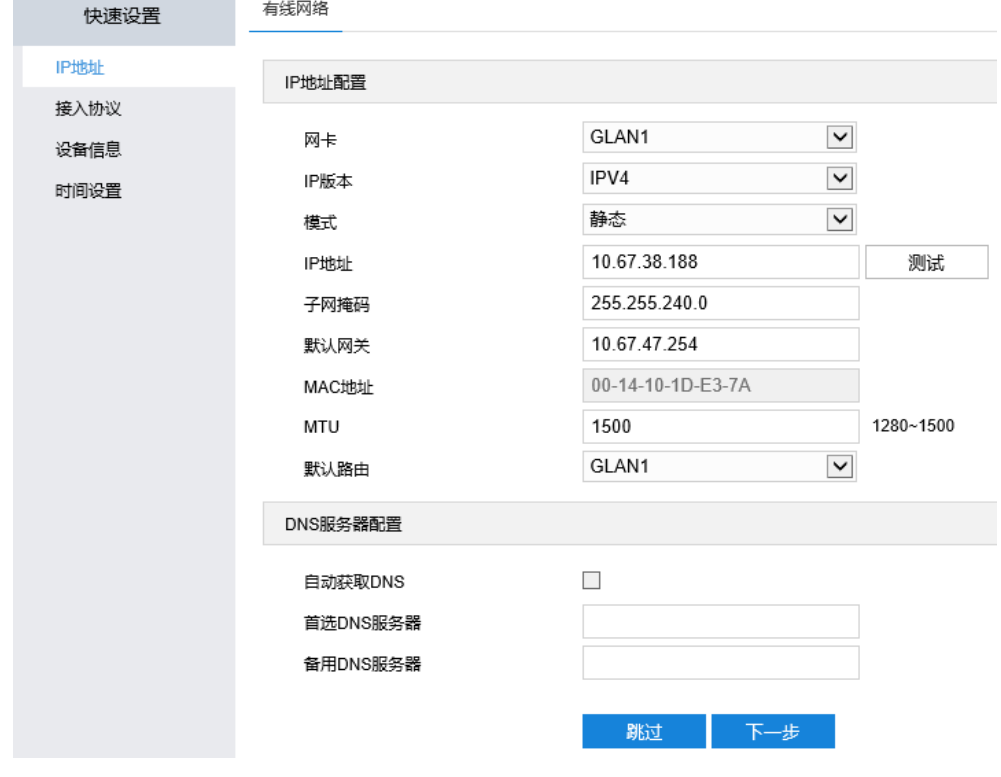

图 2-9 快速设置

登出 Web 客户端

点击客户端操作界面右上角的<mark>上 <sup>注销</sup>按</mark>钮,安全退出登录。

帮助

点击界面右上角的<mark>① <sup>帮助</sup>按钮,可查看设备的操作帮助文档。</mark>

### <span id="page-21-0"></span>**2.4** 密码重置

6 次输入错误的用户名或密码后,设备 IP 将被锁定 10 分钟, 此段时间不能登录设备。若忘记密码, 可重置密 码。

1) 打开 IPCSearch, 选择需要重置密码的设备, 点击"密码重置", 弹出如下界面;

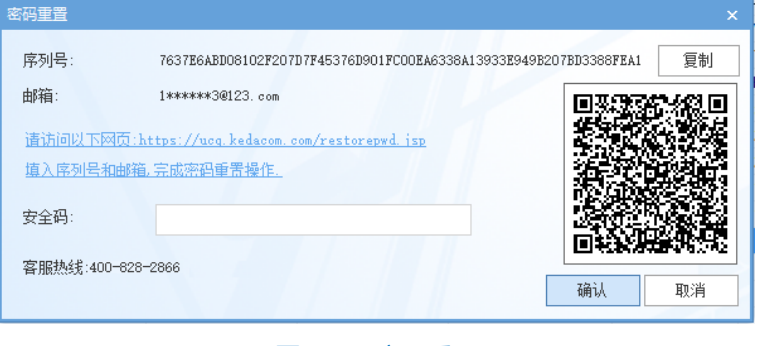

图 2-10 密码重置

- <span id="page-21-2"></span>2) 点击访问密码重置界面提供的链接或使用移动端扫描图 [2-10](#page-21-2) 中的二维码,并填入序列号和激活时设置的邮
	- 箱, 如图 [2-11](#page-21-3)。点击"获取安全码";

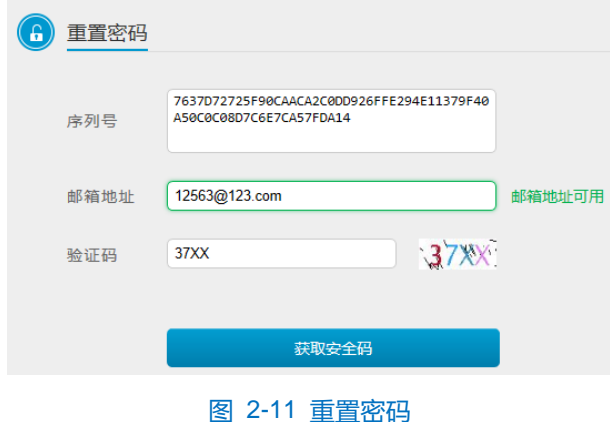

<span id="page-21-3"></span>3) 登录邮箱获取安全码,并将之填入图 [2-10](#page-21-2) 中的安全码栏,点击"确认"。请记住弹出的提示窗中显示的新密 码,点击"确认",设备将自动重启。

### <span id="page-21-1"></span>**2.5** 主界面说明

在摄像机的主界面上,您可以进行实时浏览、录像回放、图片管理、配置等操作。

- 实时浏览: 摄像机实时监控画面的预览及参数调节。
- 录像回放: 按时间查找录像并进行回放及下载。
- 图片管理: 按图片类型查询、查看和下载图片文件。
- 配置: 对摄像机进行参数配置及功能配置。

### <span id="page-22-0"></span>**3** 基本功能操作

Web 客户端不仅可以浏览视频, 还可以方便地进行抓拍和录像, 设置告警联动等。某些型号可能不具备以下一 些功能,请以实际设备和客户端为准。

说明:不同型号性能略有不同,客户端中置灰按钮代表设备不支持该项功能,本手册中带\*号的功能表示部分型 号支持。

### <span id="page-22-1"></span>**3.1** 实时浏览

点击"实时浏览",进入摄像机的浏览界面。

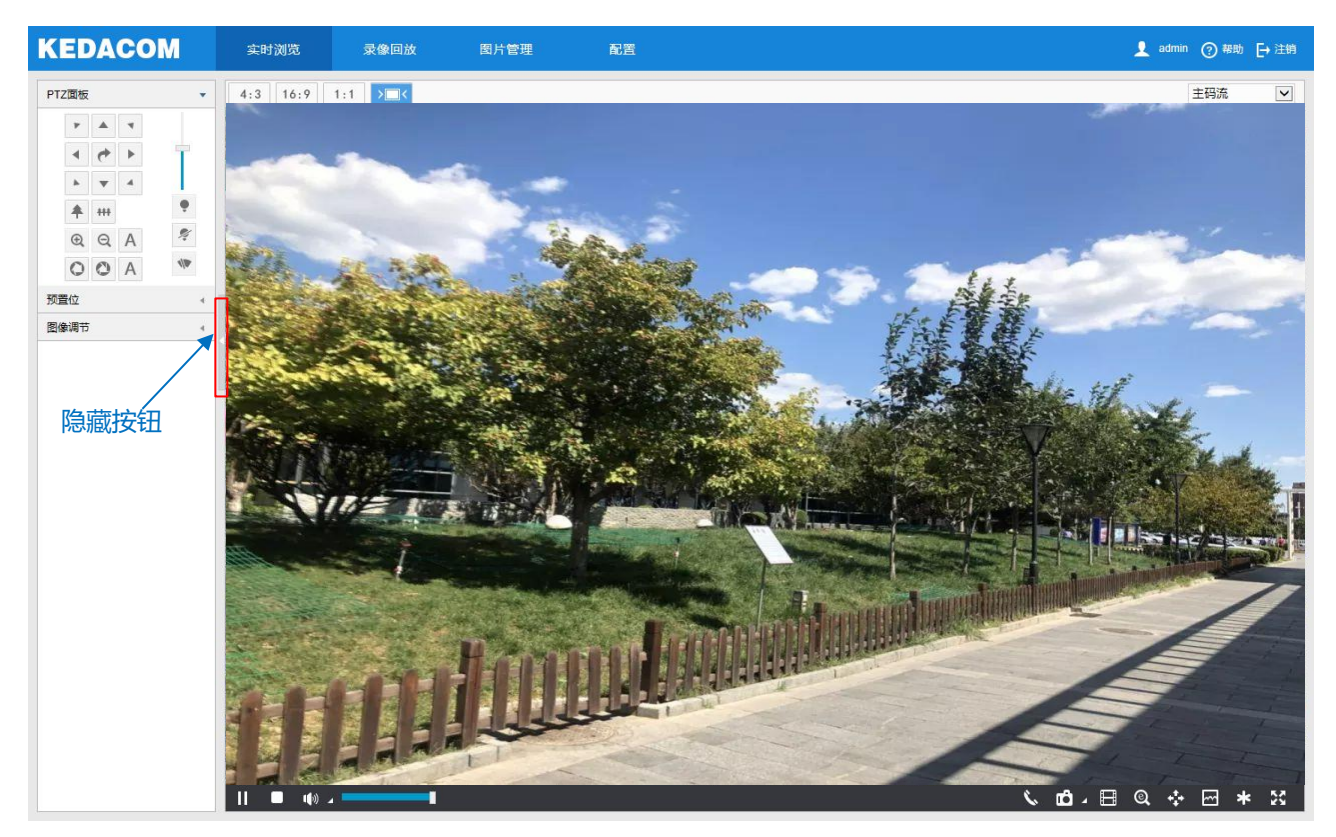

图 3-1 实时浏览

点击浏览画面左侧的隐藏按钮,可将 PTZ 面板、预置位及图像调节面板隐藏。再次点击,即可展开面板。

### <span id="page-22-2"></span>**3.1.1 PTZ** 面板

点击 PTZ 南板 NASS TREAGED A 1. 将会显示 PTZ 控制面板, 如下图所示:

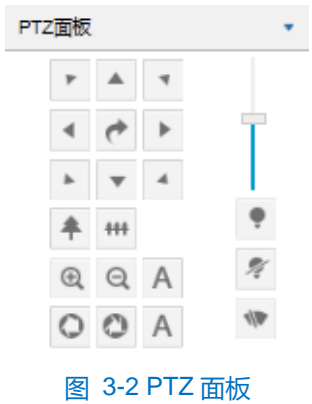

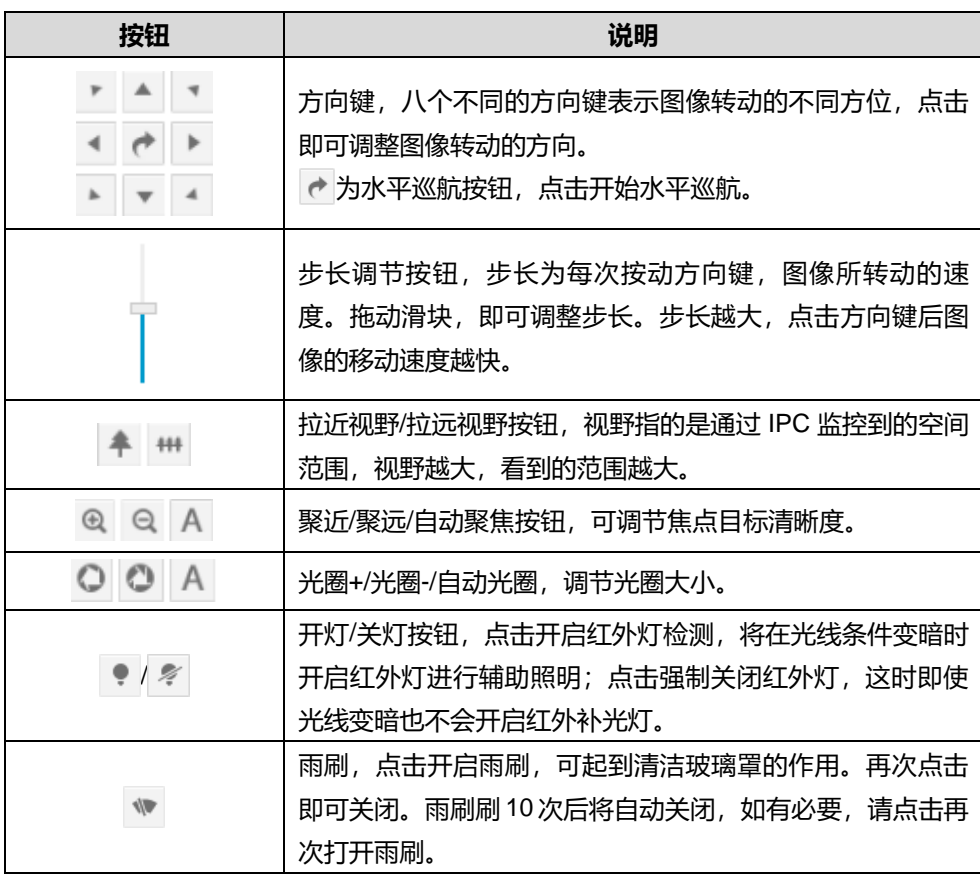

### <span id="page-23-0"></span>**3.1.2** 预置位

点击 <sup>预置位</sup> ,将会显示预置位面板,如下图所示:

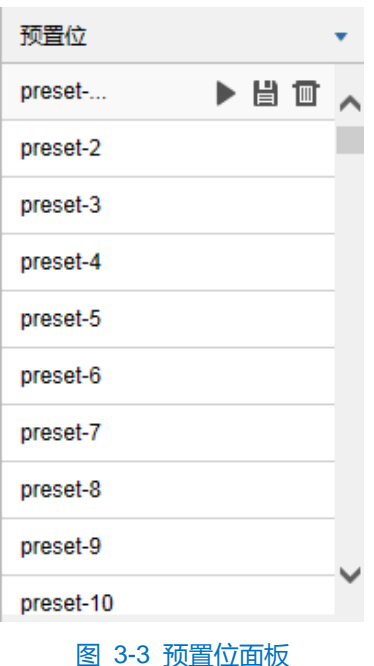

预置位设置并保存后可随时调用、更改、删除。也可在**配置**>**摄像机**>**云台**>**预置位**中进行设置,详情请参考 [5.5.3](#page-65-0) [预置位章](#page-65-0)节。

设置:选择某一位置,并根据需求调整镜头方位、视野等信息,然后在预置位列表中选择某一预置位,点 击 当 按钮,预置位保存成功。

▶ 调用: 调用某一预置位时, 点击 ▶ 按钮, 摄像机就会根据设置的参数, 显示该预置位的图像。

■删除: 删除某一预置位时, 点击 ■按钮即可。

### <span id="page-24-0"></span>**3.1.3 \***特殊预置位

特殊预置位即已设定默认云台功能的预置位,云台在实时浏览界面可通过调用特殊预置位来实现对应功能。特 殊预置位功能表如下:

说明:特殊预置位不支持再编辑。

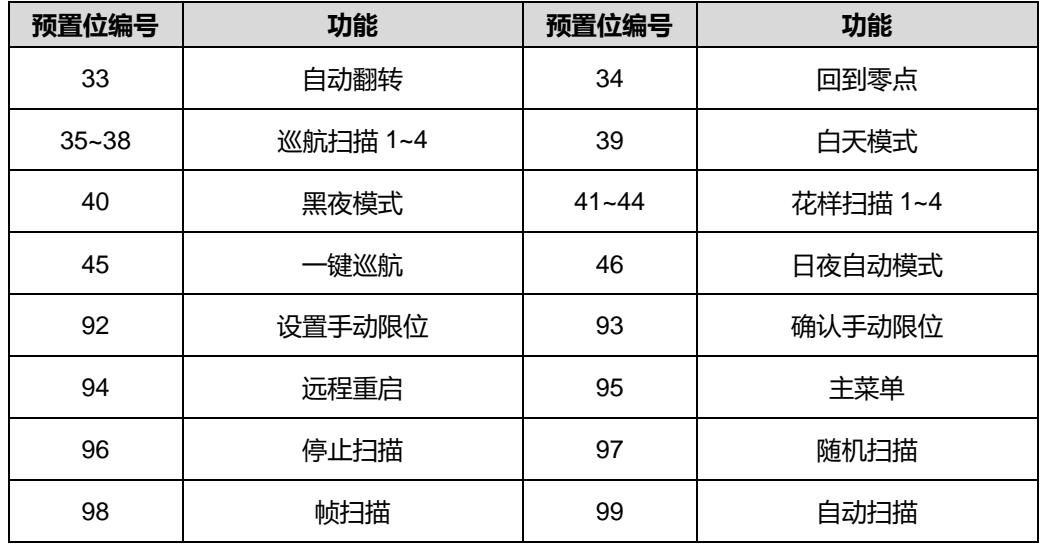

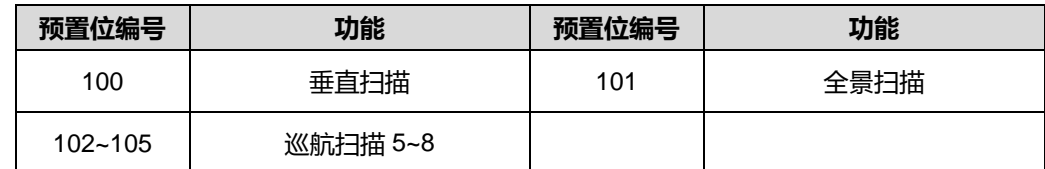

### <span id="page-25-0"></span>**3.1.4** 图像调节

点击 图像调节 ( ) , 将会显示图像调节面板。

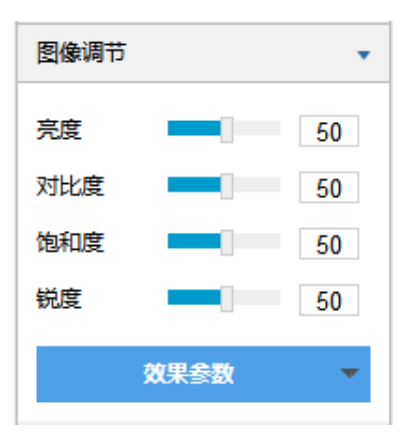

### 图 3-4 图像调节面板

通过拖动滑块调整预览画面的亮度、对比度、饱和度和锐度,也可以设置滑块后面的数值。

- 亮度: 根据实际需求调节当前图像的亮度, 亮度越高图像越明亮。
- 对比度:根据实际需求调节当前图像的对比度,对比度越高,图像的明暗对比越清晰。
- 饱和度: 根据实际需求调节当前图像饱和度, 饱和度越高, 图像越鲜艳。
- 锐度:根据实际需求调节当前图像的锐度,锐度越高,图像中物体的轮廓将越清晰。
- 效果参数:根据实际需求调用已设置好的图像参数,可在**配置>摄像机>图像>图像效果**中设置,详情请参 考 [5.1.11](#page-55-1) [效果参数章](#page-55-1)节。

### <span id="page-25-1"></span>**3.1.5** 预览设置

### ▶ 画面尺寸

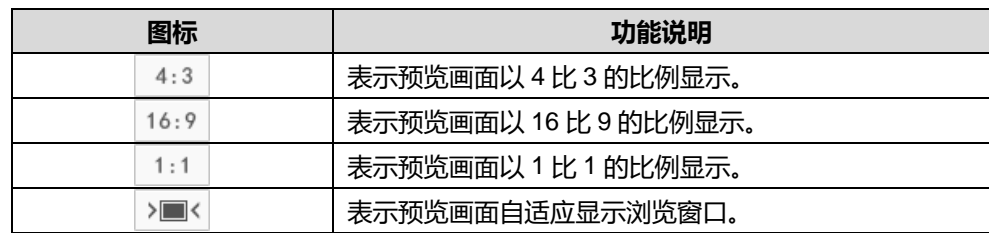

### > 码流选择

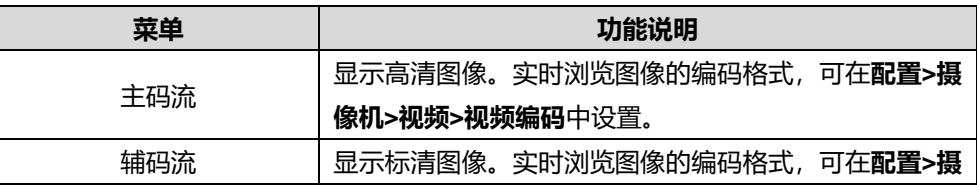

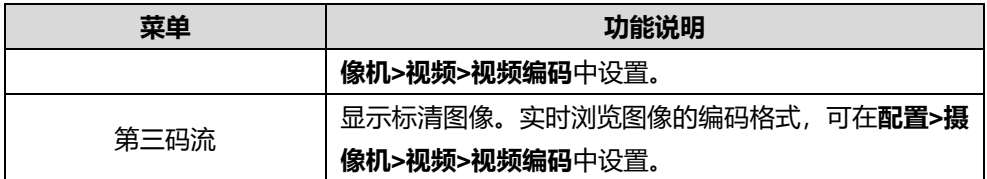

说明:在**配置>摄像机>视频>视频编码**启用三码流后,实时浏览界面方可显示第三码流选项。

### 预览工具栏

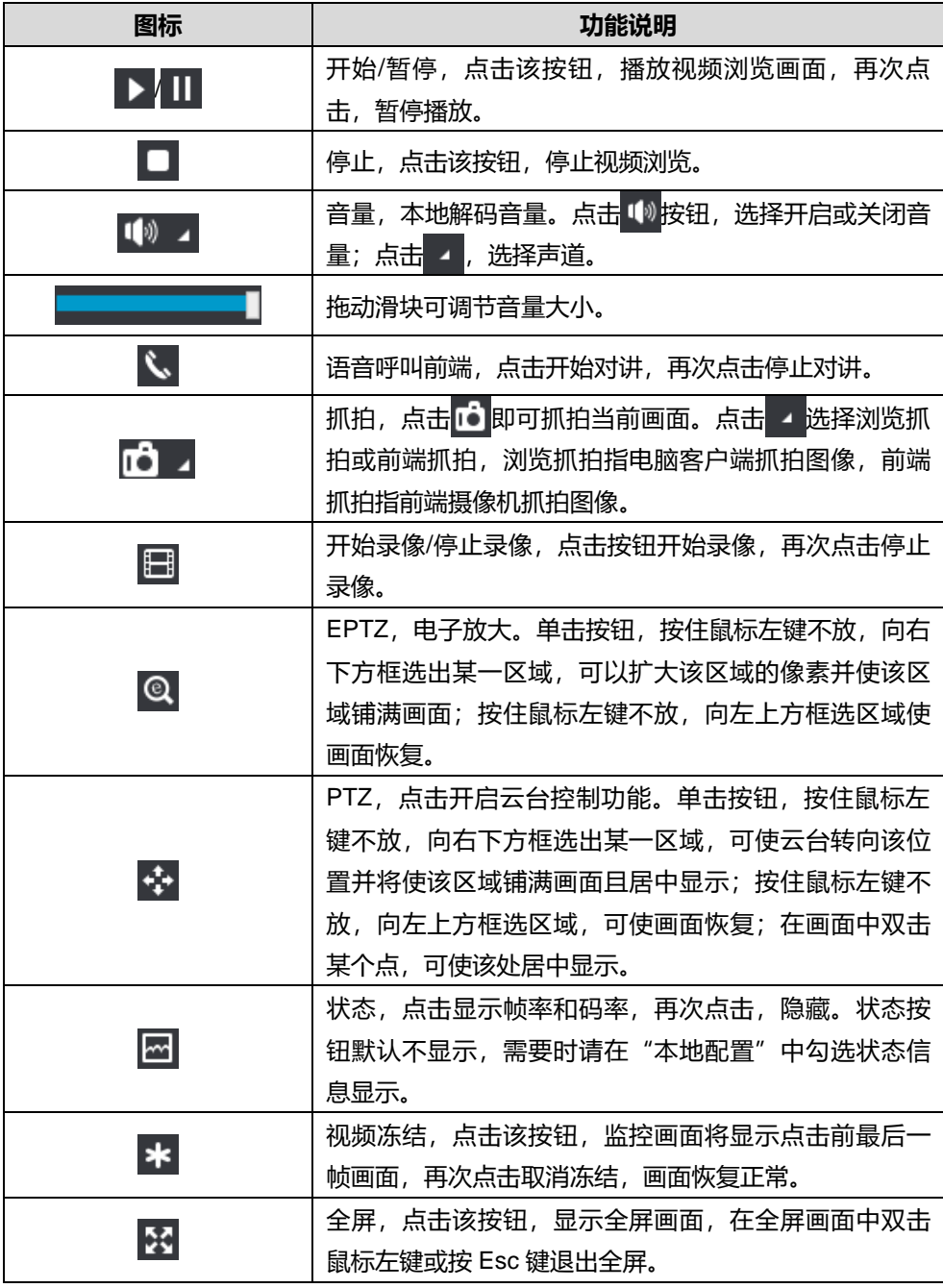

### <span id="page-26-0"></span>**3.2** 录像回放

点击"录像回放"进入录像回放界面,可对保存在存储卡上的录像进行搜索、查看、下载等操作。录像回放界 面如下图所示。

#### 高清球型网络摄像机用户手册

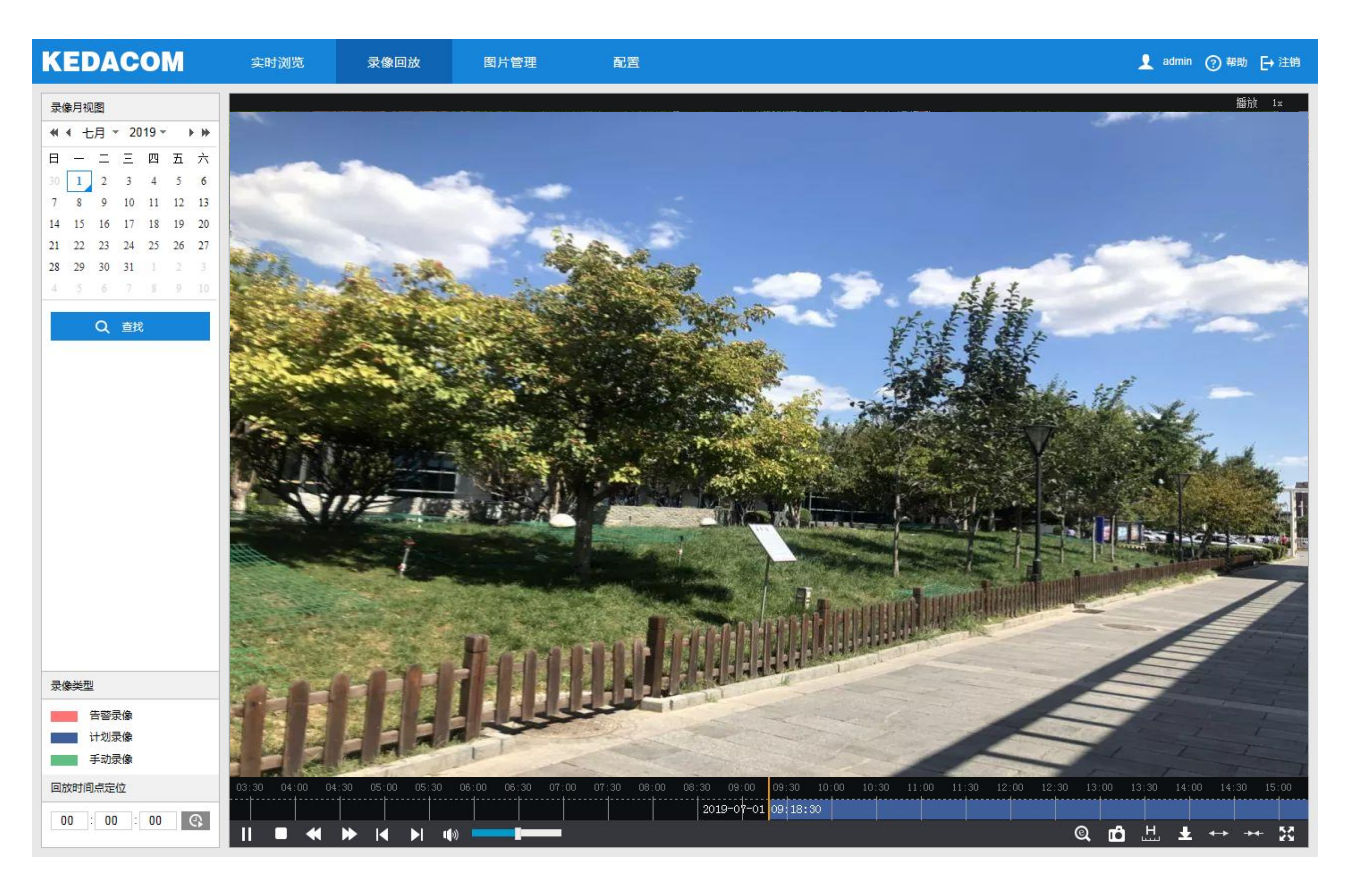

### 图 3-5 录像回放

录像回放具体操作步骤如下:

- 1) 选择录像时间,在录像月视图选择需要查看录像的日期,如果月视图中的某个日期右下角有蓝色三角标记,代 表该天有监控录像存储;
- 2) 点击"查找", 录像文件显示在时间轴上(时间轴上高亮显示);
- 说明:红色表示告警录像,蓝色表示计划录像,绿色表示手动录像。
	- 告警录像:通过告警事件触发的录像,比如移动侦测告警触发录像,在**配置>事件>基础智能>移动侦测**界 面的联动方式中勾选录像联动方式即可。
	- 计划录像:通过设置设备在某些时间段自动录像。在**配置>存储>录像**界面进行设置即可。
	- 手动录像: 即在摄像机与平台网络断开的情况下, 设备默认开启录像。
- 3) 点击界面下方的播放按钮即可播放录像,在回放录像过程中,可以通过录像回放下方的工具栏对回放的录像进 行剪辑、快进、下载等操作;
- 4) 鼠标箭头放在录像时间轴可显示录像时间信息,双击鼠标左键或者按住鼠标左键再左右移动时间轴可进行录像 跳播。也可以通过设置"回放时间点定位"的回放时间,点击 4 按钮来选择回放时间点。

录像回放界面工具栏按钮说明如下表所示:

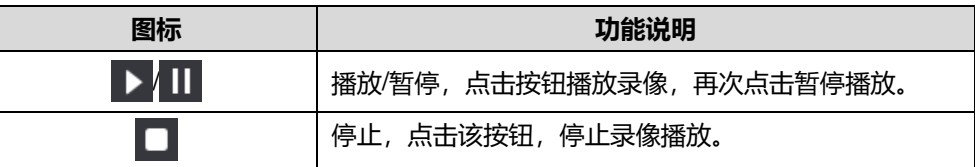

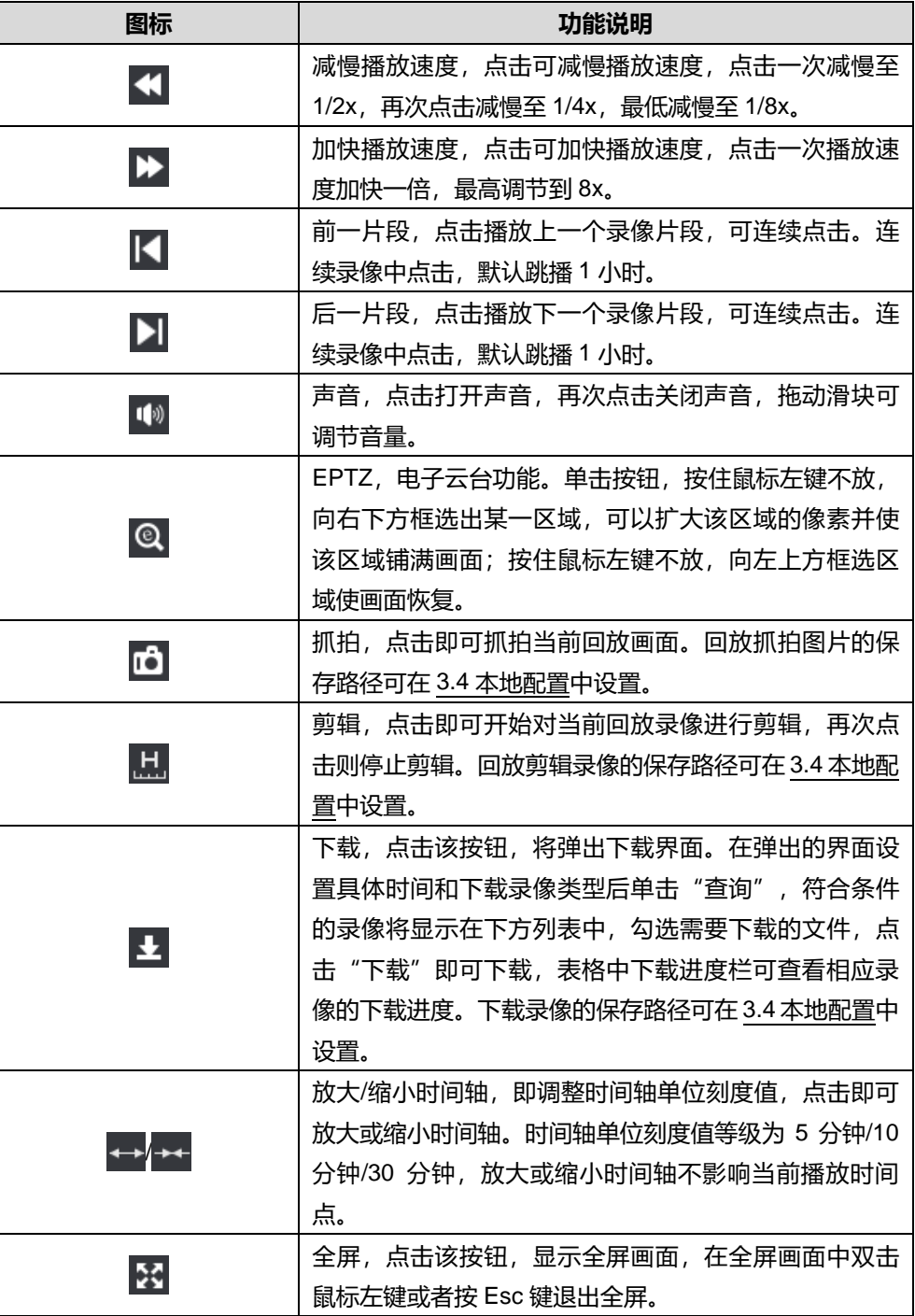

### <span id="page-28-0"></span>**3.3** 图片管理

在菜单栏中点击"图片管理"进入图片管理界面,可以根据需要搜索并下载保存在存储卡中的抓拍图片。

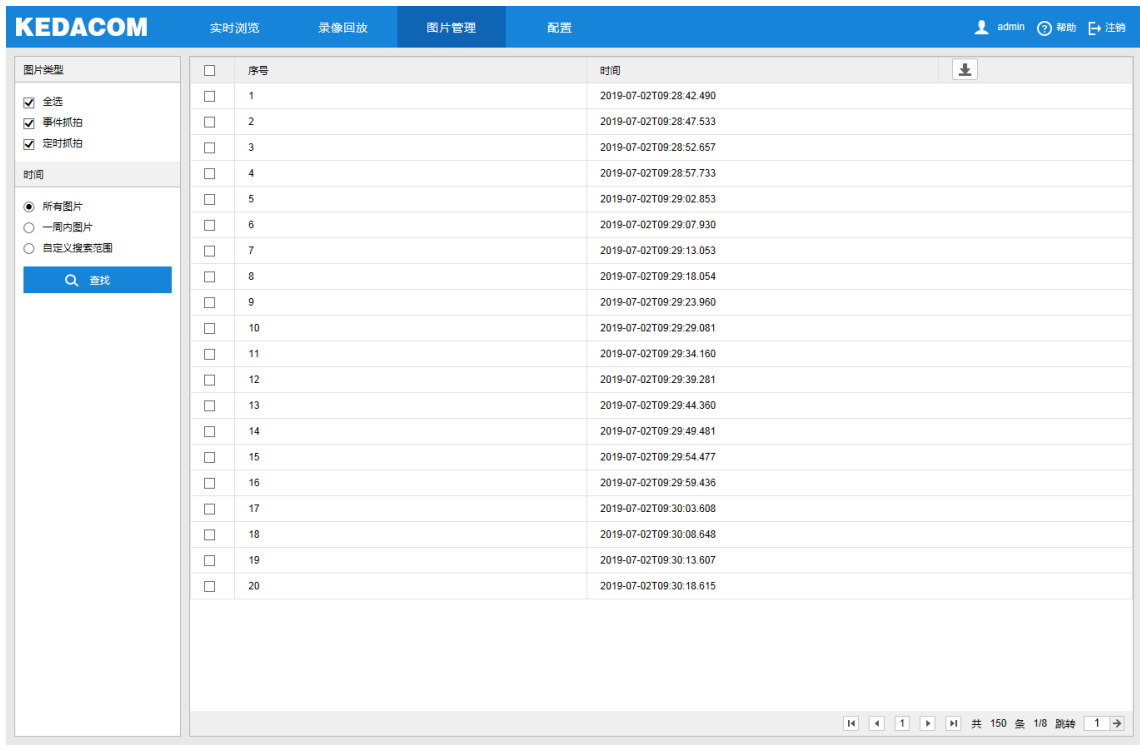

### 图 3-6 图片管理

图片搜索及下载具体步骤如下:

- 1) 在左侧的图片类型中勾选需要搜索的抓拍图片类型;
- 2) 在时间选项中选择搜索图片的时间范围,选择自定义搜索范围时需设置具体开始时间和结束时间;
- 3) 点击"查找",搜索结果显示在右方列表中,在列表中可以看到图片序号和图片抓拍时间;
- 4) 勾选图片,点击 ± 按钮,即可下载选中的图片。图片保存路径可在配置>本地配置界面的"前端抓拍保存路 径"中设置。

### <span id="page-29-0"></span>**3.4** 本地配置

进入**配置>本地配置**界面,可以配置视频播放的参数、录像文件和图片在本地计算机上的打包大小、存放路径, 界面如下图所示。

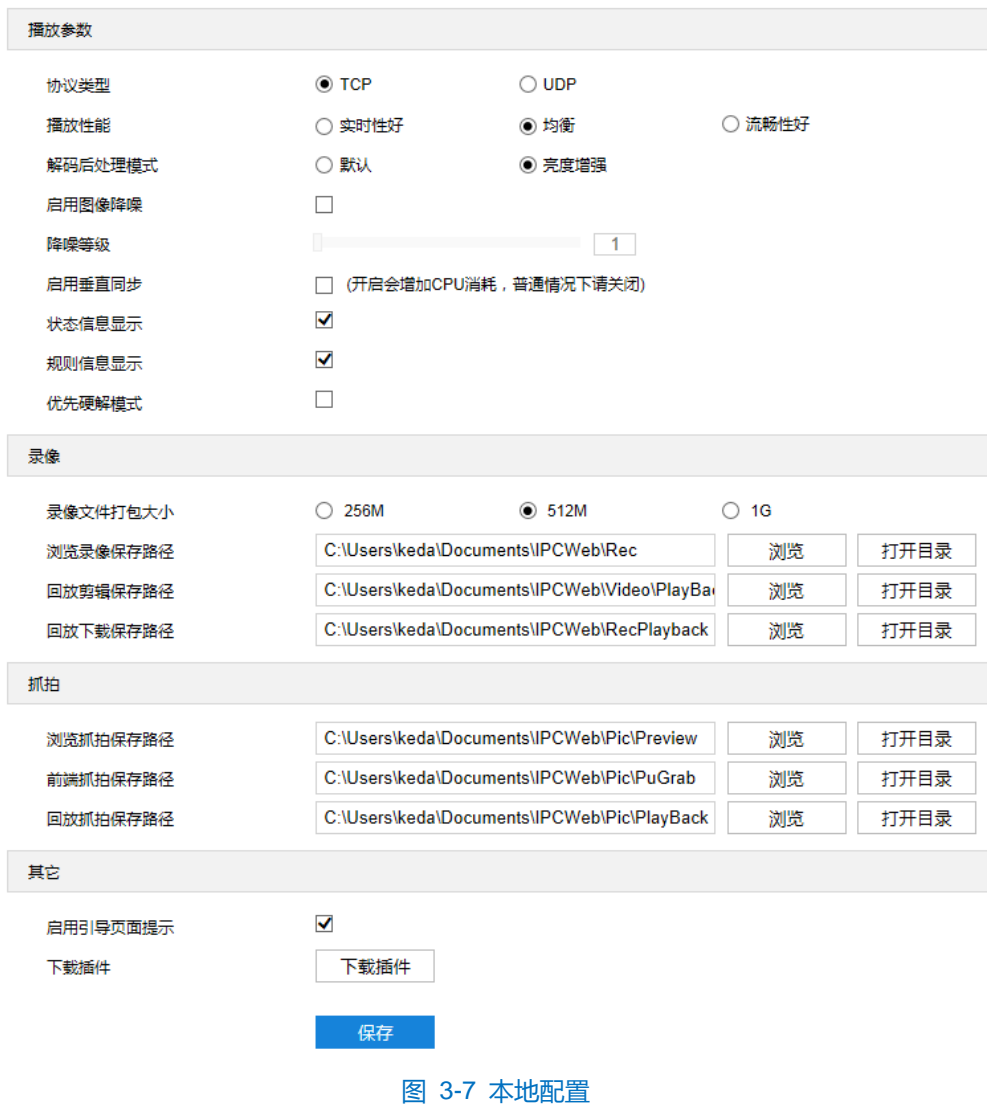

- 播放参数
	- 协议类型:可选择 TCP 或 UDP 两种协议类型, 默认为 TCP。UDP 适合用于对视频流量没有较高要求且 自身网络环境不稳定的情况。
	- 播放性能: 可选择实时性好、均衡或流畅性好。均衡方式兼顾视频播放的实时性和流畅性; 实时性好表现 为视频播放最短延时,但可能会影响视频的流畅性;流畅性好表现为视频播放较顺畅,但可能会影响视频 的实时性。
	- 解码后处理模式: 可选择默认或亮度增强。
	- 图像降噪:勾选"启用图像降噪"后拖动下方降噪等级滑块设置降噪等级,最大可设置为 4。启用降噪后 可改变当前浏览视图的清晰度,降噪等级太高会导致运动物体拖尾,正常情况下无需开启。
	- 启用垂直同步: 当图像出现撕裂现象时, 可开启垂直同步来改善。开启后会增加 CPU 消耗, 正常情况下 无需开启。
	- 状态信息显示:开启状态信息后,浏览界面下方的菜单栏会出现状态图标,点击可查看帧率、码率、丢包 率等信息。
- 规则信息显示:开启规则信息显示,若设备带有基础智能功能,在**配置>事件>基础智能**中配置了相关智能 信息以及在**配置>摄像机>视频>视频信息叠加**中勾选了基础智能信息,则会在实时浏览界面显示所设置的 智能区域,例如警戒线报警规则框和目标框等,用户可根据实际需要进行操作。
- 优先硬解模式:开启优先硬解模式后,视频解码优先选择硬件解码。
- 录像
	- 录像文件打包大小: 可设置为 256M、512M 和 1G,表示存在本地的单个录像文件的大小。
	- 浏览录像保存路径:录像文件存放在本地的路径,可选择"浏览"更改路径,单击"打开目录"可打开当 前存放的文件夹。
	- 回放剪辑保存路径:录像回放的录像剪辑文件存放在本地的路径,可选择"浏览"更改路径,单击"打开 目录"可打开当前存放的文件夹。
	- 回放下载保存路径:回放时下载的录像文件在本地存放的路径,可选择"浏览"更改路径,单击"打开目 录"可打开当前存放的文件夹。
- 抓拍
	- 浏览抓拍保存路径:浏览抓拍的图片文件存放在本地的路径,可选择"浏览"更改路径,单击"打开目 录"可打开当前存放的文件夹。
	- 前端抓拍保存路径:前端抓拍的图片文件存放在本地的路径,可选择"浏览"更改路径,单击"打开目 录"可打开当前存放的文件夹。

说明:

- ◆ 浏览抓拍: 指客户端抓拍图像, 并保存在本地, 图像质量一般, 但无延时问题。
- 前端抓拍:指摄像机抓拍图像并以图片格式发送到本地客户端,图像质量较优,但可能由于网络环境等原 因造成一定延时。
- 回放抓拍保存路径:录像回放过程中抓拍的图片文件存放在本地的路径,可选择"浏览"更改路径,单击 "打开目录"可打开当前存放的文件夹。
- 其他
	- 启用引导页面提示:勾选后在登录时会弹出引导页面提示,指引用户进入"快速设置"界面。默认勾选。
	- 下载插件: 使用 IE 内核浏览器登录 Web 客户端, 点击"下载插件", 下载视频插件。首次登录客户端, 需要下载并安装插件才能正常进行视频浏览。
- (i) 说明: SDI 输出的室内球机旋转范围为 0-358°, 云台水平旋转至极限位置后, 将停止转动, 安装时请严格遵循 其快速安装指南进行;不影响其预置位调用、路径巡航等云台功能。其余球机支持水平 360 度连续旋 转。

### <span id="page-32-0"></span>**4** 网络参数设置

进入**配置>网络**界面,可设置摄像机网络参数,包括 IP 及端口、接入协议和其他协议。

### <span id="page-32-1"></span>**4.1 IP** 及端口

### <span id="page-32-2"></span>**4.1.1** 有线网络

进入**配置>网络>IP 及端口>有线网络**界面,配置有线网络参数,包括摄像机 IP 地址、子网掩码、默认网关等。

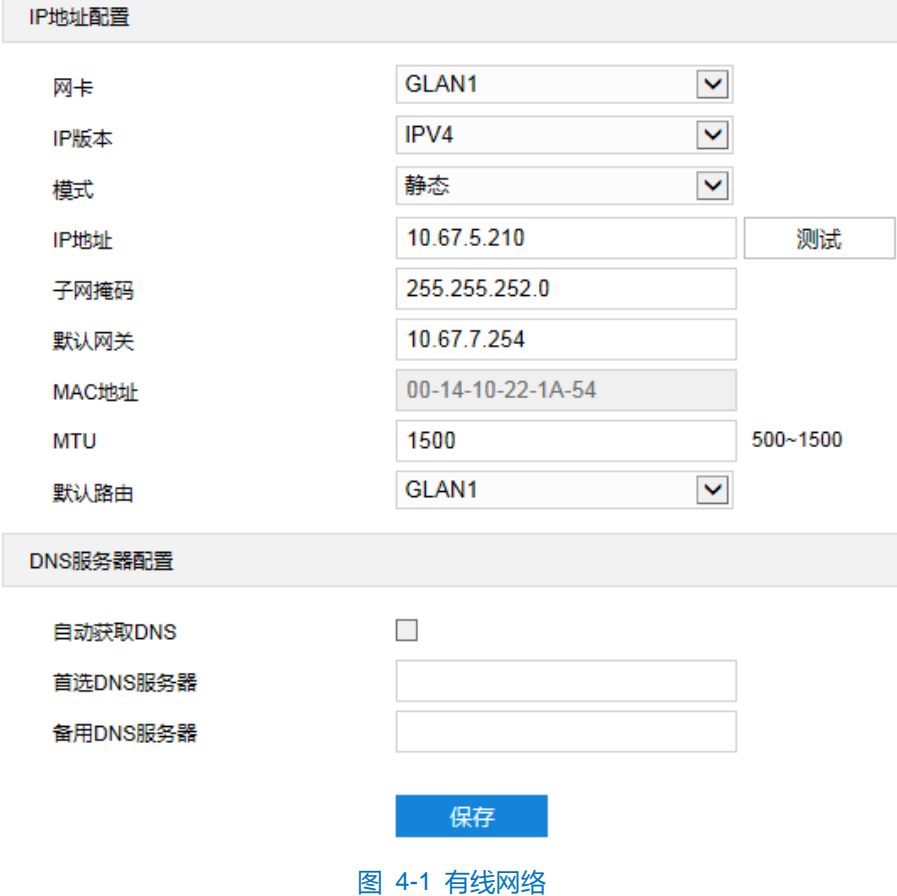

IP 地址配置

IP 版本为 IPV4 时, 可选择静态或 DHCP 模式。静态模式下,需根据实际情况输入 IP 地址、子网掩码和默认网 关; DHCP 模式下, 且所在网络中配置有 DHCP 服务, 则设备将自动获取 IP。

说明:填写 IPV4 地址时,可点击"测试"按钮,确定该 IP 地址是否可用。

IP 版本为 IPV6 时, 可选择自动获取或手动模式。自动获取模式下, 由网络中的服务器、网关或路由器下发 IPV6 地址;手动模式下,需根据实际情况输入 IP 地址、子网掩码和默认网关。

"MTU"设置最大传输单元,指 TCP/UDP 协议网络传输中所通过的最大数据包的大小(以字节为单位)。默认 1500。

注意:MTU 越大通信效率越高,但传输延迟增大。请根据实际需求填写。

21

### DNS 服务器配置

设备需要通过域名访问时,需配置正确的 DNS 服务器地址。可以勾选"自动获取 DNS"或手动填写 DNS 服务 器地址。若勾选"自动获取 DNS", 摄像机设备自动从网关获取 DNS [服务器配](http://www.so.com/s?q=DNS%E6%9C%8D%E5%8A%A1%E5%99%A8&ie=utf-8&src=internal_wenda_recommend_textn)[置参数,](http://www.so.com/s?q=%E5%8F%82%E6%95%B0&ie=utf-8&src=internal_wenda_recommend_textn) 无需再手动填写。

设置完成后,点击"保存"即可。

#### <span id="page-33-0"></span>**4.1.2** 端口

进入**配置>网络>IP 及端口>端口**界面,可配置端口参数。

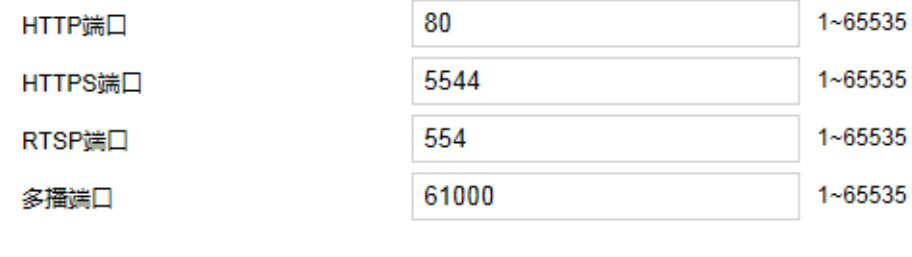

保存

### 图 4-2 端口

- HTTP 端口:超文本传输协议端口,使用浏览器登录时需要在地址后面加上修改的端口号。如当 HTTP 端 口号修改为 83 时, 使用浏览器登录需要输入 "http://设备 IP 地址:83"。默认为 80, 范围为 1~65535。
- HTTPS 端口:超文本传输安全协议端口,使用浏览器登录时需要在地址后面加上修改的端口号。如当 HTTPS 端口号修改为 5545 时, 使用浏览器登录需要输入 "https://设备 IP 地址:5545"。默认为 5544, 范围为 1~65535。
- RTSP 端口:实时传输协议端口,使用浏览器登录时需要在地址后面加上修改的端口号。如当 RTSP 端口 号修改为 555 时, 使用浏览器登录需要输入 "rtsp://设备 IP 地址:555/id=0 (id=0 播放主流, id=1 播放辅 流)"。默认为 554,范围为 1~65535。
- \*多播端口:根据实际需求设置多播端口参数,默认为 61000,范围为 1~65535。

设置完成后,点击"保存"即可。

#### <span id="page-33-1"></span>**4.1.3 \*Wi-Fi** 探针

进入**配置>网络>IP 及端口>Wi-Fi 探针**界面,可启用 Wi-Fi 探针功能。摄像机可截获一定范围内 Wi-Fi 设备(如 终端、路由器等)MAC 层和物理层的一些信息,如 MAC 地址、信号强度等。

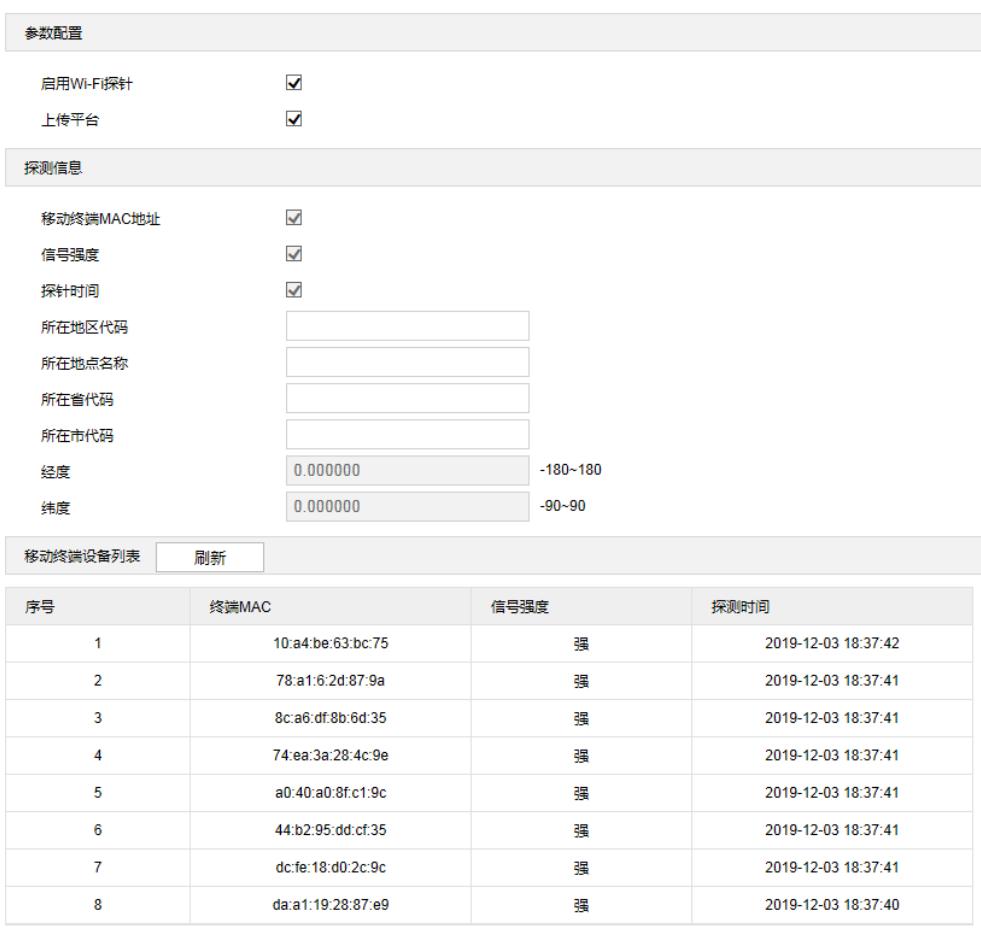

保存

### 图 4-3 Wi-Fi 探针

### 设置方法如下:

- 1) 勾选 "启用 Wi-Fi 探针", 开启 Wi-Fi 探针功能;
- 2) 根据实际情况勾选"上传平台",可将探测到的信息上传至后端平台;
- 3) 设置显示的探测信息, 默认显示移动终端 MAC 地址、信号强度和探针时间;
- 4) 点击"保存",开始探测,探测结果将显示在下方的移动终端设备列表中;

### 说明:

- ◆ 移动终端设备列表仅在进入 Wi-Fi 探针界面时刷新一次, 不会实时刷新。如需查看最新的探测信息, 请点 击"刷新",手动刷新列表。
- 刷新频率不可过高,请保证刷新间隔时间在 5s 以上。

### <span id="page-34-0"></span>**4.1.4 \***地理定位

进入**配置>网络>IP 及端口>地理定位**界面,可进行 GPS 配置,查看位置和速度等地理定位信息。

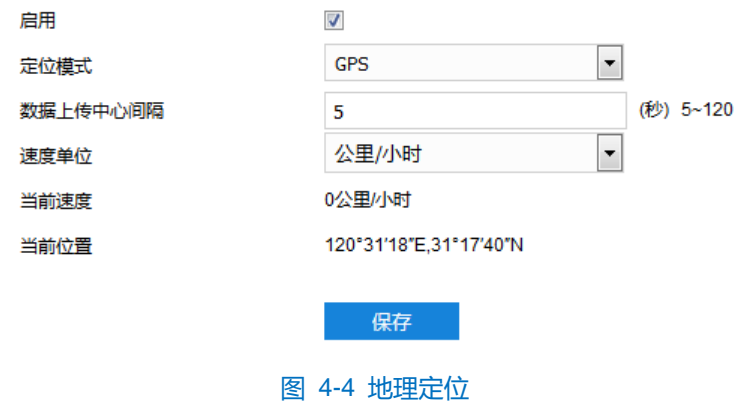

操作方法如下:

- 1) 勾选"启用",开启地理定位功能;
- 2) 根据实际需要在下拉框中选择定位模式,可选"北斗导航"、"GPS 导航"、"北斗导航&GPS 导航";
- 3) 在数据上传中心间隔栏内,填入地理定位数据上传至监控中心的间隔时间;
- 4) 在速度单位栏中, 选择速度显示单位, 可选择"公里/小时"或"英里/小时";
- 5) 设置完成后,点击"保存"即可在下方查看当前速度和当前位置信息。

### <span id="page-35-0"></span>**4.1.5 \***多播

进入**配置>网络>IP 及端口>多播**界面,可根据实际需求设置码流类型、媒体类型、多播地址等多播参数,启用 摄像机多播功能。

说明:多播是一种数据包传输方式,源主机可以只需要发送一份报文就可以到达组内每个需要接收的主机上,这 中间还要取决于路由器对组内关系的维护和选择。

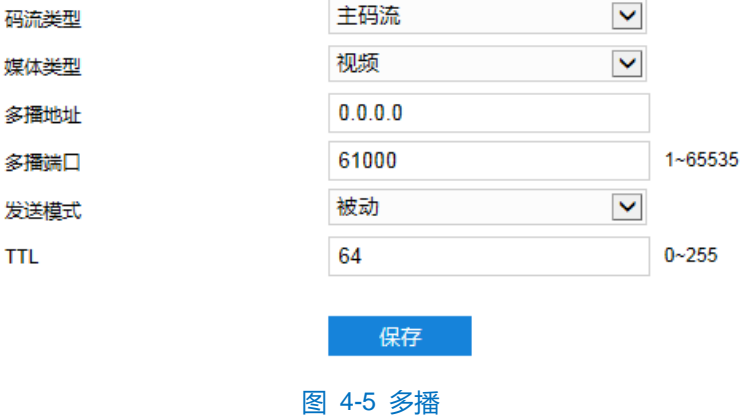

- 码流类型:需发送的码流,默认为主码流。
- 媒体类型:需发送码流对应的媒体类型,默认为视频。
- 多播地址:组网发送码流的地址,根据实际情况填写即可。
- 多播端口:多播地址对应的多播端口,范围为 1~65535,默认为 61000。
- 发送模式:可选择主动模式或被动模式。主动模式下,若多播地址正常、有效,则默认向此多播地址发送
码流;被动模式下,当且仅当收到组播请求时,才会向多播地址发送码流。若多播地址为 0.0.0.0, 则默 认向 239.2.2.2 发送码流。

- TTL: 即生存时间, 范围为 0~255。
- 说明:TTL(生存时间)指 IP 数据包在被路由器丢弃前允许通过的最大网段数量,用于避免数据包在网络中无 限循环收发,以节省网络资源。

# **4.2** 接入协议

进入**配置>网络>接入协议**界面,可通过配置 VSIP、ONVIF、GB2818 等协议,将设备接入相应的平台。

#### **4.2.1 VSIP**

客户端支持 VSIP 协议入网后端管理平台,设置方法如下:

#### 1) 进入**配置>网络>接入协议>VSIP** 界面;

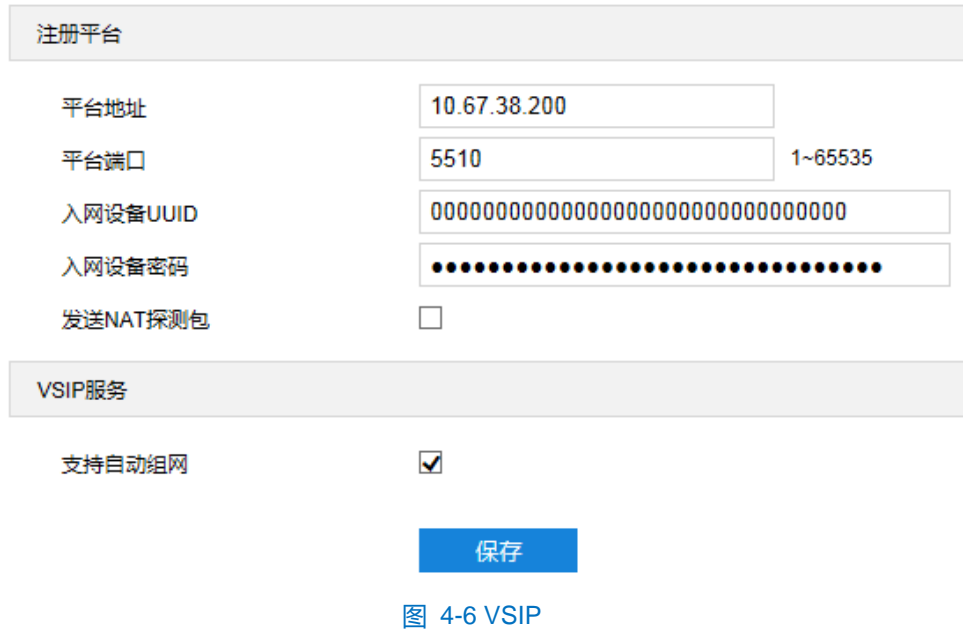

- 2) 在平台地址栏中填写平台 IP 地址或平台域名;
- 3) 填写平台端口,默认为 5510;
- 4) 填写入网设备 UUID 和密码,入网设备 UUID 由后端管理平台分配,密码不校验,无需修改;
- 5) 当摄像机处于 NAT 内时(即使用内网专有地址),且需要跨网段入网平台时,需勾选"发送 NAT 探测包";
- 6) 可勾选"支持自动组网", 开启自动组网功能。当 NVR 自动添加设备时, 摄像机将自动添加到 NVR;
- 7) 点击"保存"完成配置。

说明:

前端设备入网后端管理平台相关步骤请参考《监控平台联网管理客户端用户手册》。

◆ VSIP 协议只支持注册本公司或者通过本公司 SDK 集成的后端管理平台。

#### **4.2.2 ONVIF**

客户端支持 ONVIF 协议入网后端管理平台, 可以使不同厂商生产的网络视频产品(包括摄录前端、录像设备等) 实现互通。设置方法如下:

1) 进入**配置>网络>接入协议>ONVIF** 界面;

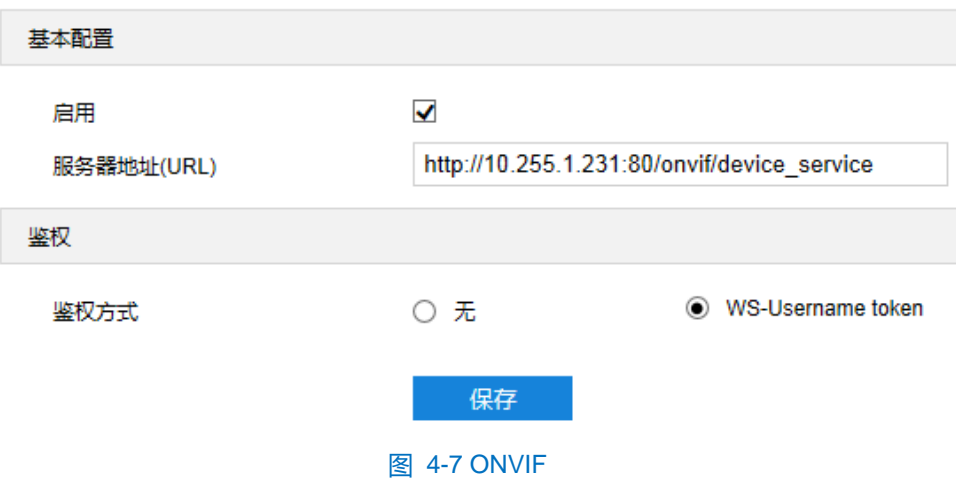

- 2) 勾选"启用", 开启 ONVIF 协议接入。开启后, 设备将自动生成服务器地址 (URL), 默认端口为 80;
- 3) 设置 ONVIF 登录时的鉴权方式, 选择"无"时不需要验证用户名和密码即可登录; 选择"WS-Username token"时需验证用户名、密码进行登录;
- 4) 点击"保存"完成配置。

#### **4.2.3 SIP**

SIP 接入是指遵循 GB/T28181 的要求, 将摄像机注册到国标平台, 设置方法如下:

1) 进入**配置>网络>接入协议>SIP** 界面;

注册平台 1 マ

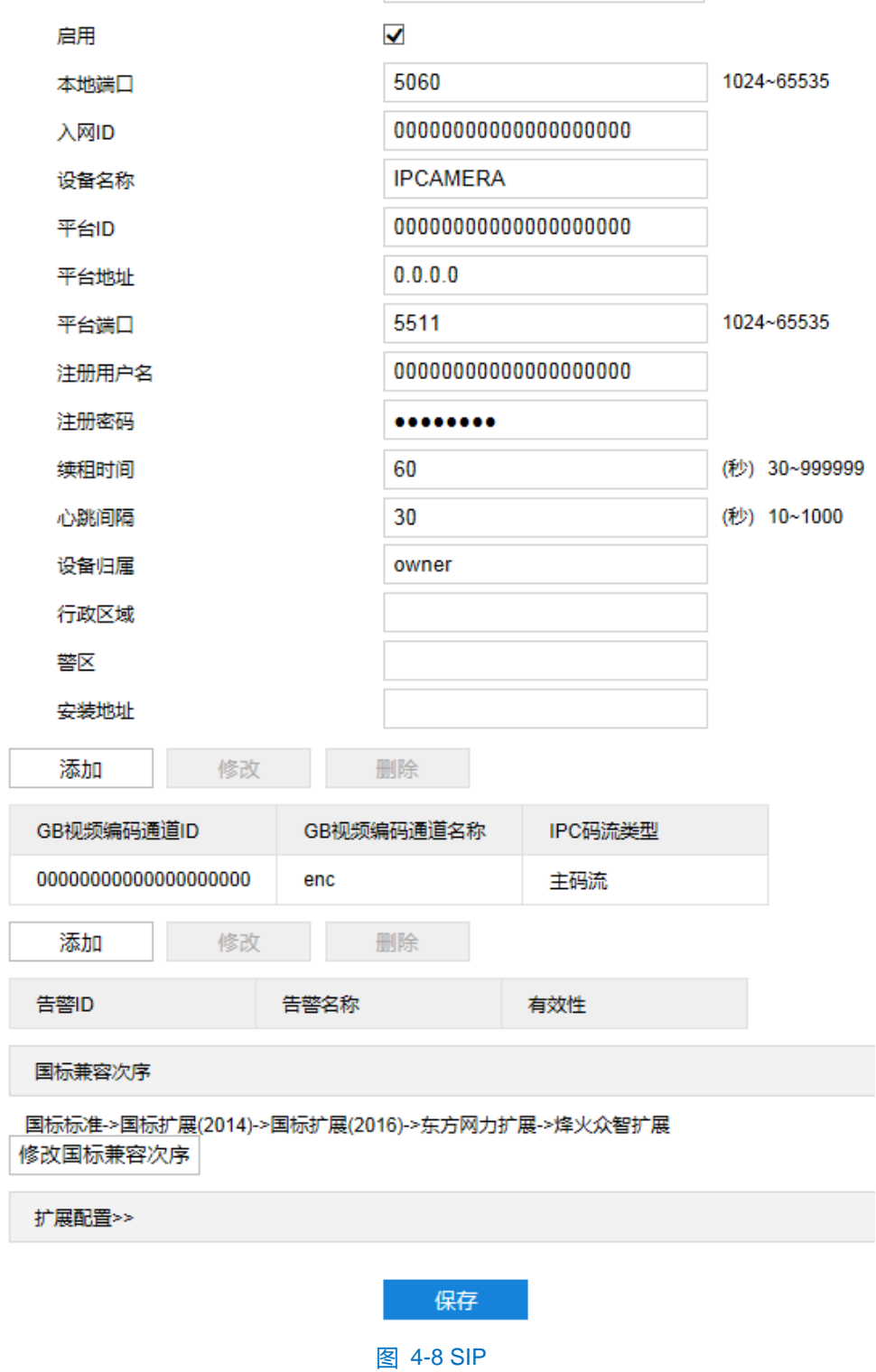

- 2) 选择注册平台,设备支持同时接入两个不同国标平台;
- 3) 勾选"启用",开启 GB28181 协议接入;

注册平台

- 4) 填写入网 ID、平台 ID、平台端口、注册用户名/密码、GB 视频编码通道 ID 等信息, 以上信息均由注册平台提 供;
- 5) 点击"保存"完成配置。

# **4.2.4 \*VIID**

VIID 即注册视图库平台,摄像机可将采集到的图片上传至视图库平台,作为后续数据分析和比对的材料。设置 方法如下:

# 1) 进入**配置>网络>接入协议>VIID** 界面;

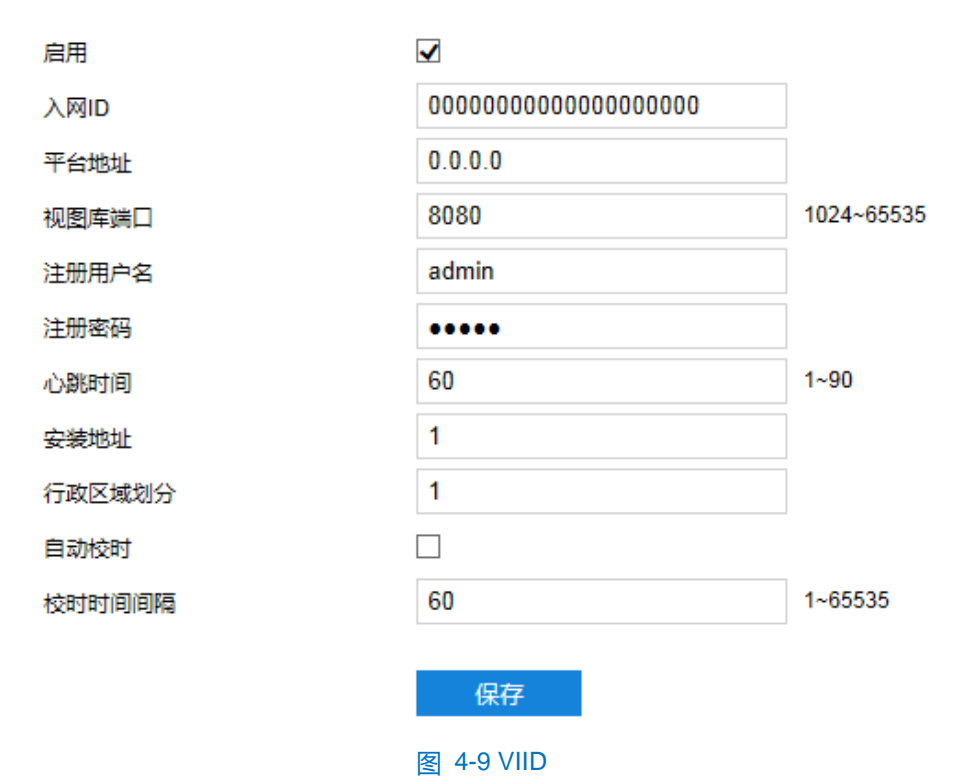

2) 勾选"启用",开启视图库接入功能;

- 3) 在入网 ID 栏中填写设备入网视图库平台的 ID;
- 4) 在平台地址、视图库端口栏中,分别填入视图库平台的 IP 地址及端口号;
- 5) 在注册用户名、注册密码栏中,分别填入视图库平台的用户名及密码;
- 6) 心跳时间用于检测 TCP 的异常断开。一般采用定时发送简单通讯包的方式,如果在指定时间间隔内未收到对方 响应,则判断对方已经断开连接。例如心跳时间为 30 就是 30s 发送一次;
- 7) 根据需要填写安装地址、行政区域划分,便于确定设备位置;
- 8) 点击"保存"完成配置。

# **4.2.5 Pigeon Platform**

Pigeon Platform (信鸽平台), 摄像机接入 Pigeon Platform, 可支持专网用户查看设备。设置方法如下:

1) 进入**配置>网络>接入协议>Pigeon Platform** 界面;

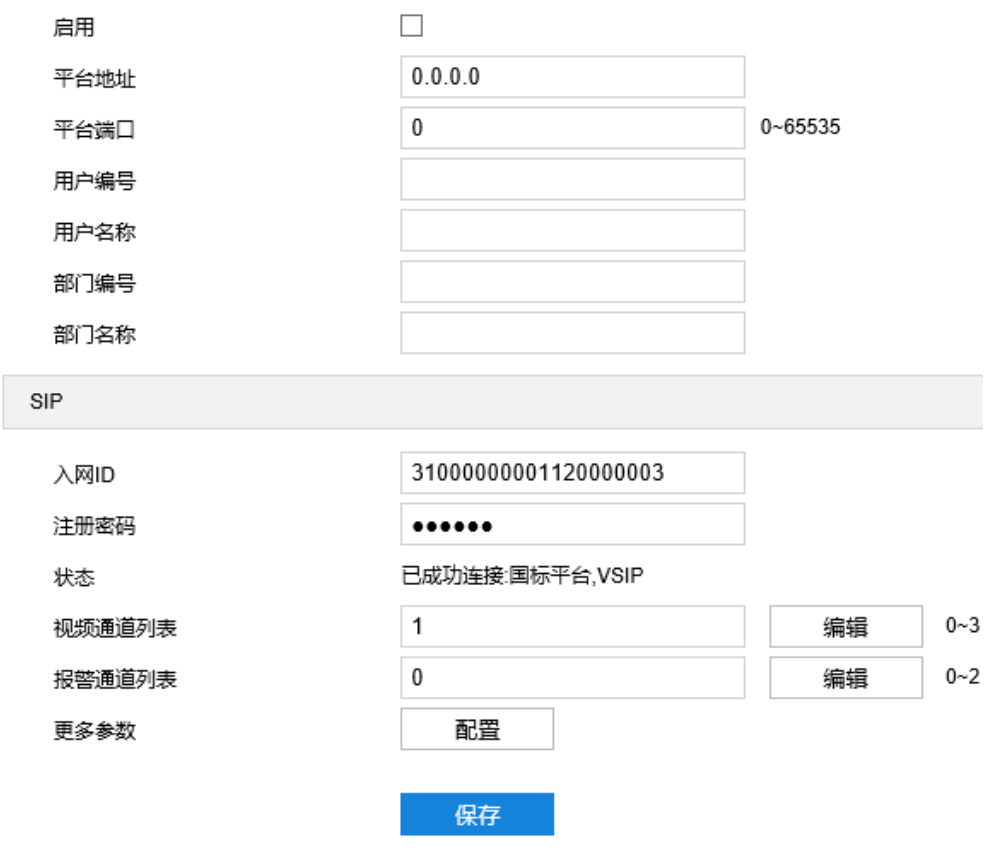

图 4-10 Pigeon Platform

- 2) 勾选"启用",开启信鸽平台接入功能;
- 3) 在平台地址、平台端口栏中,分别填入 Pigeon Platform 的 IP 地址及端口号;
- 4) 根据实际填写用户编号、用户名称、部门编号和部门名称;
- 5) 在入网 ID、注册密码栏中,分别填入注册国标平台的 ID 和密码;
- 6) 在视频通道列表文本框中填写摄像机通道数目并点击"编辑", 在弹出的视频通道编辑窗口界面设置各通道的 通道 ID、视频码流等信息, 点击"确定";
- 7) 在报警通道列表文本框中填写摄像机通道数目并点击"编辑", 在弹出的报警通道编辑窗口界面设置各通道的 通道 ID 等信息, 点击"确定";

说明:当通道数目为 0 时,不可对通道进行编辑。

- 8) 点击更多参数后的"编辑", 在弹出的编辑窗口中填写摄像机所属行政区信息, 点击"确定";
- 9) 点击"保存"完成配置。。

# **4.2.6 PDNS**

摄像机接入 PDNS 平台,可支持用户在平台点击登录 Web 客户端。设置方法如下:

1) 进入**配置>网络>接入协议>PDNS** 界面;

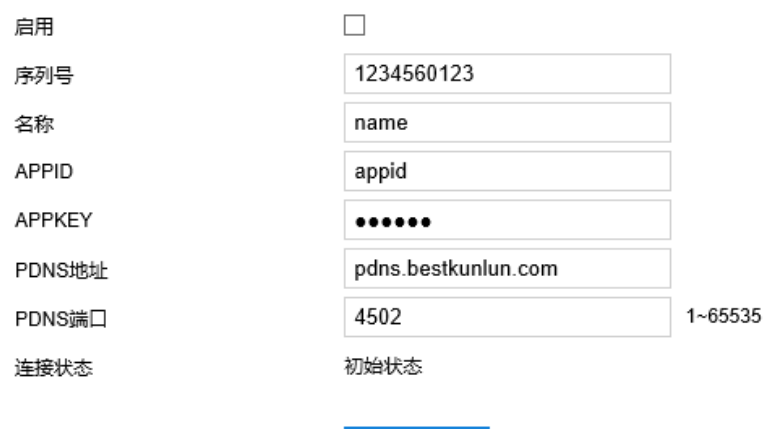

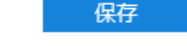

#### 图 4-11 PDNS

2) 勾选"启用",开启 PDNS 接入功能;

3) 在序列号、名称栏中,分别填入摄像机序列号和名称;

4) 在 APPID、APPKEY 栏中,分别填入 APP 的 ID 和密码;

5) 在 PDNS 地址、PDNS 端口栏中, 分别填入 PDNS 平台 IP 地址和端口号;;

6) 点击"保存"完成配置,在连接状态栏显示连接状态。

# **4.3** 其他协议

#### **4.3.1 DDNS**

DDNS 动态域名服务是通过连接各种类型的服务器,从而达到通过服务器访问该设备的目的。在各服务器网站 申请域名,可通过域名直接访问该设备(即使 IP 地址改变也可通过域名访问), 可以有效解决公网访问摄像机的问 题。设置方法如下:

# 1) 进入**配置>网络>其他协议>DDNS** 界面;

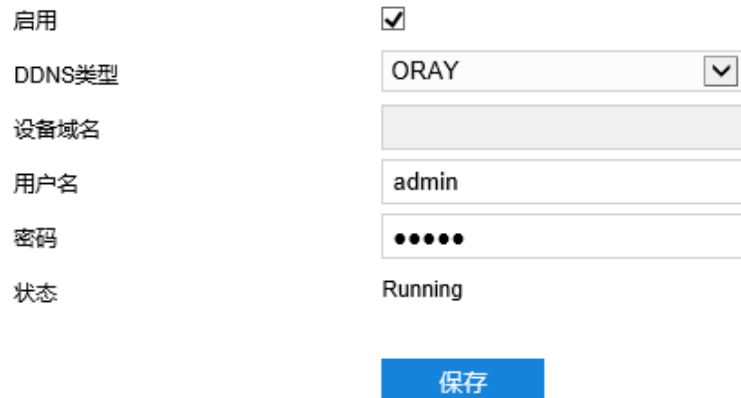

#### 图 4-12 DDNS

2) 勾选"启用",开启 DDNS 服务;

3) 在 DDNS 类型下拉框中, 选择 DDNS 服务类型, 可选"ORAY"、"DYNDS"、"NOIP"或

"CAMTRONICS"。选择 DYNDS、NOIP 或 CAMTRONICS 类型时,需填写设备域名;

- 4) 根据选择的服务器,填写用户名和密码;
- 5) 点击"保存"完成配置,状态栏将显示相关连接信息。

#### **4.3.2 FTP**

客户端支持 FTP 协议,可将摄像机的抓拍图片文件上传到指定的 FTP 服务器上。设置方法如下:

1) 进入**配置>网络>其他协议> FTP** 界面;

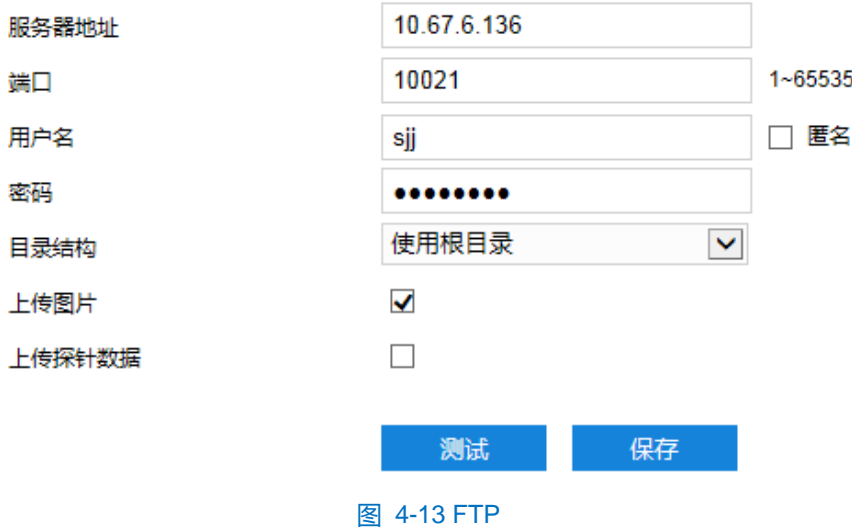

2) 填写 FTP 服务器的 IP 地址及对应端口;

- 3) 填写具有上传权限的用户的用户名、密码。若匿名用户也具有上传权限,也可勾选"匿名"使用匿名方式访问 FTP 服务器;
- 4) 设置目录结构,即文件的保存路径,根据实际需求在下拉列表中进行选择,可选择"使用根目录"、"使用一 级目录"、"使用二级目录";
	- 一级目录可选择"使用设备名"、"使用设备 IP"、"自定义"。
	- 二级目录可选择"使用通道号"、"自定义"。
- 5) 可点击"测试"按钮测试当前 FTP 服务器是否可用,测试结果将显示在弹出的对话框中;
- 6) 根据需要勾选上传图片、上传探针数据;
- 7) 点击"保存"完成配置。

#### **4.3.3 PPPoE**

PPPoE 即以太网上的点对点协议, 是通过设置运营商(电信、联通、移动)提供的上网账号, 使设备能拨号连 接互联网。设置方法如下:

1) 进入**配置>网络>其他协议>PPPoE** 界面;

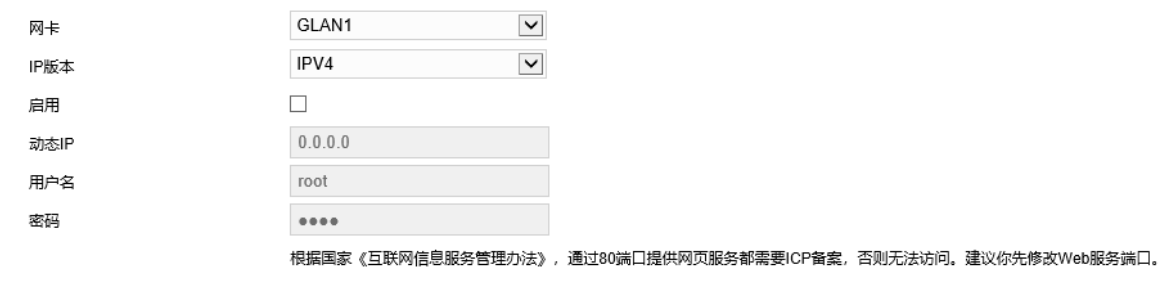

保存

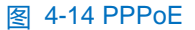

- 2) 在 IP 版本下拉框中选择 IP 版本;
- 3) 勾选"启用",开启 PPPoE 拨号功能;
- 4) 填写网络运营商 ISP 提供的上网用户名和密码;
- 5) 点击 "保存"完成配置,拨号成功后显示动态 IP。

#### **4.3.4 K-SNMP**

K-SNMP 即科达私有网络管理协议,设置方法如下:

#### 1) 进入**配置>网络>其他协议> K-SNMP** 界面;

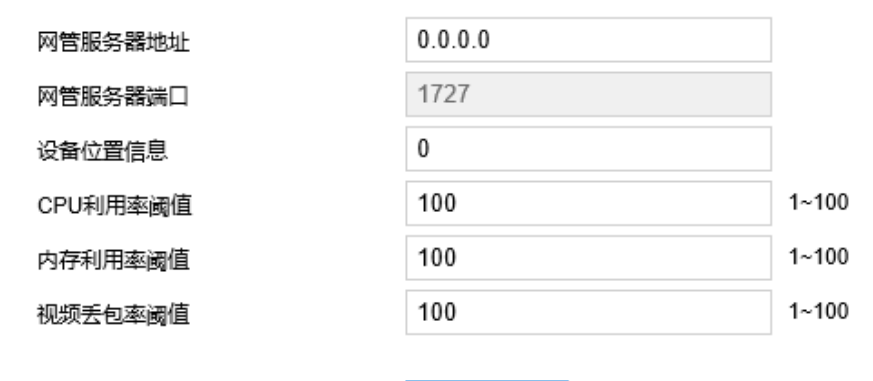

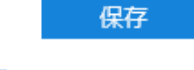

图 4-15 K-SNMP

2) 填写网管服务器地址和设备位置信息;

- 3) 设置 CPU 利用率阈值、内存利用率阈值和视频丢包率阈值,默认值均为 100,范围 1~100;
- 4) 点击"保存"完成配置。

#### **4.3.5 802.1X**

802.1X 即基于端口的访问控制协议(port based network access control protocol)。支持用户手动选择认证方 式来控制连接到局域网的设备是否能够接入局域网,能够很好的支撑网络的认证、计费、安全和管理要求。设置方 法如下:

1) 进入**配置>网络>其他协议>802.1X** 界面;

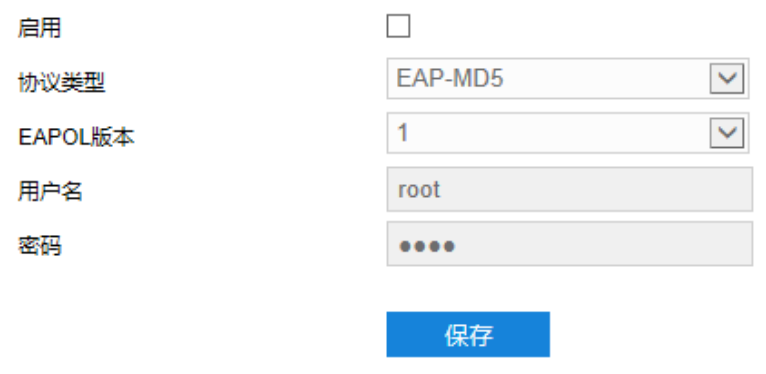

图 4-16 802.1X

- 2) 勾选"启用",开启 IEEE 802.1X 协议;
- 3) 协议类型默认为 EAP-MD5;
- 4) 根据需要在下拉框中选择 EAPOL 版本;
- 5) 填写用户名和密码;
- 6) 点击"保存"完成配置。

# **4.3.6 QoS**

QoS 即服务质量,可有效解决网络延迟和网络阻塞问题,设置方法如下:

说明:QoS 功能需要传输路径上的网络设备(如路由器、交换机)支持。

# 1) 进入**配置>网络>其他协议>QoS** 界面;

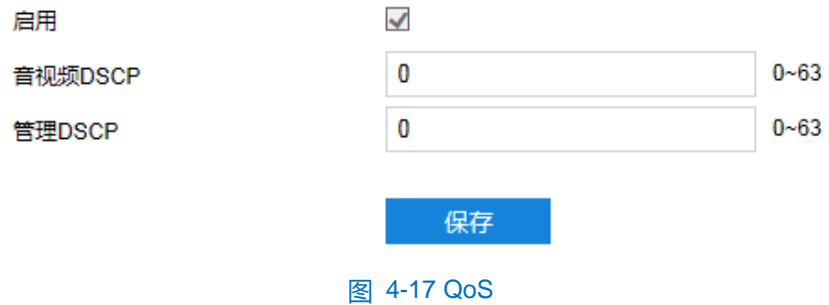

2) 勾选"启用",开启 QoS 功能;

3) 设置音视频 DSCP 和管理 DSCP 值,范围 0~63;

说明:DSCP 优先级有 64 个(0-63),标识了包的优先级不同,网络可根据 DSCP 权值来判断数据传输的优先 级,0 优先级最低,63 优先级最高,根据包的优先级的选择不同的出队列,不同出队列所占的带宽资 源、拥塞时丢弃比例不同,从而实现服务质量的目的。

注意:配置时需要在路由器端设置相同的值。

4) 点击"保存"完成配置。

#### **4.3.7 UPnP**

通过 UPnP 协议在私网与外网间建立映射关系。内部端口为网络摄像机端口,外部端口为路由器端口,用户访 问外部端口时就能访问网络摄像机。设置方法如下:

- 说明:对于一台处在内网环境的网络摄像机,UPnP 功能可以使网关或路由器做自动端口映射,将网络摄像机监 听的端口从网关或路由器映射到内网设备上,网关或路由器的网络防火墙模块开始对 Internet 上其他电脑 开放这个端口。
- 1) 进入**配置>网络>其他协议>UPnP** 界面;

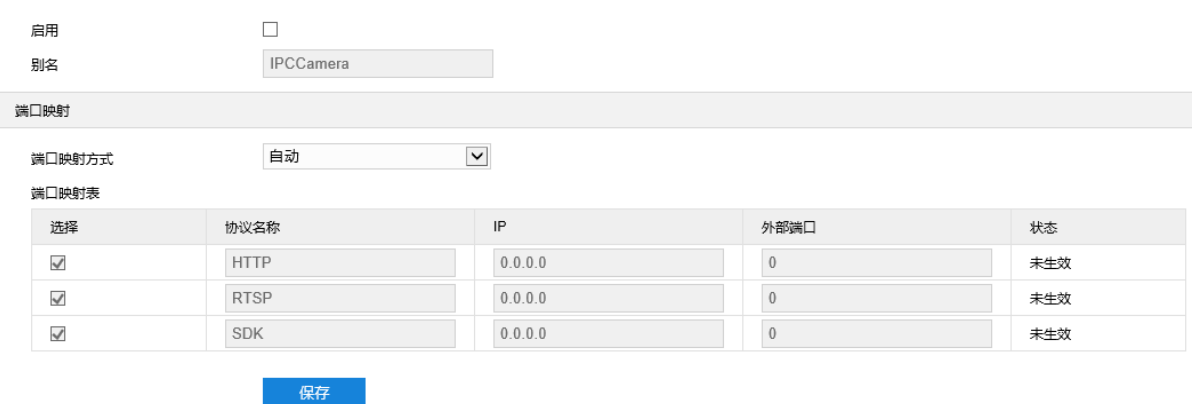

#### 图 4-18 UPnP

- 2) 勾选"启用",开启 UPnP 功能;
- 3) 设置别名,设置后,在同一局域网广播域中开启了 UPnP 协议的电脑系统上,用户可以直接在系统的网络中搜 索到该别名,双击该图标,即会自动弹出浏览器页面访问设备的当前 IP 地址;
- 4) 选择映射端口方式为手动或自动,选择"手动"时,需填写外部端口;
- 5) 点击"保存"完成配置。

### **4.3.8 \*SNMP**

SNMP 即简单网络管理协议,为应用层协议;由一组网络管理的标准组成,能够支持网络管理系统,用以监测 连接到网络上的设备是否有任何引起管理上关注的情况。设置方法如下:

1) 进入**配置>网络>其他协议>SNMP** 界面;

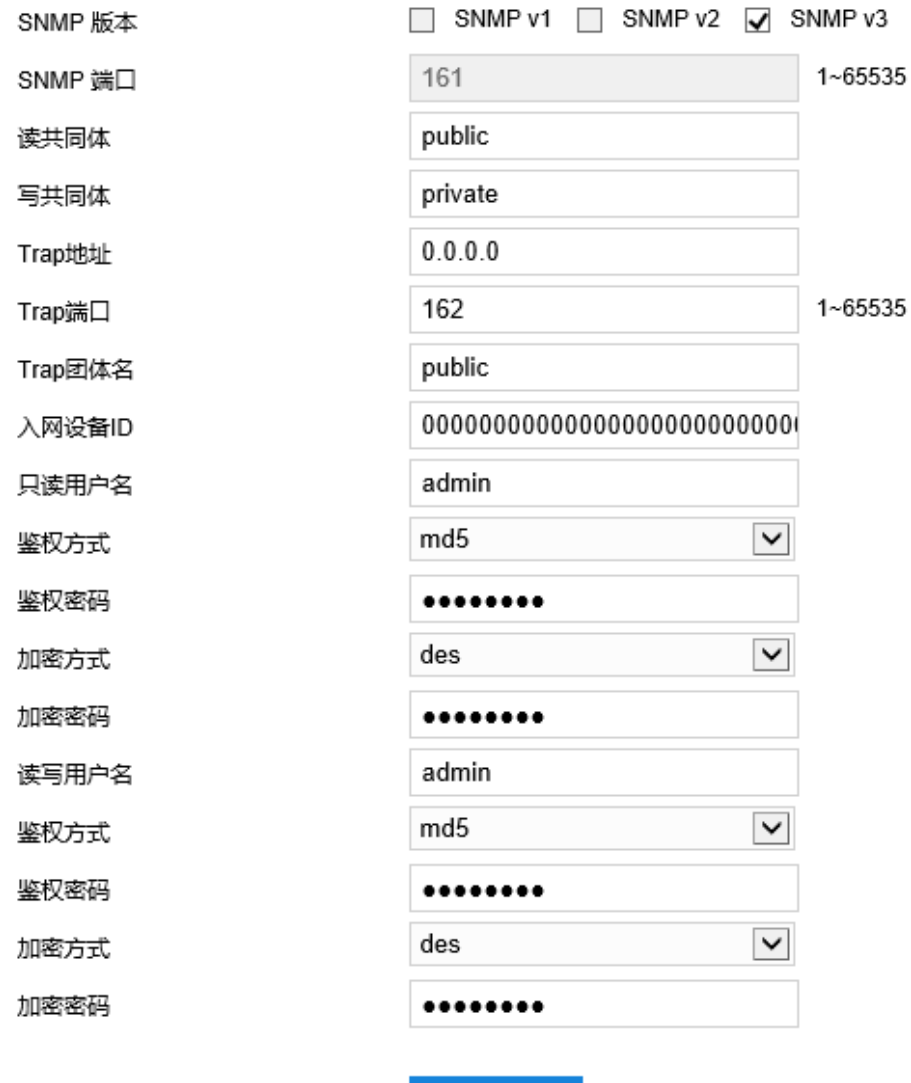

图 4-19 SNMP

保存

- 2) 根据需要勾选 SNMP 版本,开启 SNMP 功能;
- 3) 设置读、写共同体的名称;
- 4) 设置 Trap 地址和 Trap 端口号 (默认 162), 摄像机可向管理基站发送异常报警信息;
- 5) 设置 Trap 团体名;
- 6) 填写入网设备 ID、只读用户名、鉴权方式及密码、加密方式及密码;
- 7) 填写读写用户名、鉴权方式及密码、加密方式及密码;
- 8) 点击"保存"完成设置。

### **4.3.9** 邮件(**SMTP**)

SMTP 即简单邮件传输协议。当产生告警的时候,设备可通过 SMTP 自动发送告警邮件,设置方法如下:

1) 进入**配置>网络>其他协议>邮件(SMTP)**界面;

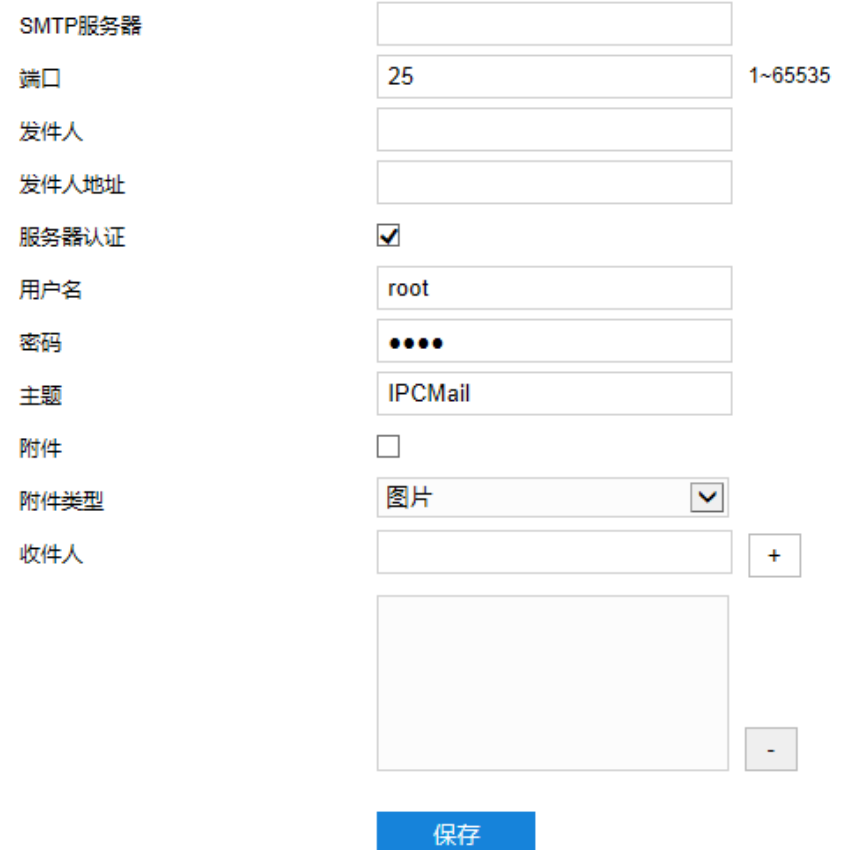

# 图 4-20 SMTP

- 2) 填写 SMTP 服务器 IP 地址和端口, 端口范围为 1~65535, 默认端口为 25;
- 3) 填写发件人名称和地址;可勾选开启服务器认证,并填写正确的用户名和密码;
- 4) 填写邮件主题;可勾选附件并选择附件类型,勾选后发送的邮件中将附带相关附件;
- 5) 添加收件人邮箱地址,在收件人地址栏输入邮箱地址并点击后面的"+"号,地址保存至下方列表中,选中某 一邮箱地址,点击列表框右下方"-"号即可删除该邮箱;
- 6) 点击"保存"完成配置。
- 说明:配置完成,且开启邮件通知后,即可正常发送告警邮件。

# **4.4 \***云服务

进入**配置>网络>云服务**界面,开启云服务功能,在移动设备端安装科达微看 App,可在科达微看 App 上进行视 频浏览等操作。

启用

 $\hfill \square$ 

设备序列号

KAI1125212CC46F01B

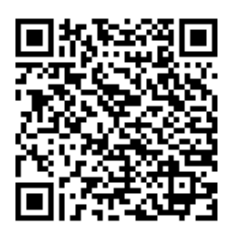

保存

图 4-21 云服务

# **5** 摄像机参数设置

进入**配置>摄像机**界面,可设置摄像机参数,包括图像、OSD(字幕)、视频等。

# **5.1** 图像

进入**配置>摄像机>图像**界面,可设置图像调节、曝光、聚焦等图像效果参数。

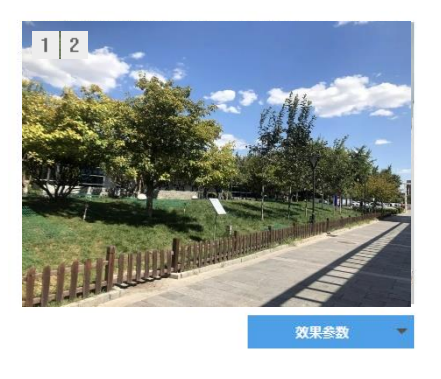

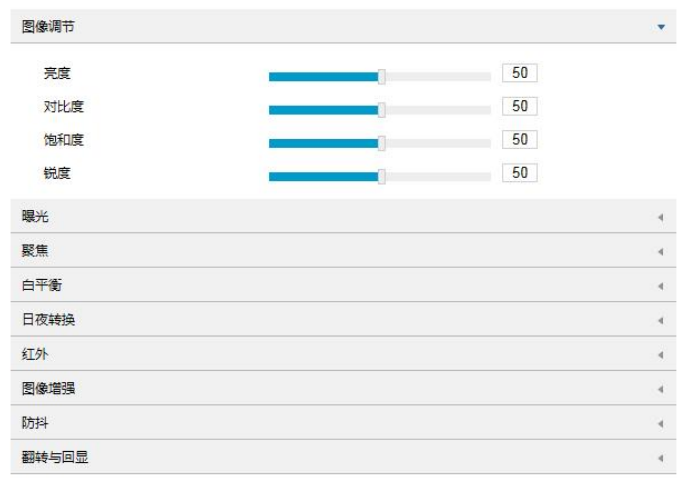

图 5-1 图像效果

# **5.1.1** 图像调节

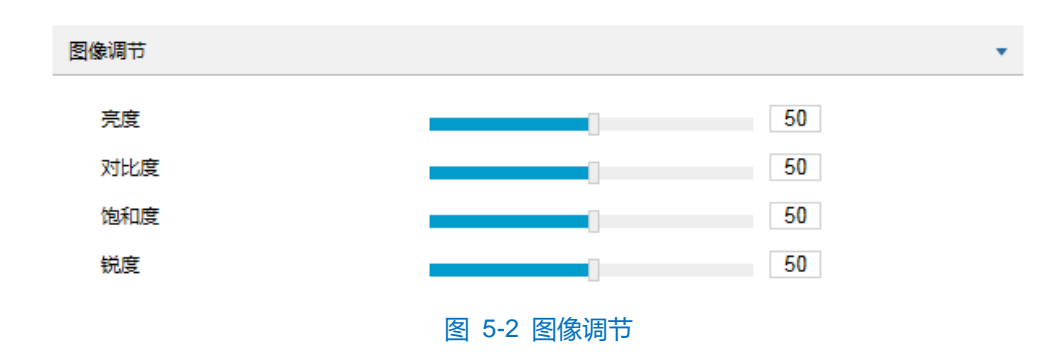

此处图像调节与实时浏览界面的图像调节功能一致,详情请参考 [3.1.4](#page-25-0) [图像调节章](#page-25-0)节。

**5.1.2** 曝光

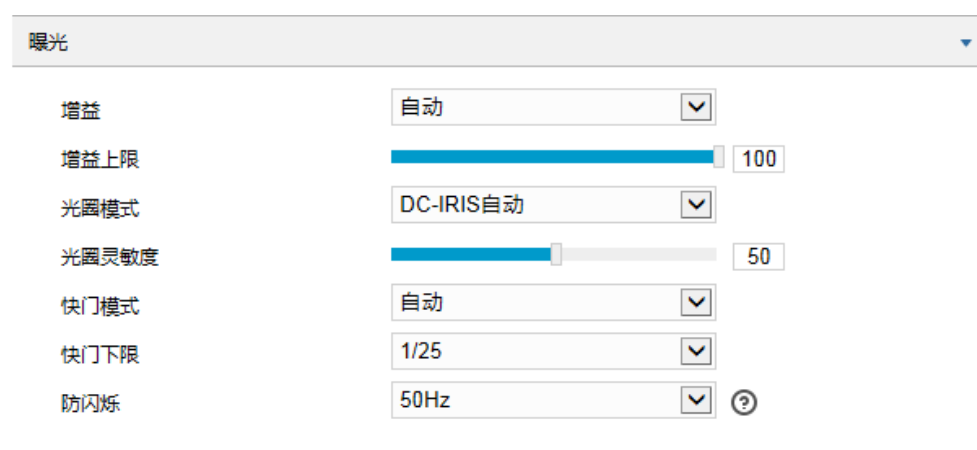

图 5-3 曝光

- 增益:增益调大时,会加强图像的亮度,但同时也会放大图像中的噪点,推荐使用自动模式。
	- 选择自动模式时,可在下方拖动滑块设置增益上限值,这时增益在自动模式下就只能在 0 到设置的上 限值内自动调节。
	- 选择手动模式时,可在下方拖动滑块设置增益等级,这时增益将始终保持设置的数值。
- 光圈模式: 光圈控制镜头的进光量。大光圈进光量多, 图像明亮。可选择光圈模式为 DC-IRIS 手动、DC-IRIS 自动,建议使用自动模式。
	- 选择 DC-IRIS 自动模式,可在下方拖动滑块调节光圈灵敏度,这时光圈会根据外界环境自动调节大小。 灵敏度越高,自动调节的能力越强。
	- 选择 DC-IRIS 手动模式,可在下方拖动滑块调节光圈大小,这时光圈大小将保持设置的数值不变。
- 快门模式:快门功能指监控画面中像素点曝光的快门速度,快门越小图像越暗。可选择自动模式或手动模 式,推荐使用自动模式。
	- 选择自动模式时,可在下方快门下限下拉列表中设置快门下限值,这时快门在自动模式下就只能在设 置的下限值到最小快门值之间自动调节。
	- 选择手动模式时,可在下方快门等级下拉列表中设置快门等级,这时快门将始终保持设置的数值不 变。
- 防闪烁: 当图像中出现上下浮动的横条纹时, 可通过选择防闪烁的正确频率 (50Hz、60Hz 或自然光)解 决,所选频率需要与所在国家的交流电频率和灯光频率一致。

# **5.1.3** 聚焦

聚焦是控制一束光或粒子流使其尽可能会聚于一点的过程,是成像的必要条件。调节聚焦模式可得到最佳清晰 度的目标图像。

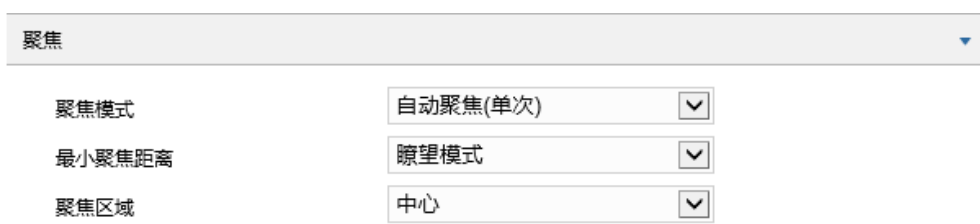

图 5-4 聚焦

- 聚焦模式: 在聚焦模式下拉框中根据实际需求选择模式。默认自动聚焦(单次)。
	- 手动聚焦:在实时浏览界面点击聚焦控制按钮进行手动聚焦操作;
	- 自动聚焦(多次): 画面中出现移动目标时, 即会触发自动对焦;
	- **●** 自动聚焦(单次): 出现 PTZ 变化等情况时, 即会触发一次自动对焦。
- 最小聚焦距离: 即镜头最短的聚焦距离, 小于此距离, 镜头将无法自动聚焦清楚。在下拉框中根据需要选 择聚焦距离。
- \*聚焦区域:手动选择对焦的区域,可选择中心、下 2/3、下 1/2、下 1/3 或自定义。选择自定义可手动绘 制对焦区域。

#### **5.1.4** 白平衡

在不同的光线照射下,图像会产生不同的偏色,调节白平衡使图像还原到最逼真的状态。

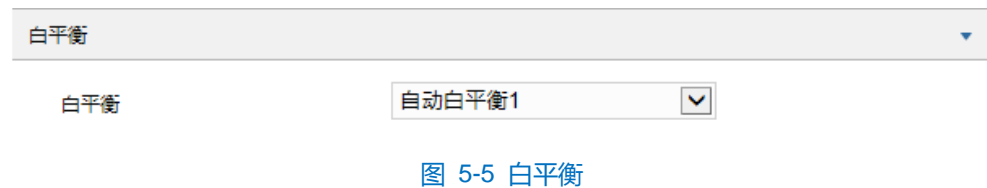

在白平衡下拉框中选择白平衡模式,建议使用自动模式。

- 手动白平衡: 支持 R、B 增益可调。
- 自动白平衡 2 比自动白平衡 1 具有更大的白平衡范围, 都是自动模式。
- 锁定白平衡: 锁定当前色彩校正矩阵。

如果实际使用场景为固定灯光类型,可根据实际情况选择以下类型。

- 白炽灯: 适用于 3000K 色温环境。
- 暖光灯: 适用于 4000K 色温环境。
- 冷光灯: 适用于 4500K 色温环境。
- 室外白天:适用于室外为白天时的环境。
- 室外多云:适用于室外多云时的环境。
- 室外夜晚:适用于室外为夜晚时的环境。
- 阴影:适用于阴影环境。

# **5.1.5** 日夜转换

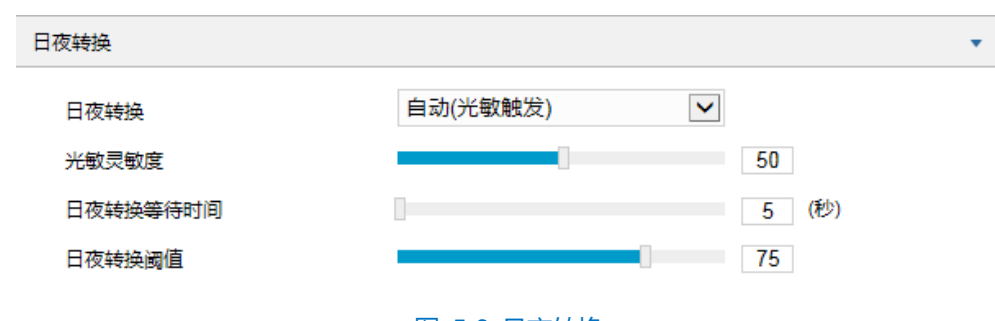

图 5-6 日夜转换

根据实际需求在下拉列表中选择日夜转换模式,各模式说明如下:

- 白天:日模式下图像始终保持彩色。
- 黑夜: 夜模式下图像始终保持黑白。
- 自动(增益触发): 通过增益自动触发日夜转换。选择自动(增益触发)模式时,根据实际需求设置灵 敏度、日夜转换等待时间以及日夜转换阈值。
	- 灵敏度: 夜模式至日模式转换的灵敏度。灵敏度越低, 摄像机需要更高的环境亮度, 才可转换至日模 式;灵敏度越高,则需要的环境亮度越低。
	- 日夜转换等待时间: 当检测到环境亮度满足日夜转换条件, 且保持时间超过预设的日夜转换等待时间 后,摄像机将自动进行日夜转换。范围为 5 秒~120 秒。
	- 日夜转换阈值:日模式至夜模式的转换阈值,设置的阈值越低,则越容易转换为夜模式。
- 自动(光敏触发):摄像机使用光敏电阻检测当前环境的光照强度,根据其返回数值决定是否触发。选择 自动(光敏触发)模式时,根据实际需求设置光敏灵敏度、日夜转换等待时间以及日夜转换阈值。
	- 光敏灵敏度:夜模式至日模式转换的灵敏度。灵敏度越低,摄像机需要更高的环境亮度,才可转换至 日模式;灵敏度越高,则需要的环境亮度越低。
	- 日夜转换等待时间:当检测到环境亮度满足日夜转换条件,且保持时间超过预设的日夜转换等待时间 后,摄像机将自动进行日夜转换。范围为 5 秒~120 秒。
	- 日夜转换阈值:日模式至夜模式的转换阈值,设置的阈值越低,则越不容易转换为夜模式。
- 定时日夜模式:定时日夜模式下,点击"编辑",在弹出时间界面中设置日模式开始时间以及日模式结束 时间,摄像机将根据设置的时间进行日夜转换。

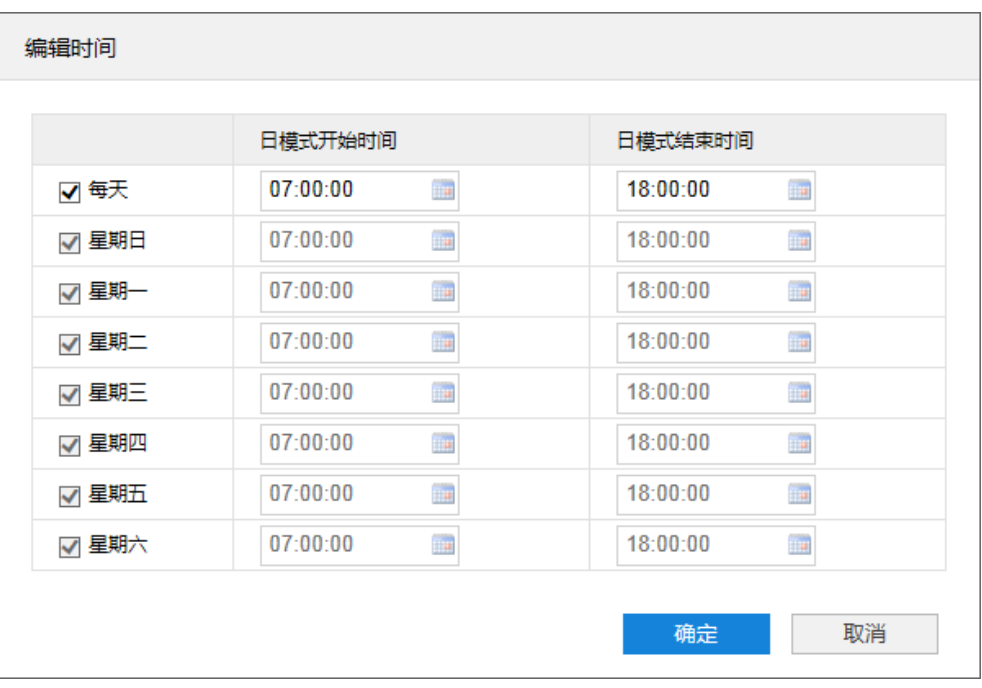

图 5-7 编辑时间

# **5.1.6** 红外

在模式下拉框中可选择关闭或自动开启模式,默认为自动开启模式。在光线条件不足的场景中,摄像机将自动 开启红外灯以获得清晰监控图像。拖动强度滑块可设置红外灯强度。

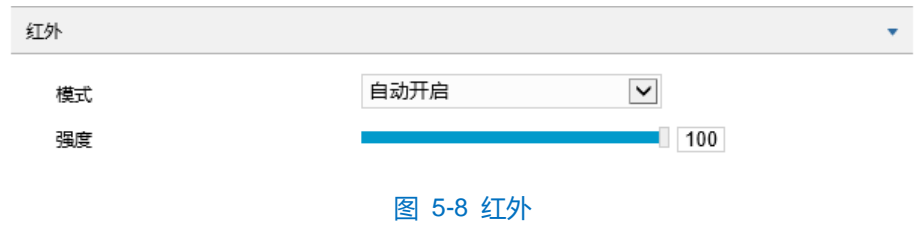

# **5.1.7 \***激光

在光线暗的情况下,监控画面将切换至夜模式,并自动开启激光对监控画面进行补光。

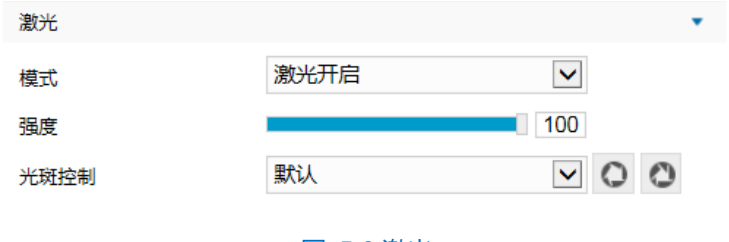

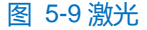

1) 模式默认为"激光开启";

2) 拖动滑块设置激光强度,范围 0~100;

3) 在光斑控制下拉框中选择控制模式, "默认"、"光斑小模式"、"光斑大模式"。

#### **5.1.8** 图像增强

由于外界条件和镜头机身等客观原因产生较多噪点时,可以尝试使用降噪功能对画面进行校正。2D 降噪处理后 的图像会相对柔和;3D 降噪处理后图像噪点会明显减少,图像会更透彻。

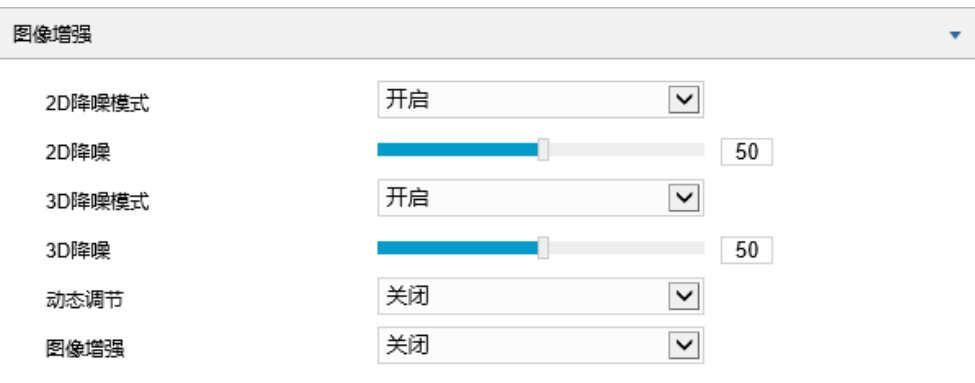

#### 图 5-10 图像增强

- 2D 降噪模式:可选择开启或关闭 2D 降噪模式,开启后可在下方拖动滑块调节 2D 降噪等级。
- 3D 降噪模式:可选择开启或关闭 3D 降噪模式,开启后可在下方拖动滑块调节 3D 降噪等级。

说明:3D 降噪等级太高会导致运动物体拖尾,正常情况下无需改动。

- 动态调节: 遇到逆光场景时,图像明暗对比特别强烈,可以通过动态调节优化图像效果,根据实际需求在 下拉列表中进行选择。
	- 关闭:关闭动态调节,默认动态调节为关闭。
	- 背光补偿: 背光补偿能提供在非常强的背景光线面前目标的理想曝光。选择背光补偿 (自动) 时拖动 滑块调节背光补偿灵敏度;选择背光补偿(手动)时拖动滑块调节背光补偿灵敏度,并在背光补偿区 域下拉列表中选择补偿区域,选择自定义补偿区域时点击图像下方的"开始绘制"按钮,然后拖动鼠 标在图像中绘制背光补偿区域,再点击"设置"即可。点击"清除全部",可删除已绘制的区域。
	- 强光抑制:强光抑制功能可有效抑制迎面的强光,该功能常用于夜间场景,以获取清晰的车牌图像。
	- 宽动态: 当处于明暗反差较大的逆光场景(背景较亮,前景较暗),可开启宽动态以获得清晰的监控 画面,选择宽动态并拖动滑块调节宽动态灵敏度。
	- \*SmartIR: SmartIR 可实现红外灯亮度自动调节, 选择 SmartIR 并拖动滑块调节 SmartIR 灵敏度。
	- \*自适应宽动态:选择自适应宽动态,摄像机可根据光线情况自动调节。
- 图像增强:光学(或数字)透雾默认关闭,当监控环境有雾时,可选择开启,并拖动滑块设置透雾灵敏 度。

# **5.1.9 \***防抖

当摄像机处于相对不稳定的环境中时,可开启防抖功能,提升图像画面的稳定性。

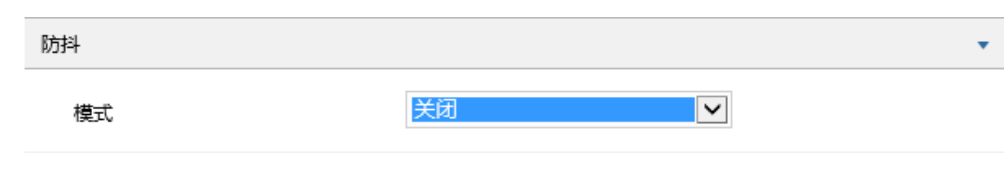

图 5-11 防抖

在模式下拉列表选择开启或关闭防抖模式,开启防抖功能后,拖动滑块设置防抖等级。

说明:开启防抖功能后,摄像机视野会缩小。防抖等级越高,防抖效果越好,但同时会缩小图像画面。

# **5.1.10** 翻转与回显

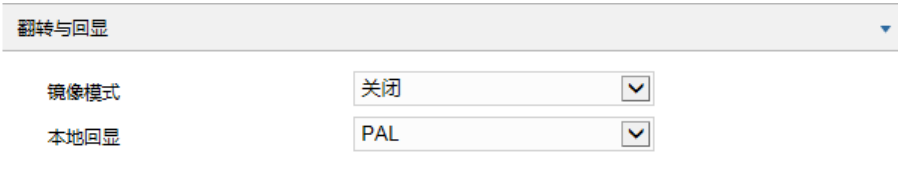

图 5-12 翻转与回显

#### 镜像模式:

- 关闭: 默认关闭, 图像不翻转。
- 左右: 图像左右颠倒, 但是上下还是相同的。
- 上下:图像上下颠倒,但是左右还是相同的。
- 中心:图像翻转 180°。

\*本地回显:带本地输出接口型号的摄像机,可在开启本地回显功能后直接输出模拟图像。

- PAL:逐行扫描显示模拟图像,清晰度高。
- NTSC:隔行扫描显示模拟图像,清晰度低。

# **5.1.11** 效果参数

效果参数包括"动态模式"、"标准模式"、"室内模式"及"参数另存为"。

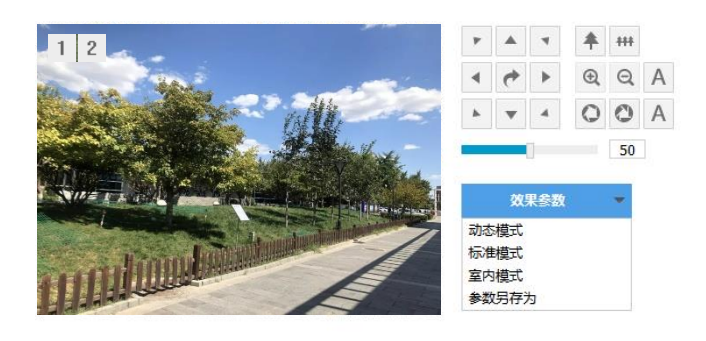

#### 图 5-13 效果参数

■ 动态模式:点击"动态模式",在弹出的动态模式界面中设置动态模式的切换条件,可选择日夜转换或时 间表;若选择日夜转换模式,则需设置日模式场景和夜模式场景;若选择时间表,则需设置切换的开始时 间和结束时间。

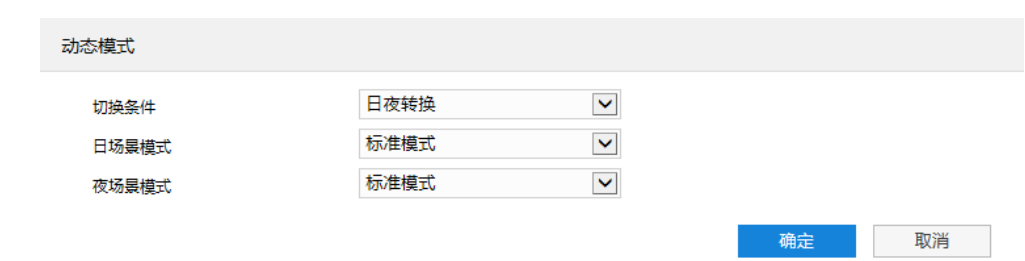

#### 图 5-14 动态模式

- 标准模式:点击"标准模式",各项参数恢复默认值。
- 室内模式: 点击"室内模式", 此时图像效果在亮度和降噪方面更适于室内环境。
- 参数另存为:点击"参数另存为",在弹出的界面中输入场景名称并点击"确定"按钮,则所设置的各项 参数将以该名称保存为场景,并在效果参数下拉列表中显示,使用时可直接点击选择。

# **5.2 OSD**

OSD 是显示在实时浏览监控画面上的信息,可设置显示时间、台标、报警、PTZ 及视频信息等内容。设置方法 如下:

#### 1) 进入**配置>摄像机>OSD** 界面;

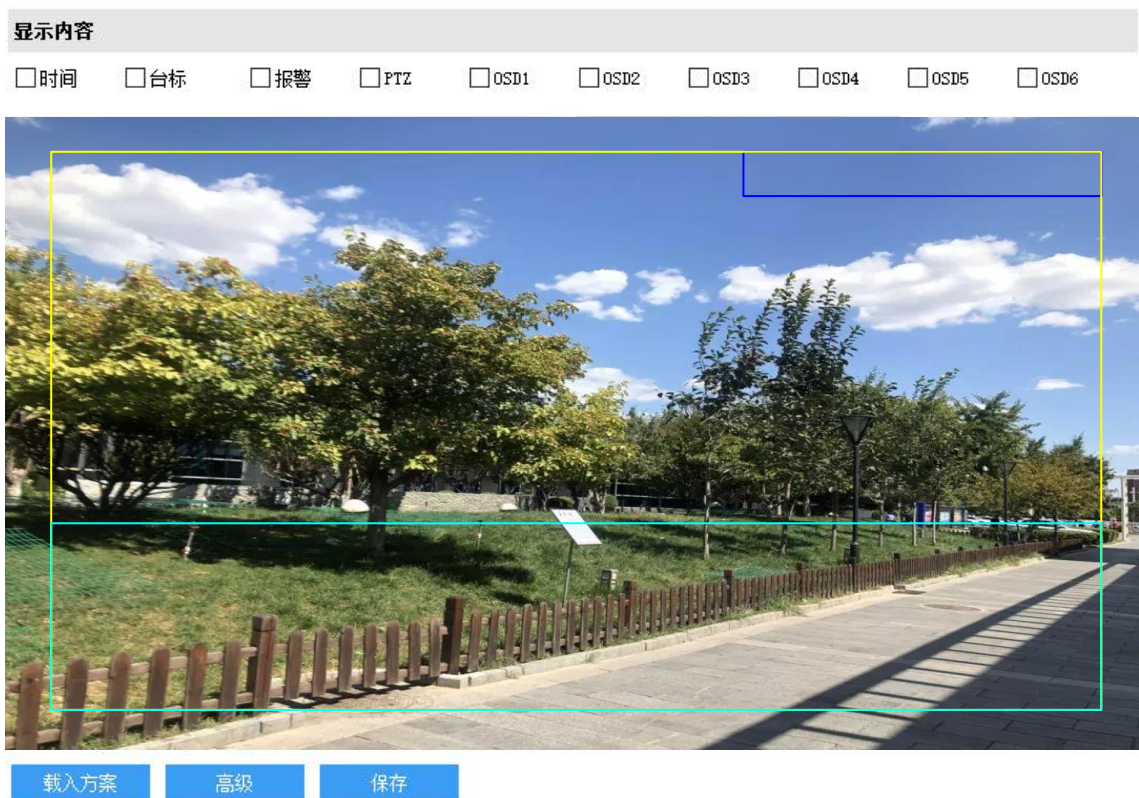

#### 图 5-15 OSD

- 2) 选择显示内容,可根据实际需求勾选显示时间、台标、报警字幕或 OSD 字幕;
- 3) 设置格式,点击"高级",在弹出的高级设置界面中设置内容格式、字体格式和边距。
	- 内容格式包括设置时间字幕显示方式( "MM-DD-YYYY"、 "YYYY-MM-DD"、 "DD-MM-

YYYY")、多行显示(勾选后日期和时间分行显示)、报警在前台标在后(勾选后报警字幕显示在台标 字幕上方)。

- 字体中包括设置字体名称、字体大小以及字体颜色。
- 边距可设置节字幕活动边框与画面边框的距离,即为黄色边框距画面边框的距离。

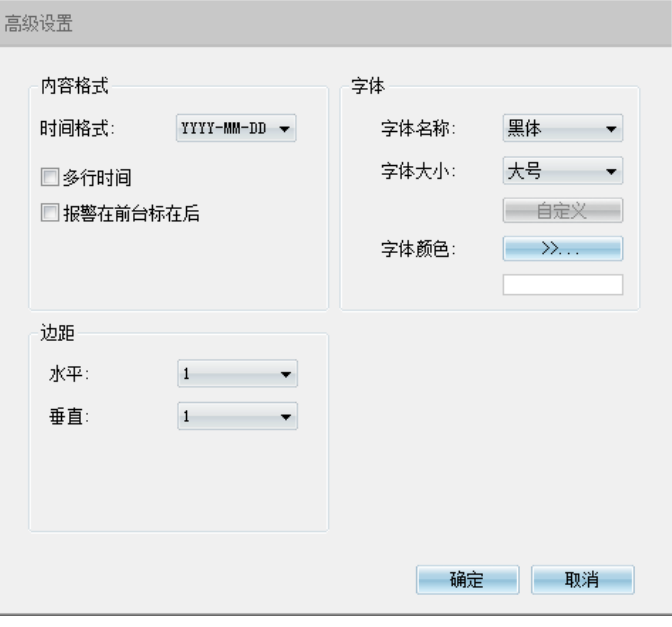

图 5-16 高级设置

- 4) 编辑字幕内容,勾选显示字幕,在画面中双击需设置的文本框,弹出字幕设置窗口,在内容类型中选择静态文 字或放大倍率。
- (i)注意:字幕设置的内容类型默认为静态文字且不可选。进入配置>系统>系统维护>系统维护>高级配置界面,功 能开关中的动态插件选择"开启",方可显示放大倍率选项。
	- 选择静态文字,在下面文本框中输入文字,点击"确定",则监控画面会显示设置的文字。
	- 选择放大倍率,点击"确定",则监控画面会根据设定的放大倍率进行显示。

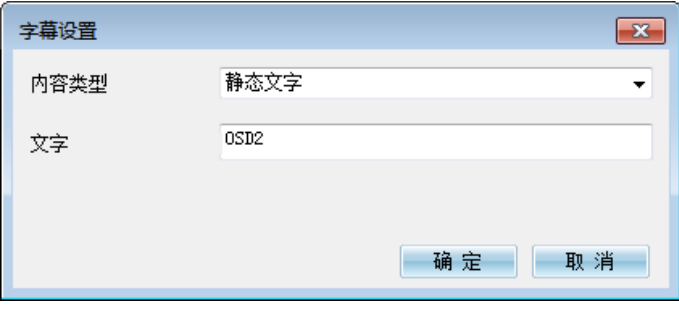

#### 图 5-17 字幕设置

- 5) 编辑字幕坐标。选中字幕区域,按住鼠标拖动即可改变位置,深蓝色边框和淡蓝色边框可根据需要在黄色边框 内任意移动位置,可重叠。深蓝色边框内的时间、台标、报警字幕随框移动,淡蓝色边框内的 OSD 自定义字 幕和 PTZ 字幕可在淡蓝色边框内随意移动位置,且淡蓝色边框可在黄色边框内根据实际需求缩小范围;
- (i)说明: 字幕边框跟随字幕字体大小变化,深蓝色边框和淡蓝色边框跟随字幕边框大小变化。
- 6) 载入方案。点击**"**载入方案**"**按钮,可快捷设置字幕字体显示格式。可选择"载入默认方案"、"国标大字 体"、"国标中字体"或"国标小字体";
- 7) 点击"保存"完成配置。
- 说明:
	- 一个汉字占用一个字符,一个数字、英文、标点等占用一个字符,每个文本框最多设置 32 个字符。
	- 可点击载入默认方案或载入国标方案,载入后也可按照上面的步骤设置显示内容、编辑位置、编辑字幕信 息。

#### **5.3** 视频参数

进入**配置>摄像机>视频**界面,可设置视频参数,包括视频编码和视频信息叠加。

#### **5.3.1** 视频编码

进入**配置>摄像机>视频>视频编码**界面,可配置视频编码参数,包括摄像机的码流类型、分辨率、码率类型等。

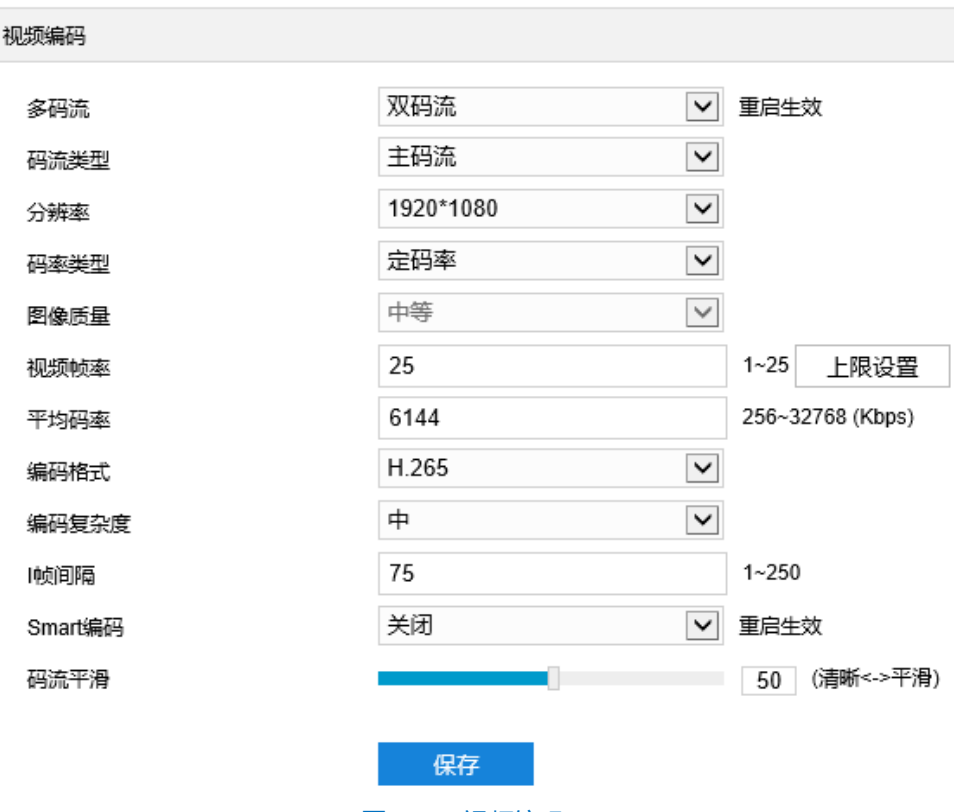

图 5-18 视频编码

- 多码流: 指同一视频源, 同时编码几路不同分辨率的视频, 可根据需要设置视频码流, 重启后生效。
- 码流类型:可设置主码流、辅码流等的视频参数。
- 分辨率: 设置图像分辨率, 可根据对视频清晰度的要求来选择。
- 码率类型:可设置定码率或变码率。
- 图像质量: 根据实际需求在下拉列表中选择图像质量。
- 视频帧率:设置视频编码时每秒的帧数。
- 平均码率:设置传输的码率值。
- 编码格式: 选择编码格式, 可选择 H.264、H.265 或 SVAC。
- 编码复杂度:根据实际需求选择编码复杂度。相同码率下编码复杂度越高,图像质量越高。
- I帧间隔:设置前后两个关键帧的间隔帧数,可设置范围为 1~250, 默认为 75 帧。
- \*Smart 编码:在静态场景中开启 smart 编码,可降低视频帧率。在低码率时开启 smart 编码,可以提高 图像质量,请根据实际情况自行调节。重启后生效。
- \*码流平滑: 拖动滑块或填写数字, 设置码流平滑数值。数值越小, 码流的视频画面越清晰; 数值越大, 码流传输越平滑。

说明:

- 图像质量仅在码率类型设置为变码率时可选,码率类型设置为定码率时默认为中等。
- 编码格式不同,编码复杂度可设置的等级不同。
- 编码复杂度越高,码流压缩越大,占用的设备 CPU 资源更多,建议采用默认等级。
- ◆ 开启 Smart 编码后, 部分功能不可用, 如 ROI、I 帧间隔。

# **5.3.2 ROI**

ROI 即感兴趣区域。摄像机可将码率资源集中在选定的监控关键区域,提升框选区域的图像质量,但同时会牺 牲选定区域外的图像质量。可在保证关键区域图像质量的前提下,降低码率。设置方法如下:

1) 进入**配置>摄像机>视频>ROI** 界面;

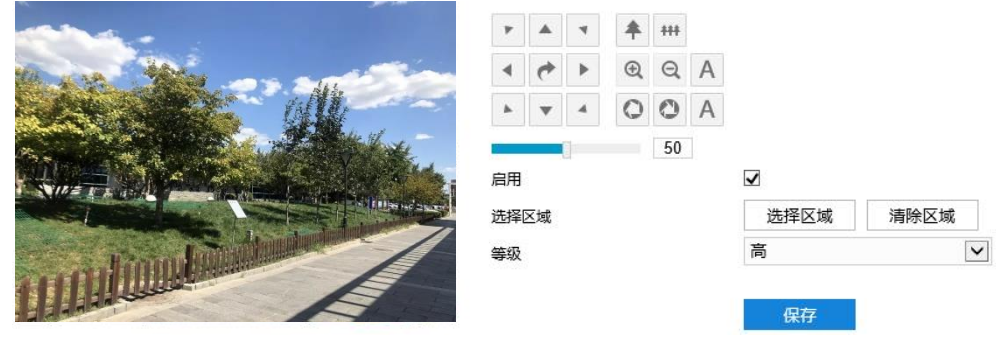

- 图 5-19 ROI
- 2) 勾选"启用",开启敏感区域编码功能;
- 3) 点击"选择区域"按钮,在左侧图像区域框选需要重点监控的区域,并在等级下拉框中选择编码等级,点击 "清除区域"可重新选定区域;
- 4) 点击"保存"完成配置。

#### **5.3.3 \***视频遮蔽

视频遮蔽是对监控画面中敏感区域进行遮蔽,遮挡不希望看到的区域,起到保护敏感信息的作用。设置方法如

 $\overline{\Gamma}$ :

1) 进入**配置>摄像机>视频>视频遮蔽**界面;

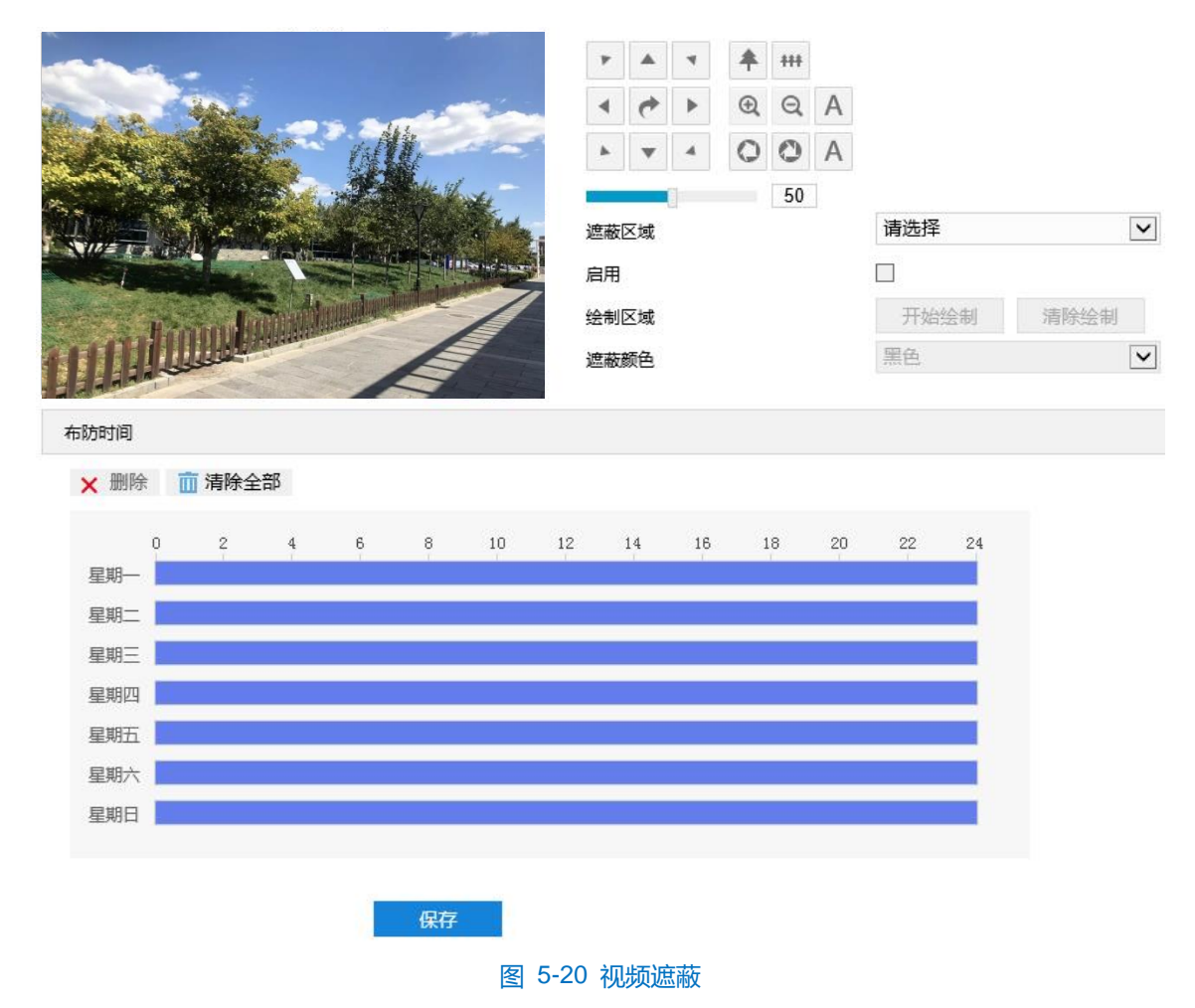

- 2) 勾选"启用",开启视频遮蔽功能;
- 3) 点击"开始绘制",按住鼠标左键向右下方画出一个区域,该区域呈紫红色,IPC 设备可同时支持 4 个区域的 视频遮蔽功能。点击"停止绘制"完成区域设置,点击"清除绘制"可重新选定区域;
- 4) 可在遮蔽颜色下拉框中选择遮蔽颜色;
- 5) 设置布防时间,默认的任务时间为 24 小时,高亮显示,可自定义时间段;

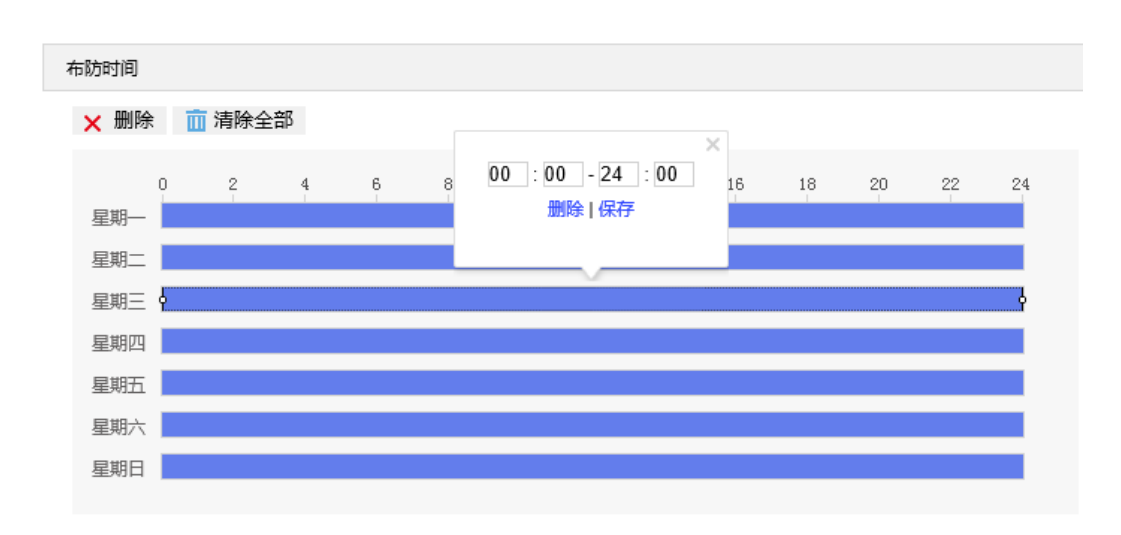

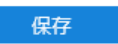

#### 图 5-21 布防时间

- 设置时间: 选定某一天的时间轴位置, 按住鼠标左键从左向右拉出一个高亮长方形, 长方形两端上方会显 示开始时间和结束时间;单击高亮长方形会弹出编辑窗口,可根据设置时间段的具体开始时间和结束时 间,
- 点击该窗口"保存"即可生效。一天内最多可设置 10 个时间段, 不同的时间段不能重合。
- 复制时间: 点击时间轴后面的 □ 可将该天的布防时间复制到其余一个或多个日期当中。
- 删除时间:点击时间轴上方"清除全部"可删除全部时间段,单击某一时间段,点击弹出的编辑窗口"删 除"或时间轴上方"删除"均可删除该时间段。
- 6) 点击"保存"完成配置。

# **5.3.4** 视频信息叠加

进入**配置>摄像机>视频>视频信息叠加**界面,可将基础智能信息、数字水印合成到视频监控画面中。

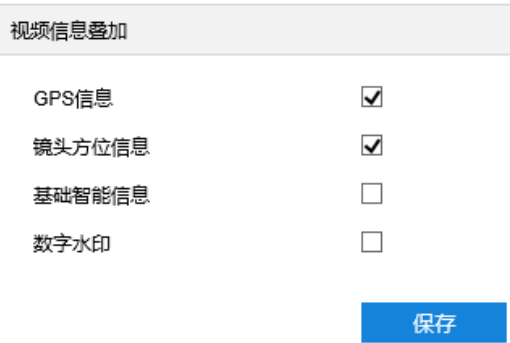

图 5-22 视频信息叠加

- \*GPS 信息: 勾选后实时浏览画面显示设备位置信息。
- 镜头方位信息:勾选后实时浏览画面显示镜头方位信息。
- 基础智能信息: 在配置了基础智能后, 勾选"基础智能信息", 并在配置>本地配置界面勾选"规则信息

显示"后,实时浏览界面将显示设置的智能区域。

■ 数字水印: 勾选后录像视频将叠加数字水印, 可用于保护录像视频, 防止篡改。 设置完成后,点击"保存"即可。

# **5.4** 音频参数

进入**配置>摄像机>音频**界面,可配置音频参数,包括音频编码和音频解码。

#### **5.4.1** 音频编码

进入**配置>摄像机>音频>音频编码**界面,可进行音频编码配置。

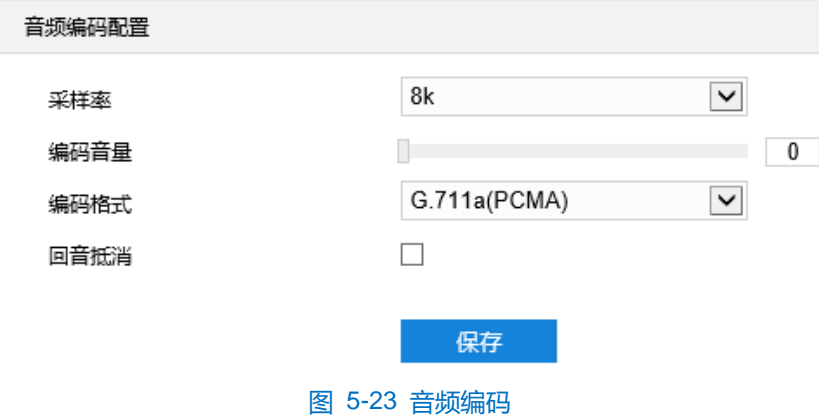

- 音频编码配置
	- 采样率:即录音设备在一秒内对声音信号的采样次数;采样频率越高,声音还原就越真实越自然。
	- 编码音量:即音频输入音量,拖动滑块可调节音频编码音量。
	- 编码格式:在下拉列表中选择音频编码格式,默认为 G.711a(PCMA)。
	- 回音抵消: 当监控环境相对比较嘈杂时, 勾选后可减少输入音频的噪声, 提高音频质量。

设置完成后,点击"保存"即可。

#### **5.4.2** 音频解码

进入**配置>摄像机>音频>音频解码**界面,可进行音频解码配置。

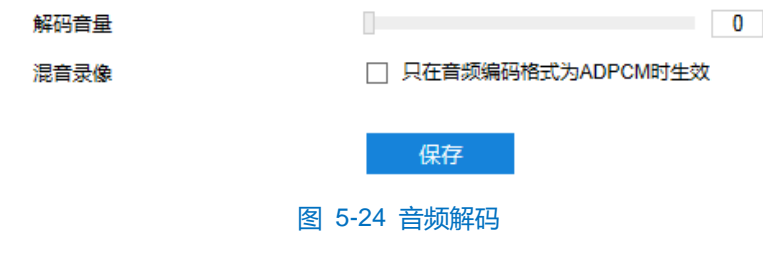

音频解码配置

■ 解码音量: 即音频输出音量, 拖动滑块可调节解码音量。

■ 混音录像: 勾选开启混音录像功能, 仅在音频编码格式为 ADPCM 时生效。

说明:不开启混音录像功能,录像只有监听的声音,没有呼叫的声音;开启后,录像既有监听的声音,也有呼叫 的声音。

设置完成后,点击"保存"即可。

# **5.5** 云台控制

摄像机配有电动云台,适合大范围扫描,扩大了监视范围。在 Web 客户端实时浏览界面的 PTZ 面板区可以实 现对云台的手动控制。各功能键说明见 [3.1.1P](#page-22-0)TZ [面板章](#page-22-0)节。

说明:云台水平旋转至极限位置后,将停止转动。为避免影响其预置位调用、路径巡航等云台功能,安装时请严 格遵循其快速安装指南进行。

#### **5.5.1** 基本配置

进入**配置>摄像机>云台>基本配置**界面,可进行云台基本参数配置。如下图所示:

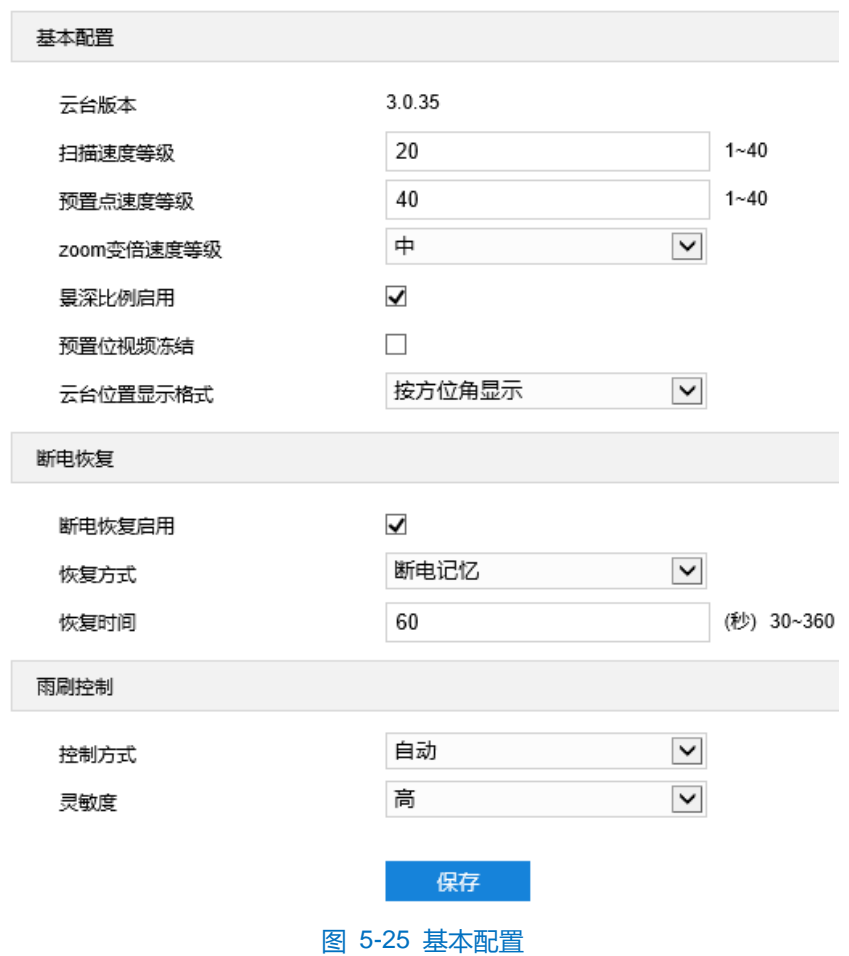

#### 基本配置

- 云台版本:显示当前云台版本。
- 扫描速度等级:云台扫描时的速度等级,设置的数值越大,扫描速度越快,反之则越慢。
- 预置点速度等级: 调用预置位时的速度等级, 设置的数值越大, 转动至预置位的速度越快, 反之越慢。
- Zoom 变倍速率等级: 设置云台变倍速度, 可选择低、中、高三个等级。
- 景深比例启用:勾选表示启用景深比例功能,即通过 PTZ 控制云台时相机速度自动随着变倍倍率的变化 而变化。
- \*预置位视频冻结:勾选表示启用预置位视频冻结功能,即调用预置位时不显示云台的运动过程图像,仅 能查看每个预置位的定点图像。
- 云台位置显示格式:可选择按方位显示或按 PT 位置显示。在**配置>摄像机>OSD** 界面勾选显示 PTZ 后, 此处选择按方位显示则在实时浏览界面按方位显示云台位置,此处选择按 PT 位置显示则在实时浏览界面 按 PT 位置显示云台位置。
- > 断电恢复

设置云台断电恢复后的转动位置,设置方法如下:

- 1) 勾选启用断电恢复功能;
- 2) 选择恢复方式:可选"断电记忆"或"上电加载预置位";
	- 断电记忆,云台断电重新上电,恢复到断电前的设置,需设置恢复时间。
	- 上电加载预置位,云台断电后重新上电,可直接转动到设置的预置位,需选择预置位。

说明:

- ◆ 断电记忆恢复方式是指云台断电前在某个位置停留的时间若超过设置的恢复时间,重新上电后就会恢复到 断电前的位置。若断电前位置小于设置的恢复时间,重新上电后云台将恢复到满足设置的恢复时间的位 置。
- 恢复方式选择上电加载预置位后,恢复时间将变为预置位。在预置位下拉框中选择上电后云台即将加载的 预置位编号。
- \*雨刷控制

在控制方式下拉列表中选择雨刷的控制方式,若选择"手动", 则可在 PTZ 面板控制雨刷; 若选择"自动", 在灵敏度下拉列表中选择感应灵敏度,摄像机根据判断结果自动控制雨刷是否开启,灵敏度可选低、中、高。

- 灵敏度选择 "低" , 摄像机连续 6 次检测到有雨时,开启雨刷功能,每次检测时间间隔 5s。
- 灵敏度选择"中",摄像机连续 3 次检测到有雨时,开启雨刷功能,每次检测时间间隔 5s。
- 灵敏度选择"高",摄像机连续 1 次检测到有雨时, 开启雨刷功能, 每次检测时间间隔 5s。 设置完成后,点击"保存"即可。

#### **5.5.2** 守望设置

守望功能指摄像机在设置的时间内(即界面上可设置的等待时间)没有接收到控制指令便运行所设置的动作。

53

设置方法如下:

1) 进入**配置>摄像机>云台>守望位置**界面;

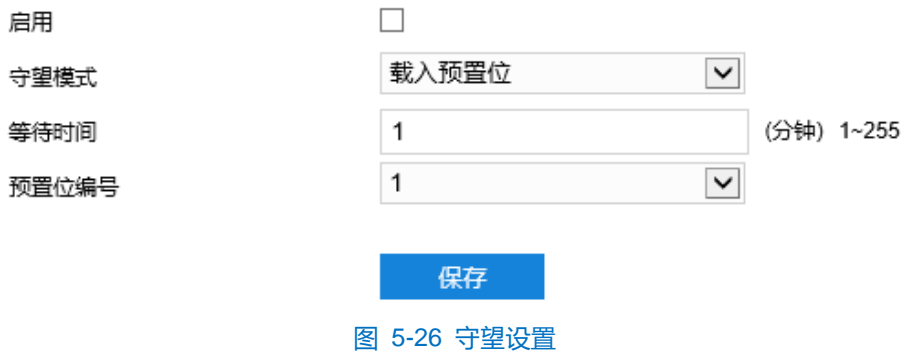

- 2) 勾选"启用",开启守望任务;
- 3) 在守望模式下拉框中选择守望模式;
	- 水平扫描: 摄像机自动从水平位置 0°到 360°水平巡视, 等待时间可设置。
	- 垂直扫描: 摄像机自动从垂直位置 0°到 90°垂直巡视, 等待时间可设置。
	- 载入预置位:停止对摄像头操作的一段时间后,摄像头将自动回归到用户自己设定的预置位。等待时间可 设置,预置位编号可选。预置位设置可参考 [5.5.3](#page-65-0) [预置位章](#page-65-0)节。
	- 路径巡航: 停止对摄像头操作的一段时间后, 摄像机自动启动路径巡航功能。等待时间可设置, 巡航路径 可选。路径巡航设置参考 [5.5.5](#page-67-0) [巡航扫描章](#page-67-0)节。
	- 帧扫描: 每隔一个关键帧间隔时间, 摄像机自动水平转动 90°, 等待时间可设置。
	- 随机扫描: 摄像机自动在水平方向上左右随机巡视, 等待时间可设置。
	- 全景扫描: 摄像机进行水平方向以及垂直方向的全面巡视, 时间可设置。
	- 花样扫描: 摄像机按已记录的时间段内云台运动轨迹进行巡视。等待时间可设置, 扫描路径可选。花样扫 描设置参考 [5.5.6](#page-68-0) [花样扫描章](#page-68-0)节。
- 4) 根据所选的守望模式,设置等待时间等信息;
- 5) 点击"保存"完成配置。

# <span id="page-65-0"></span>**5.5.3** 预置位

预置位是一组包含云台位置、镜头焦距的信息,由用户设置保存,并可随时调用、更改、删除。设置方法如下: 1) 进入**配置>摄像机>云台>预置位**界面;

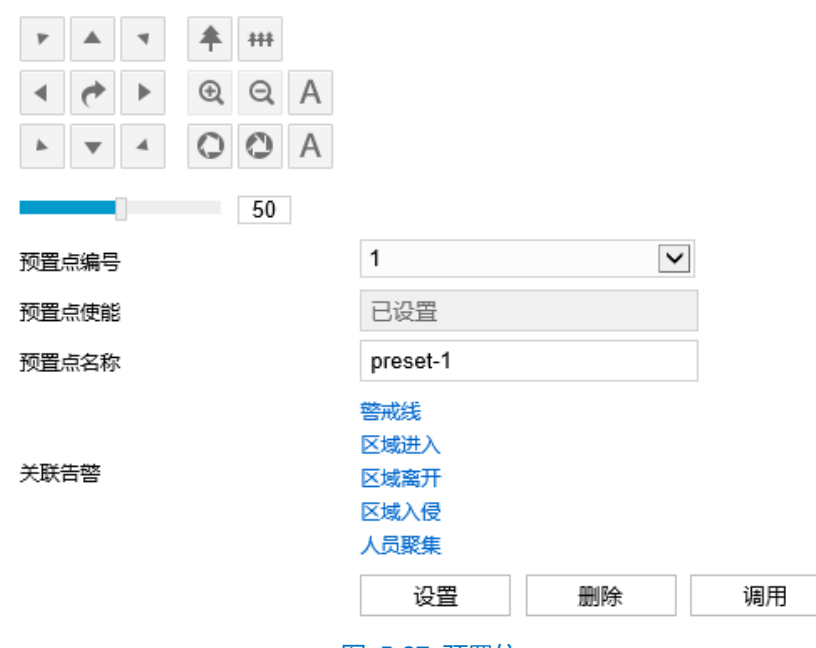

图 5-27 预置位

- 2) 调节云台到指定位置,设置焦距、光圈等镜头参数;
- 3) 在"预置点编号"下拉框中选择编号,在"预置点名称"文本框中输入预置位名称;
- 4) 点击"设置",即完成预置位的设置。可依次设置不同的摄像机预置位,方便调用;
- 5) 点击"调用",即可调用相应预置位;
- 6) 点击"删除",即删除相应编号的预置位。点击"清楚全部",可删除所有预置位;
- $7$ ) 在实时浏览界面的预置位控制区,选中相应预置位 preset… → ■ 技可进行预置位的调用、设置和删 除操作。详情请参考 [3.1.2](#page-23-0) [预置位章](#page-23-0)节。
- 说明:点击关联告警里的智能事件,可跳转至对应界面配置事件参数。

# **5.5.4** 限位

限位分为键控限位和扫描限位。启用限位功能后,可以对云台扫描的边界进行设置。设置方法如下:

1) 进入**配置>摄像机>云台>限位**界面;

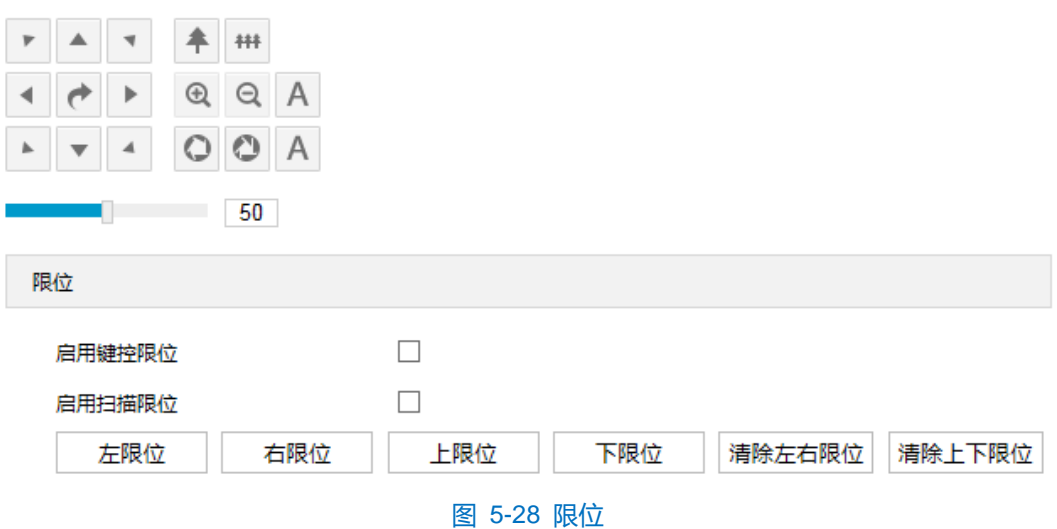

- 2) 勾选"启用键控限位"或"启用扫描限位"功能,调节云台到合适位置,并设置当前位置为左(上)限位,再 次调节云台位置,设置为右(下)限位;
- 3) 设置完成后,立即生效。若要清除限位,点击对应的"清除左右限位"或"清除上下限位",即可清除限位;
- 4) 设置后,如果开启键控限位功能,则手动控制云台只能在左(上)限位和右(下)限位之间进行转动;如果开 启扫描限位功能,则云台只能在左(上)限位和右(下)限位之间进行扫描。

#### <span id="page-67-0"></span>**5.5.5** 巡航扫描

巡航扫描是指对某一路径上所有有效设置的预置位进行巡航。开启该功能后,点击任意云台控制按钮即可停止 该功能。目前支持 8 条路径, 每条路径最多支持 32 个巡航点。设置方法如下:

1) 进入**配置>摄像机>云台>巡航扫描**界面;

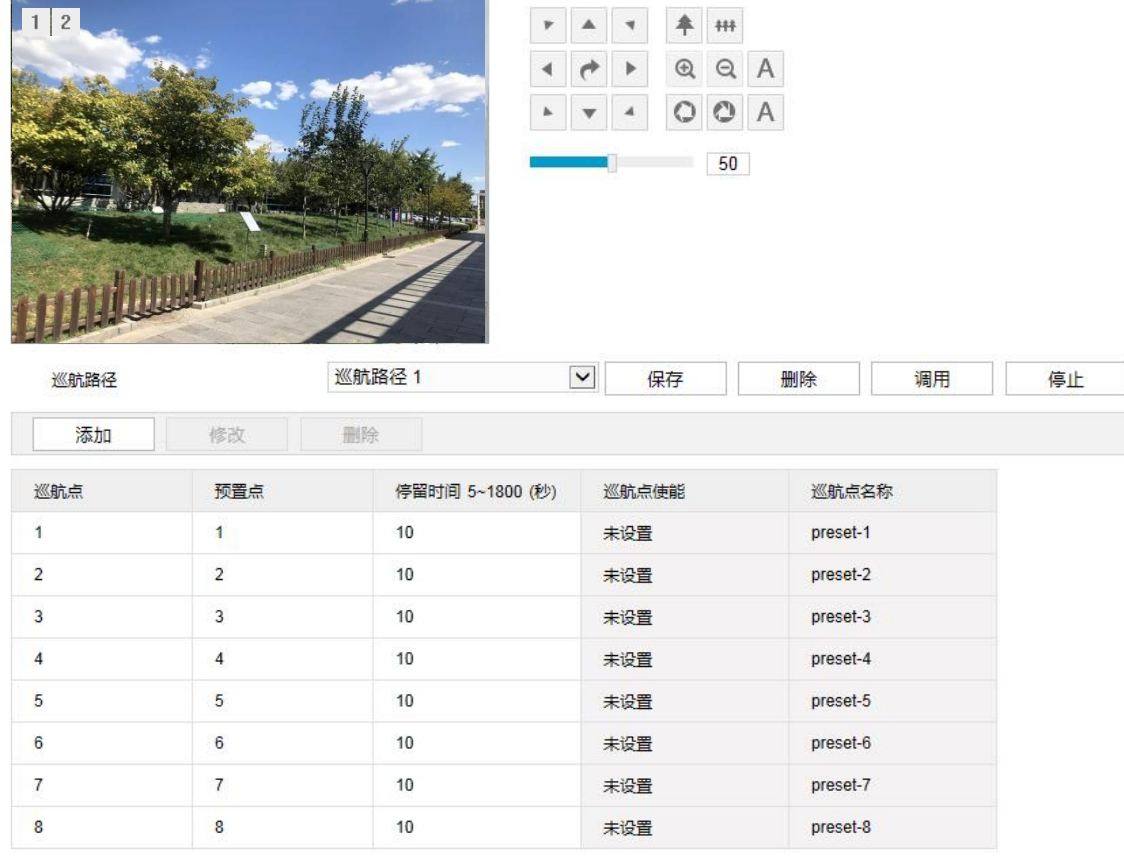

# 图 5-29 巡航扫描

- 2) 在"巡航路径"下拉框中选择巡航路径;
- 3) 选择巡航点,点击"添加",添加一个巡航点,可选择预置点并设置停留时间,点击"确定"完成添加。每条 路径最多可添加 32 个巡航点;

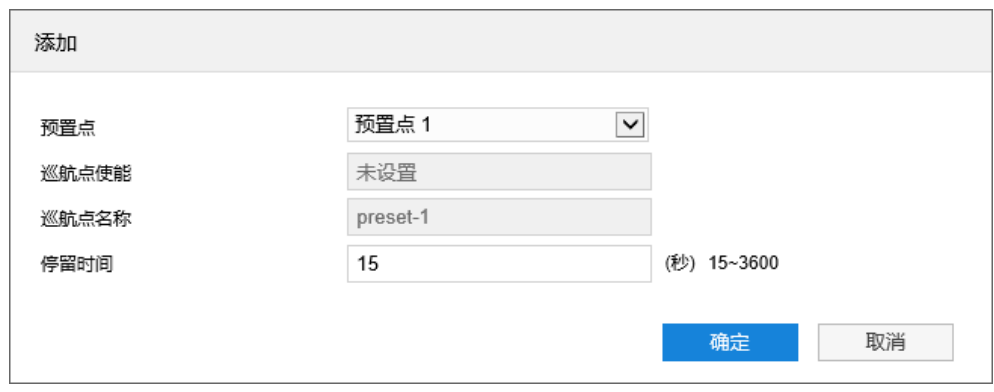

图 5-30 添加巡航点

- 4) 点击"保存"完成设置;
- 5) 根据操作需要点击相应按钮进行调用、删除、停止巡航扫描的操作。

# <span id="page-68-0"></span>**5.5.6** 花样扫描

花样扫描是指摄像机按已记录的时间段内云台运动轨迹进行巡视。一共可设置 4 条花样扫描路径。设置方法如  $\overline{\Gamma}$ :

#### 1) **进入配置>摄像机>云台>花样扫描界面**;

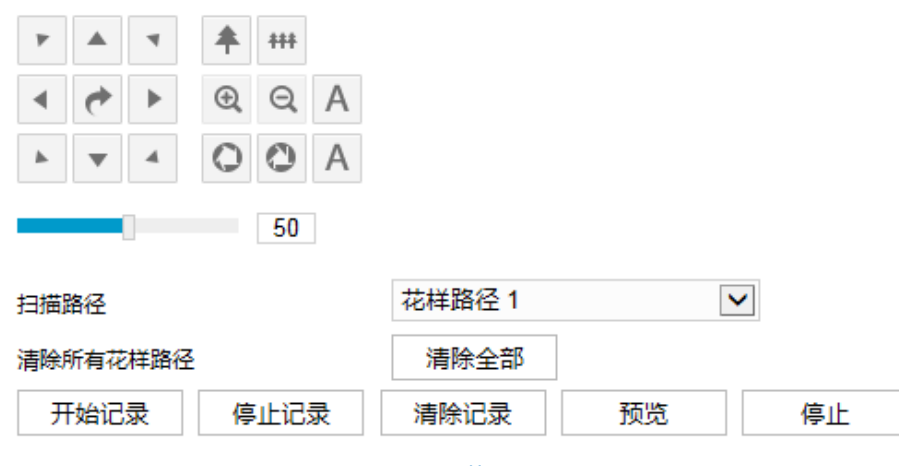

图 5-31 花样扫描

- 2) 在"扫描路径"下拉框中选择花样扫描路径;
- 3) 点击"开始记录", 调整云台位置, 记录云台转动、步长、视野拉伸操作, 点击"停止记录", 停止记录, 每 条路径最长记录 10 分钟;
- 4) 点击"预览",可浏览所记录的云台操作;
- 5) 点击"停止",停止预览;
- 6) 选择路径,点击"清除记录",即可删除该路径下所记录的云台操作;
- 7) 点击"清除全部",即可清除所有花样路径。

# **5.5.7** 定时任务

启用定时任务,设置定时任务时间及操作任务,在任务时间内,摄像机执行其操作任务。设置方法如下:

1) 进入**配置>摄像机>云台>定时任务**界面;

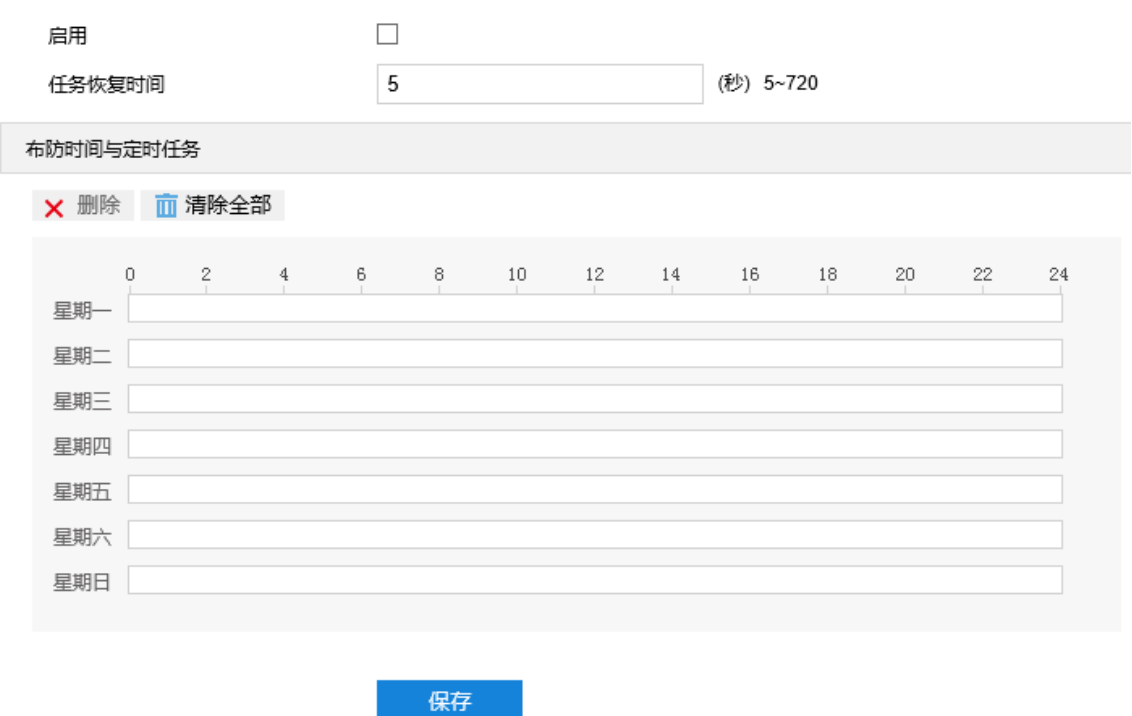

- 2) 勾选"启用",开启定时任务功能;
- 3) 输入任务恢复时间(5~720s), 例如 5 秒, 在任务时间内进行其他云台操作, 5 秒后, 摄像机恢复其定时操作 任务;

图 5-32 定时任务

- 4) 设置定时任务和执行时间,默认的任务时间为 24 小时,高亮显示,可自定义时间段,每天最多设置 10 个时间 段。
	- a) 单击鼠标选定某一天,拖动鼠标从左向右设置时间段;
	- b) 点击时间段,弹出编辑定时任务窗口,在下拉框中选择待执行的任务。也可重新编辑时间段起始时间点, 确认时间段的开始时间和结束时间,点击"保存",完成定时任务设置。
	- c) 在时间轴上单击无任务的时间点,可继续设置另一段时间,不同时间段不可重叠;
	- d) 点击时间轴后的复制图标 自,弹出复制窗口,勾选一周的某几天或全选,可将这一天的定时任务复制到 其他几天。
	- e) 点击定时任务编辑窗口的"删除"或布防时间与定时任务下方的"删除"可删除定时任务,点击布防时间 与定时任务下方的"清除全部"可删除一周中的所有定时任务。

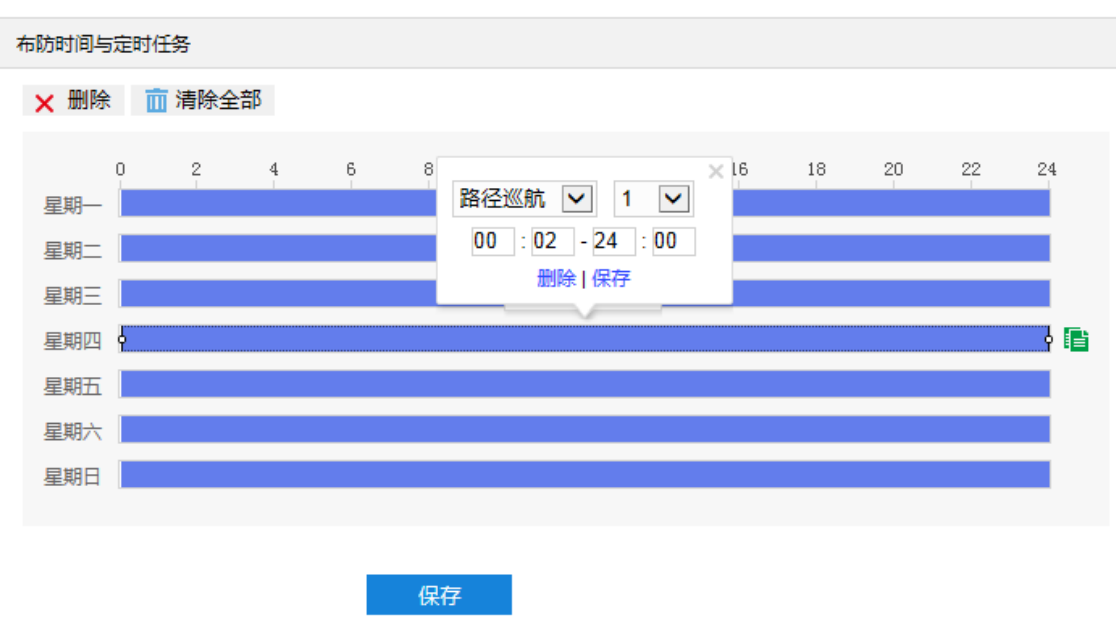

图 5-33 编辑定时任务

5) 点击"保存"完成配置。

# **5.5.8** 定位

进入**配置>摄像机>云台>定位**界面,可进行摄像机位置定位配置。定位是指设置摄像机的位置,包括零位校正 和定位。可进行如下配置:

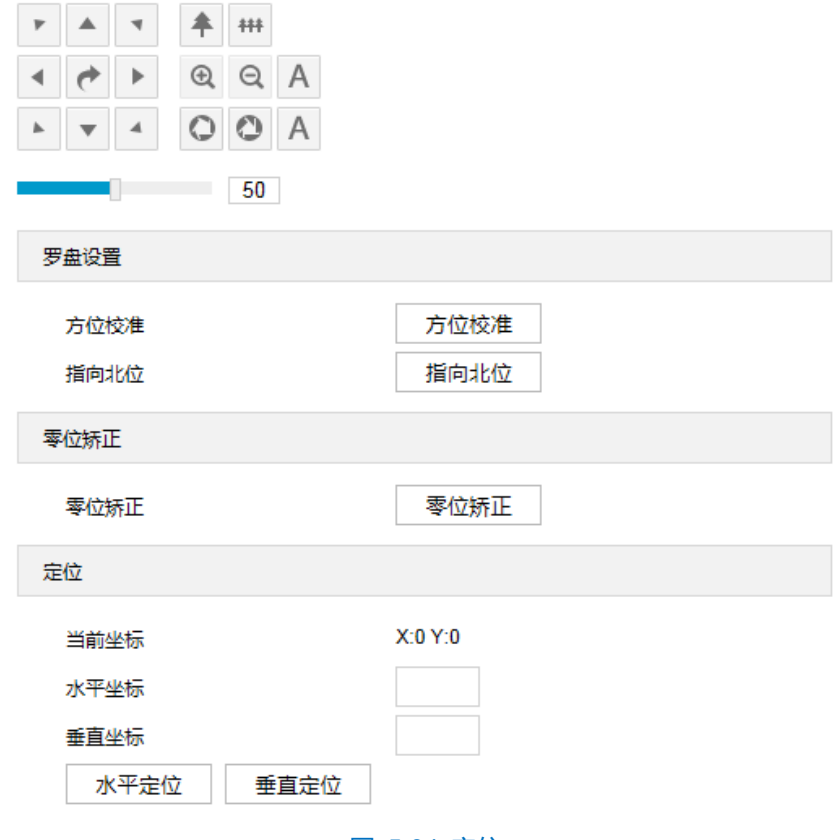

图 5-34 定位

\*罗盘设置
- 方位校准: 点击"方位校准", 设备会自动进行校准, 并在完成校准后指向北位。
- 指向北位: 完成方位校准后, 点击"指向北位", 设备将该位置设为北位。

说明:方位校准时,尽量保持设备水平。

零位矫正

当进行载入预置位等云台操作时,云台位置会出现错位,此时必须进行零位矫正。零位矫正后,摄像机的零位 将自动被矫正到机械零位。点击"零位矫正"按钮,即可进行零位矫正。

- ▶ 定位
	- 当前坐标:显示当前云台位置的坐标信息。
	- 水平定位: 在水平坐标栏中填写目标位置坐标信息, 点击"水平定位"按钮, 云台即可水平转动至该位 置。
	- 垂直定位: 在垂直坐标栏中填写目标位置坐标信息, 点击"垂直定位"按钮, 云台即可垂直转动至该位 置。
- $\bigcap$ 说明: 指向北位或方位角定位设置好后可在实时浏览界面显示指示针。进入路径**配置>摄像机>OSD**, 在显示内 容栏,勾选"PTZ"即可。

# **6** 事件参数配置

## **6.1** 基础智能配置

进入**配置>事件>基础智能**界面,可配置摄像机的各项基础智能。

摄像机的基础智能事件包括移动侦测、遮挡报警、警戒线等,本章节将分别介绍配置方法。

#### **6.1.1** 移动侦测

移动侦测功能用来侦测某段时间内,侦测区域是否有移动的物体。当有移动的物体时,摄像机将根据设置的联 动方式进行自动录像、报警等操作。设置方法如下:

1) 进入**配置>事件>基础智能>移动侦测**界面;

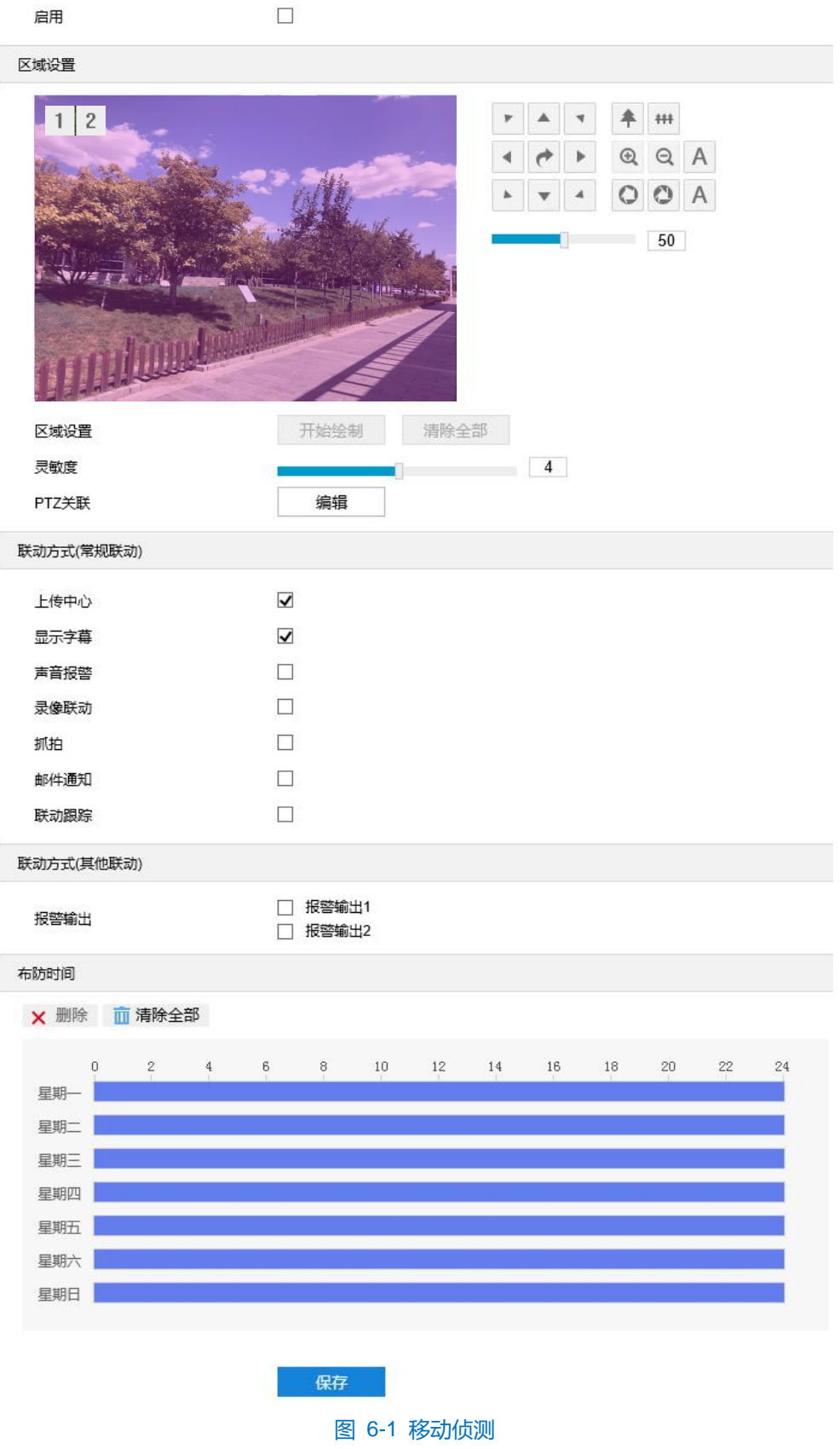

- 2) 勾选"启用",开启移动侦测功能;
- 3) 设置移动侦测区域,默认为全画面侦测,点击"清除全部",取消全画面侦测。点击"开始绘制",视频图像 被划分成 16 列 12 行的小区域, 按住鼠标左键向右下方画出一个被侦测区域, 该区域呈紫红色, IPC 设备最多

可同时支持 4 个区域的移动侦测功能;按住鼠标左键向左上方画出一个区域或单击小方格取消区域,点击"停 止绘制",完成移动侦测区域的绘制;

- 4) 拖动灵敏度滑块调整移动侦测灵敏度,灵敏度越高,越容易触发告警;
- 5) 点击 "编辑",弹出 PTZ 关联界面,设置关联 PTZ;

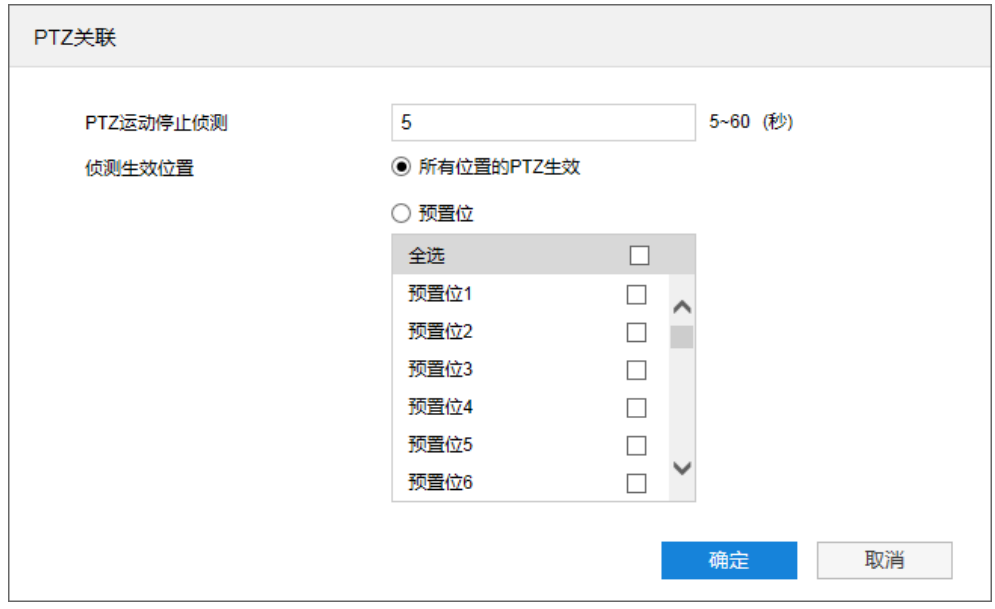

图 6-2 PTZ 关联

- PTZ 运动停止侦测: 设置 PTZ 云台停止运动后的等待时间, 即云台停止运动超过设置的等待时间后, 开 始侦测。
- 侦测生效位置:设置移动侦测功能的生效位置。
- 6) 勾选联动方式,即移动侦测区域检测到异常情况后触发告警的联动方式;
- 7) 设置布防时间,默认布防时间为全天 24 小时,高亮显示,可自定义时间段。一天内最多可设置 10 个时间段, 不同的时间段不能重合;

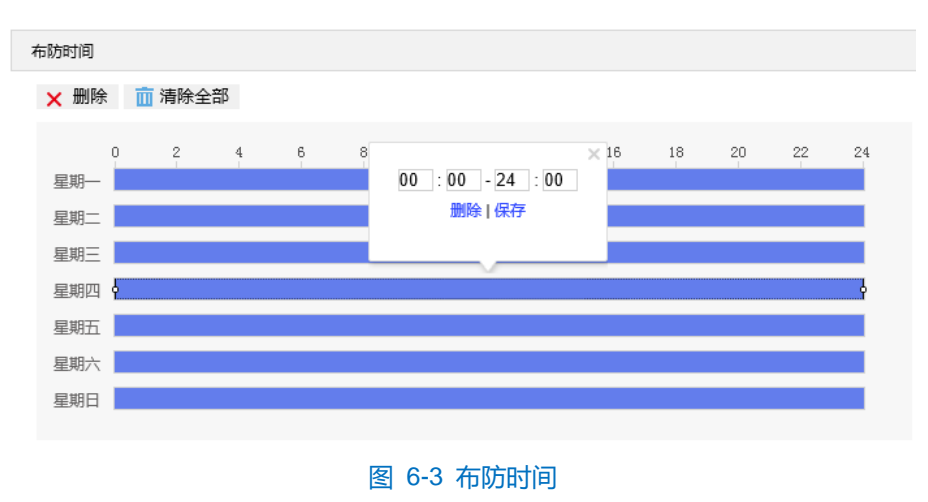

- 设置时间:根据需要设置布防时间。
	- 单击高亮长方形会弹出编辑窗口,可设置时间段的具体开始时间和结束时间,点击该窗口"保存"即

可生效。

- 单击高亮长方形,两端会出现白色方块。鼠标拖动白色方块,可设置开始时间和结束时间。
- 选定某一天的时间轴, 删除默认高亮时间段, 按住鼠标左键在时间轴上从左向右拉出一个高亮长方形, 长方形两端上方会显示开始时间和结束时间。
- 复制时间: 点击时间轴后面的 自图标可将该天的布防时间复制到其余一个或多个日期当中。
- 删除时间:点击时间轴上方"清除全部"可删除全部时间段;单击某一时间段,点击弹出的编辑窗口"删 除"或时间轴上方"删除"均可删除时间段。
- 说明:鼠标点击选中时间段,可在不改变布防时长的情况下在时间轴上拖动时间段改变布防时间的起始结束位 置。
- 8) 点击"保存"完成配置。

## **6.1.2** 遮挡报警

遮挡报警是指当设置的遮挡报警区域被遮挡,致使无法对该区域进行正常的画面监控时产生的报警。当遮挡报 警产生后,可以迅速排查遮挡报警产生的原因,还原监控画面。设置方法如下:

1) 进入**配置>事件>基础智能>遮挡报警**界面;

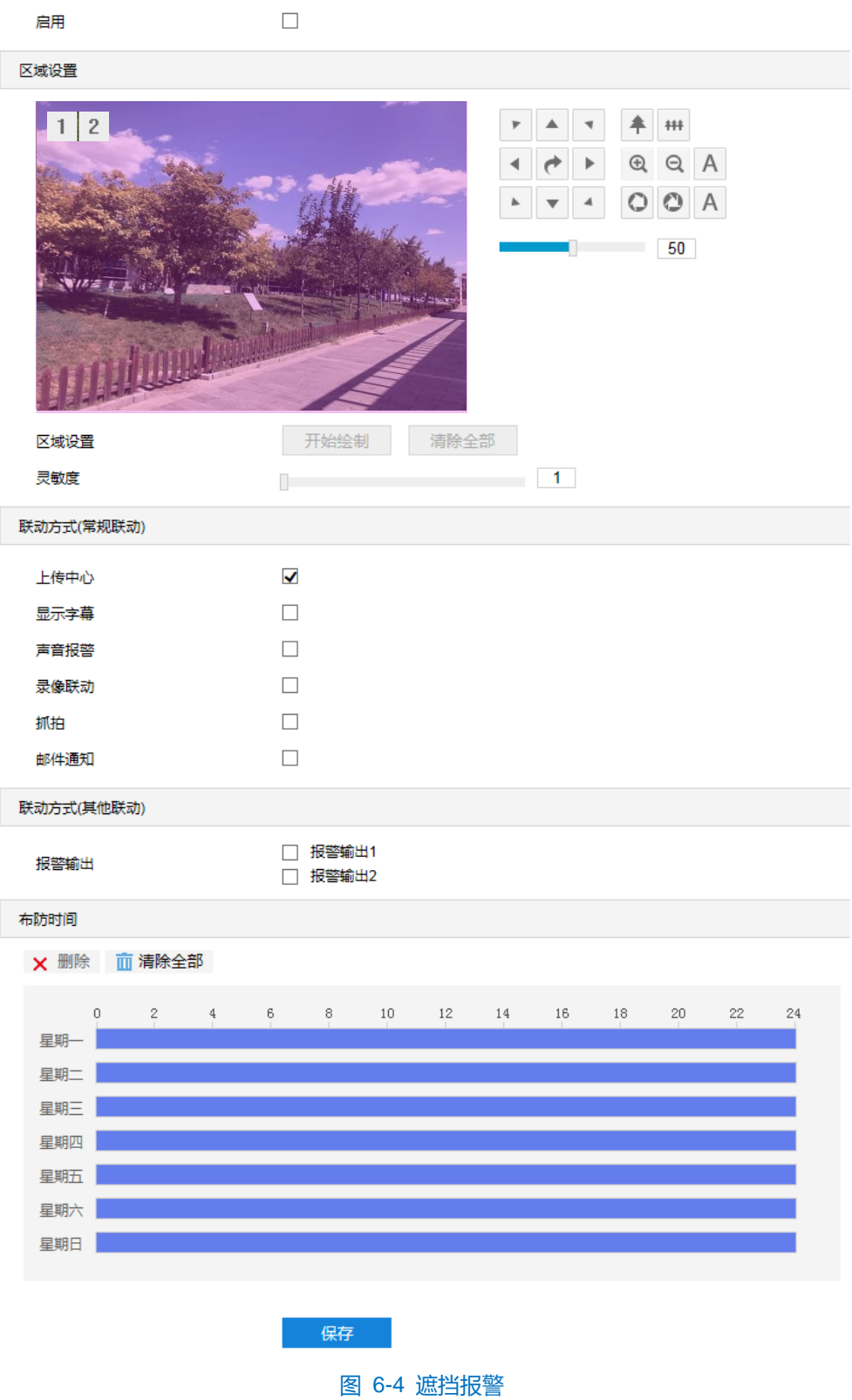

- 2) 勾选"启用",开启遮挡报警功能;
- 3) 设置遮挡报警区域,默认为全画面侦测,点击"清除全部",取消全画面侦测。点击"开始绘制",视频图像 被划分成 16 列 12 行的小区域, 按住鼠标左键向右下方画出一个区域, 该区域呈紫红色, IPC 设备最大支持 1 个区域的遮挡报警功能;点击"清除全部",取消区域;点击"停止绘制",完成区域设置;
- 4) 拖动灵敏度滑块调整遮挡报警灵敏度,灵敏度越高,越容易触发告警;
- 5) 勾选联动方式,即遮挡报警区域检测到异常情况后触发告警的联动方式;
- 6) 设置布防时间,默认布防时间为全天 24 小时,高亮显示,可自定义时间段。一天内最多可设置 10 个时间段, 不同的时间段不能重合;

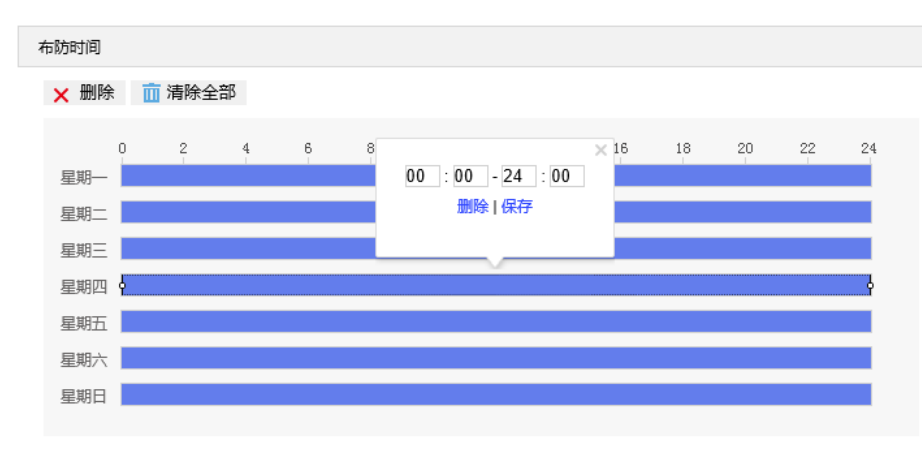

图 6-5 布防时间

- 设置时间: 根据需要设置布防时间。
	- 单击高亮长方形会弹出编辑窗口,可设置时间段的具体开始时间和结束时间,点击该窗口"保存"即 可生效。
	- 单击高亮长方形,两端会出现白色方块。鼠标拖动白色方块,可设置开始时间和结束时间。
	- 选定某一天的时间轴,删除默认高亮时间段,按住鼠标左键在时间轴上从左向右拉出一个高亮长方形, 长方形两端上方会显示开始时间和结束时间。
- 复制时间:点击时间轴后面的 自图标可将该天的布防时间复制到其余一个或多个日期当中。
- 删除时间:点击时间轴上方"清除全部"可删除全部时间段;单击某一时间段,点击弹出的编辑窗口"删 除"或时间轴上方"删除"均可删除时间段。
- 1)说明: 鼠标点击选中时间段, 可在不改变布防时长的情况下在时间轴上拖动时间段改变布防时间的起始结束位 置。
- 7) 点击"保存"完成配置。

#### **6.1.3** 警戒线

警戒线功能是指侦测是否有物体按照设置的移动方向跨越设置的警戒线,摄像机将根据判断结果联动报警。设 置方法如下:

1) 进入**配置>事件>基础智能>警戒线**界面;

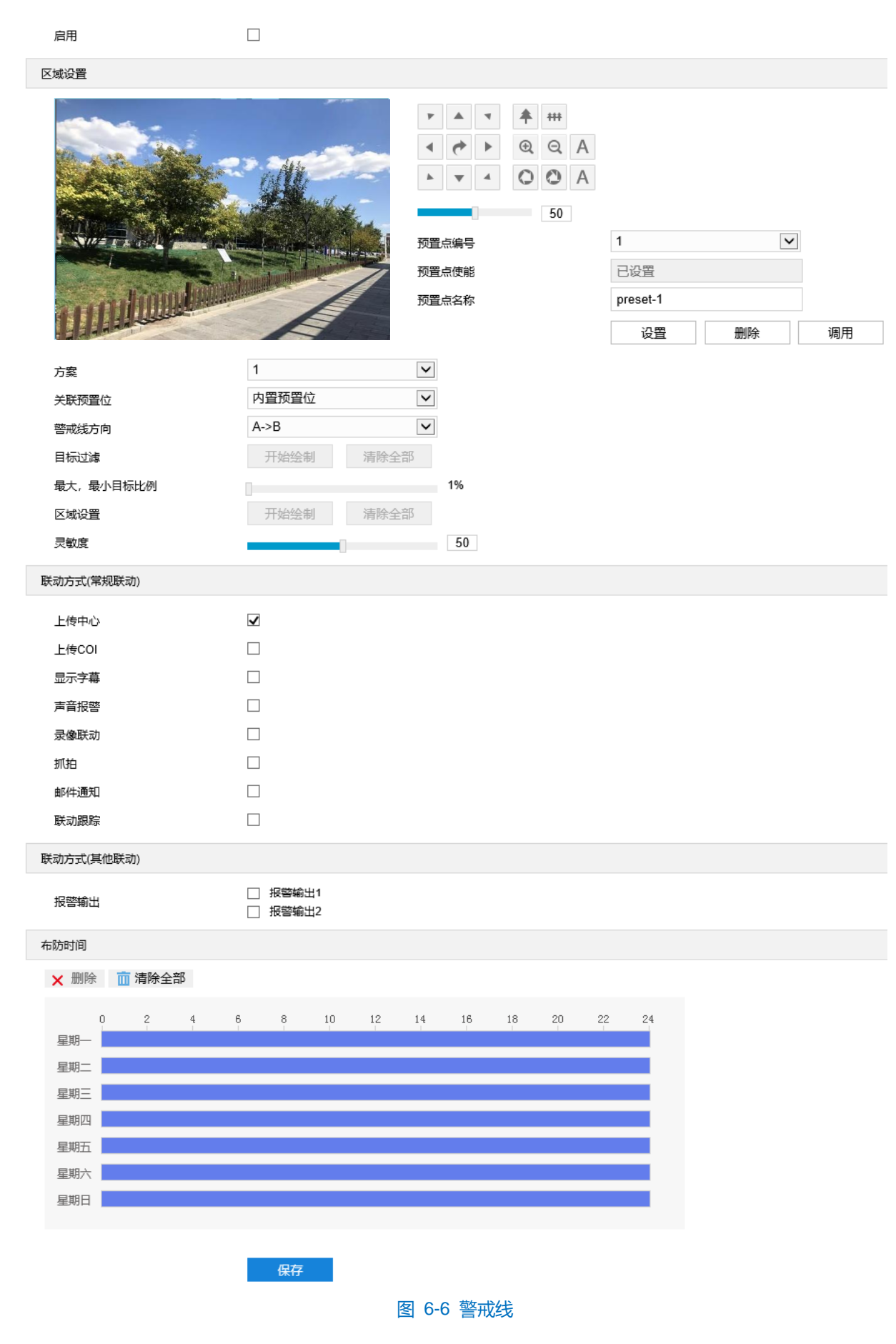

高清球型网络摄像机用户手册

2) 勾选"启用",开启警戒线功能;

- 3) 在预置点编号下拉框中选择预置位编号,点击"设置",该预置位关联警戒线告警;
- 4) 在方案下拉列表中选择方案;
- 说明:一个方案一次只能设置一个警戒区域,一个区域只能绘制一条警戒线,保存后方可设置其他警戒线,最多 可设置 4 条警戒线。
- 5) 在关联预置位下拉列表中选择关联预置位编号;
- (i)说明:若选择关联内置预置位,设备在调用预置位时,对应编号的预置位未关联任何智能告警事件,则会调用关 联内置预置位的智能事件。
- 6) 在警戒线方向下拉列表中选择警戒线方向,可选择"A->"、"B->"、"A->&& B->"。 "A->"是指移动物 体由 A 到 B 移动时将触发报警, "B->"是指移动物体由 B 到 A 移动时将触发报警, "A->&& B->"是指移动 物体双向移动时将触发报警;
- 7) 目标过滤,即设置目标区域。点击"开始绘制",在画面中拖动鼠标绘制出矩形区域,绘制完成后点击"停止 绘制",然后拖动下方的最大、最小目标比例滑块设置目标比例(默认为 1%),目标比例设置后,超过最大 目标或小于最小目标的移动物体跨越警戒线均不会触发告警;
- 8) 区域设置,即规划警戒线。点击"开始绘制",在画面中拖动鼠标绘制一条警戒线,警戒线绘制完成后,可拖 动其起点或终点调节警戒线长度和角度,点击"停止绘制"停止绘制;
- 9) 拖动灵敏度滑块调整警戒线告警灵敏度,灵敏度越高,越容易触发告警;
- 10) 勾选联动方式, 即警戒线检测到异常情况后触发告警的联动方式;
- 11)设置布防时间,默认布防时间为全天 24 小时,高亮显示,可自定义时间段。一天内最多可设置 10 个时间段, 不同的时间段不能重合;

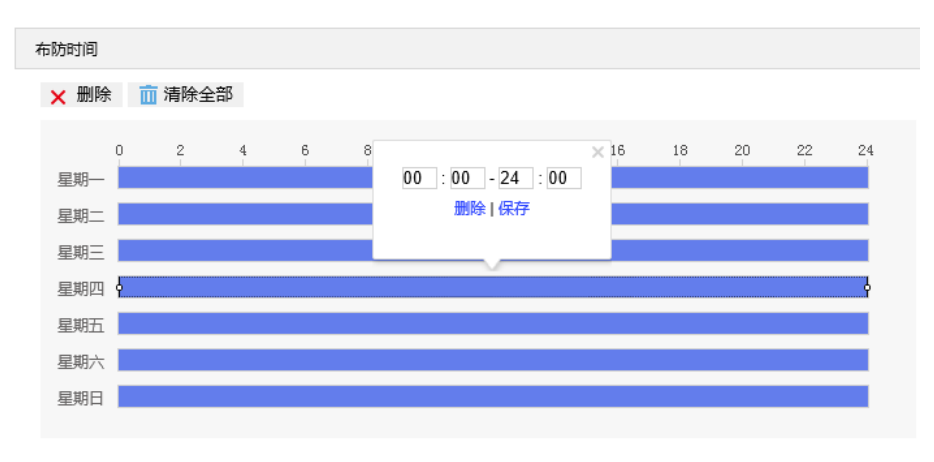

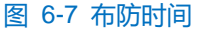

- 设置时间:根据需要设置布防时间。
	- 单击高亮长方形会弹出编辑窗口,可设置时间段的具体开始时间和结束时间,点击该窗口"保存"即 可生效。
	- 单击高亮长方形,两端会出现白色方块。鼠标拖动白色方块,可设置开始时间和结束时间。
- 选定某一天的时间轴, 删除默认高亮时间段, 按住鼠标左键在时间轴上从左向右拉出一个高亮长方形, 长方形两端上方会显示开始时间和结束时间。
- 复制时间:点击时间轴后面的 自图标可将该天的布防时间复制到其余一个或多个日期当中。
- 删除时间:点击时间轴上方"清除全部"可删除全部时间段;单击某一时间段,点击弹出的编辑窗口"删 除"或时间轴上方"删除"均可删除时间段。
- 说明:鼠标点击选中时间段,可在不改变布防时长的情况下在时间轴上拖动时间段改变布防时间的起始结束位 置。
- 12)点击"保存"完成配置。

## **6.1.4** 区域进入

区域进入功能是指侦测是否有物体进入设置的警戒区域,摄像机将根据判断结果联动报警。设置方法如下:

1) 进入**配置>事件>基础智能>区域进入**界面;

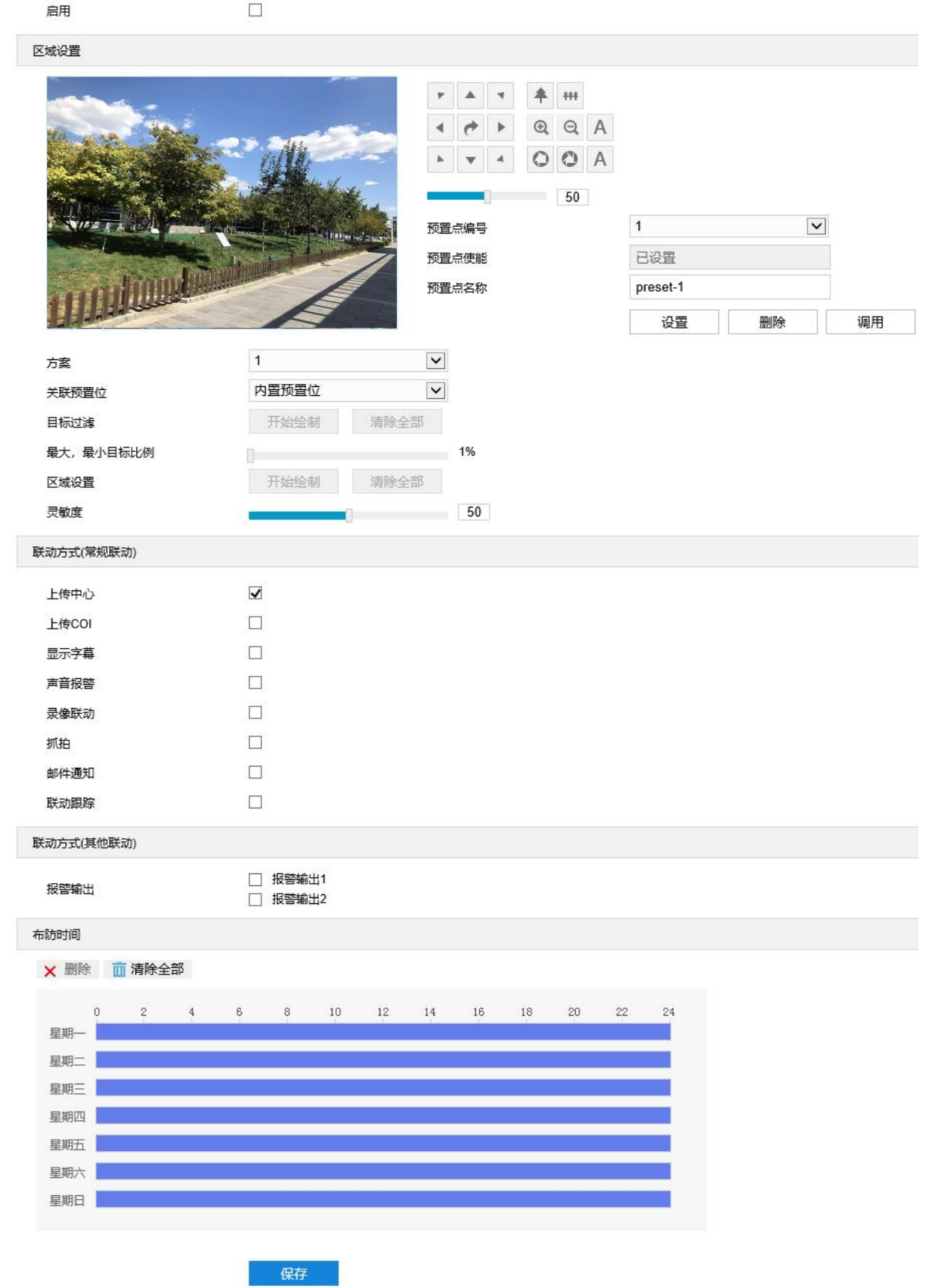

## 图 6-8 区域进入

- 2) 勾选"启用",开启区域进入侦测功能;
- 3) 在预置点编号下拉框中选择预置位编号,点击"设置",该预置位关联区域进入告警;

4) 在方案下拉列表中选择方案;

说明:一个方案一次只能设置一个警戒区域,保存后方可设置其他区域,最多可设置 4 个警戒区域。

- 5) 在关联预置位下拉列表中选择预置位编号;
- 说明:若选择关联内置预置位,设备在调用预置位时,对应编号的预置位未关联任何智能告警事件,则会调用关 联内置预置位的智能事件。
- 6) 目标过滤,即设置目标区域。点击"开始绘制",在画面中拖动鼠标绘制出矩形区域,绘制完成后点击"停止 绘制",然后拖动下方的最大、最小目标比例滑块设置目标比例 (默认为 1%),目标比例设置后,超过最大 目标或小于最小目标的移动物体进入区域均不会触发告警;
- 7) 区域设置,即设置警戒区域。点击"开始绘制",在画面中依次点击鼠标绘制 3~6 个点的封闭区域,单击鼠标 右键或点击起始点封闭区域,点击"停止绘制"停止绘制;
- 8) 拖动灵敏度滑块调整区域进入告警灵敏度,灵敏度越高,越容易触发告警;
- 9) 勾选联动方式,即警戒区域检测到异常情况后触发告警的联动方式;
- 10)设置布防时间,默认布防时间为全天 24 小时,高亮显示,可自定义时间段。一天内最多可设置 10 个时间段, 不同的时间段不能重合;

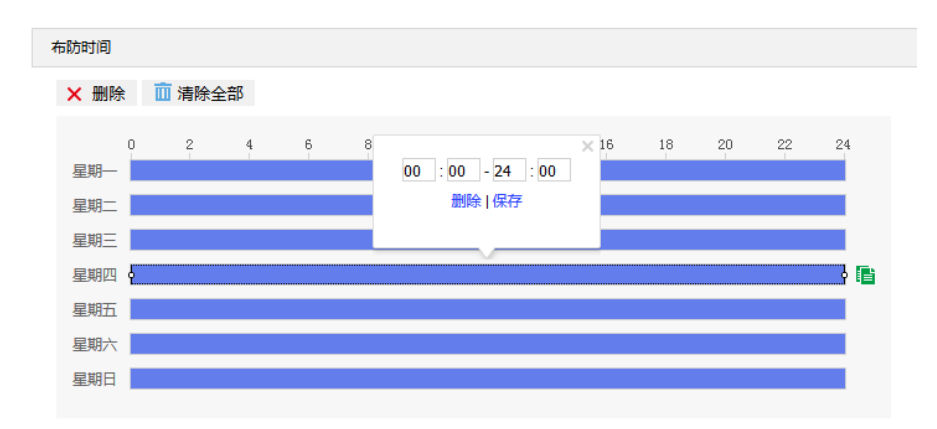

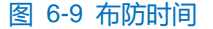

- 设置时间:根据需要设置布防时间。
	- 单击高亮长方形会弹出编辑窗口,可设置时间段的具体开始时间和结束时间,点击该窗口"保存"即 可生效。
	- 单击高亮长方形,两端会出现白色方块。鼠标拖动白色方块,可设置开始时间和结束时间。
	- 选定某一天的时间轴,删除默认高亮时间段,按住鼠标左键在时间轴上从左向右拉出一个高亮长方形, 长方形两端上方会显示开始时间和结束时间。
- 复制时间:点击时间轴后面的 自 图标可将该天的布防时间复制到其余一个或多个日期当中。
- 删除时间:点击时间轴上方"清除全部"可删除全部时间段;单击某一时间段,点击弹出的编辑窗口"删 除"或时间轴上方"删除"均可删除时间段。
- 说明:鼠标点击选中时间段,可在不改变布防时长的情况下在时间轴上拖动时间段改变布防时间的起始结束位 置。
- 11) 点击"保存"完成配置。

## **6.1.5** 区域离开

区域离开功能是指侦测是否有物体离开设置的警戒区域,摄像机将根据判断结果联动报警。设置方法如下:

1) 进入**配置>事件>基础智能>区域离开**界面;

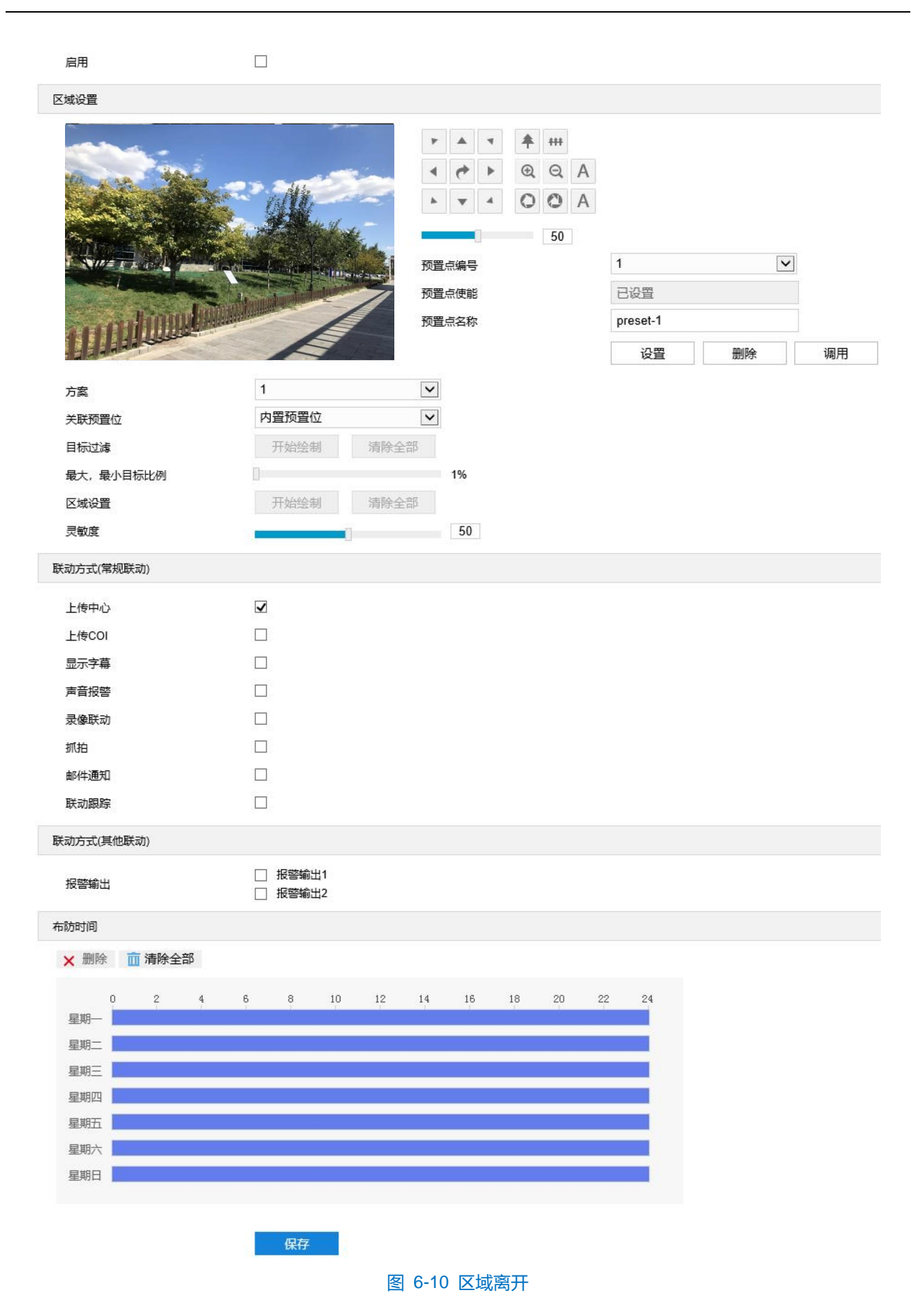

高清球型网络摄像机用户手册

- 2) 勾选"启用",开启区域离开侦测功能;
- 3) 在预置点编号下拉框中选择预置位编号,点击"设置",该预置位关联区域离开告警;

4) 在方案下拉列表中选择方案;

说明:一个方案一次只能设置一个警戒区域,保存后方可设置其他区域,最多可设置 4 个警戒区域。

- 5) 在关联预置位下拉列表中选择预置位编号;
- 说明:若选择关联内置预置位,设备在调用预置位时,对应编号的预置位未关联任何智能告警事件,则会调用关 联内置预置位的智能事件。
- 6) 目标过滤,即设置目标区域。点击"开始绘制",在画面中拖动鼠标绘制出矩形区域,绘制完成后点击"停止 绘制",然后拖动下方的最大、最小目标比例滑块设置目标比例(默认为 1%),目标比例设置后,超过最大 目标或小于最小目标的移动物体离开区域均不会触发告警;
- 7) 区域设置,即设置警戒区域。点击"开始绘制"按钮,在画面中依次点击鼠标绘制 3~6 个点的封闭区域,单击 鼠标右键或点击起始点封闭区域,点击"停止绘制"停止绘制;
- 8) 拖动灵敏度滑块调整区域离开告警灵敏度,灵敏度越高,越容易触发告警;
- 9) 勾选联动方式,即警戒区域检测到异常情况后触发告警的联动方式;
- 10)设置布防时间,默认布防时间为全天 24 小时,高亮显示,可自定义时间段。一天内最多可设置 10 个时间段, 不同的时间段不能重合;

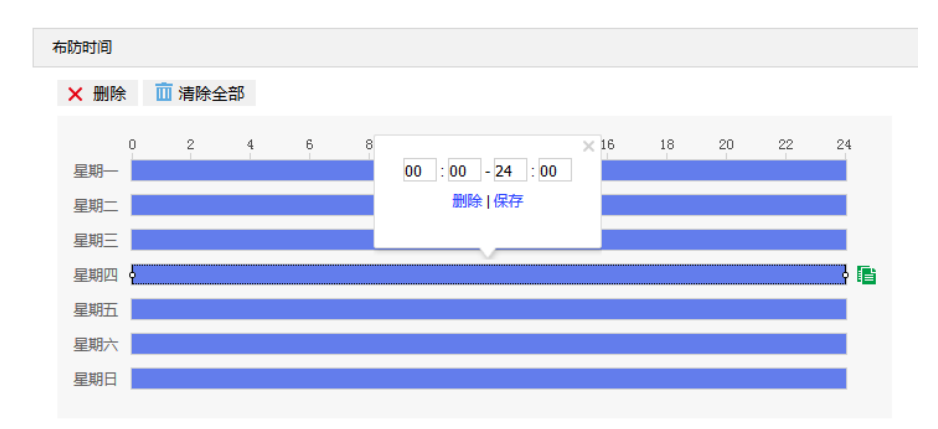

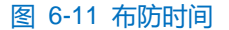

- 设置时间:根据需要设置布防时间。
	- 单击高亮长方形会弹出编辑窗口,可设置时间段的具体开始时间和结束时间,点击该窗口"保存"即 可生效。
	- 单击高亮长方形,两端会出现白色方块。鼠标拖动白色方块,可设置开始时间和结束时间。
	- 选定某一天的时间轴,删除默认高亮时间段,按住鼠标左键在时间轴上从左向右拉出一个高亮长方形, 长方形两端上方会显示开始时间和结束时间。
- 复制时间:点击时间轴后面的 自 图标可将该天的布防时间复制到其余一个或多个日期当中。
- 删除时间:点击时间轴上方"清除全部"可删除全部时间段;单击某一时间段,点击弹出的编辑窗口"删 除"或时间轴上方"删除"均可删除时间段。

说明:鼠标点击选中时间段,可在不改变布防时长的情况下在时间轴上拖动时间段改变布防时间的起始结束位 置。

11) 点击"保存"完成配置。

## **6.1.6** 区域入侵

区域入侵功能是指侦测是否有物体入侵设置的警戒区域,并在该警戒区域停留时间达到设置的时间阈值,摄像 机将根据判断结果联动报警。设置方法如下:

1) 进入**配置>事件>基础智能>区域入侵**界面;

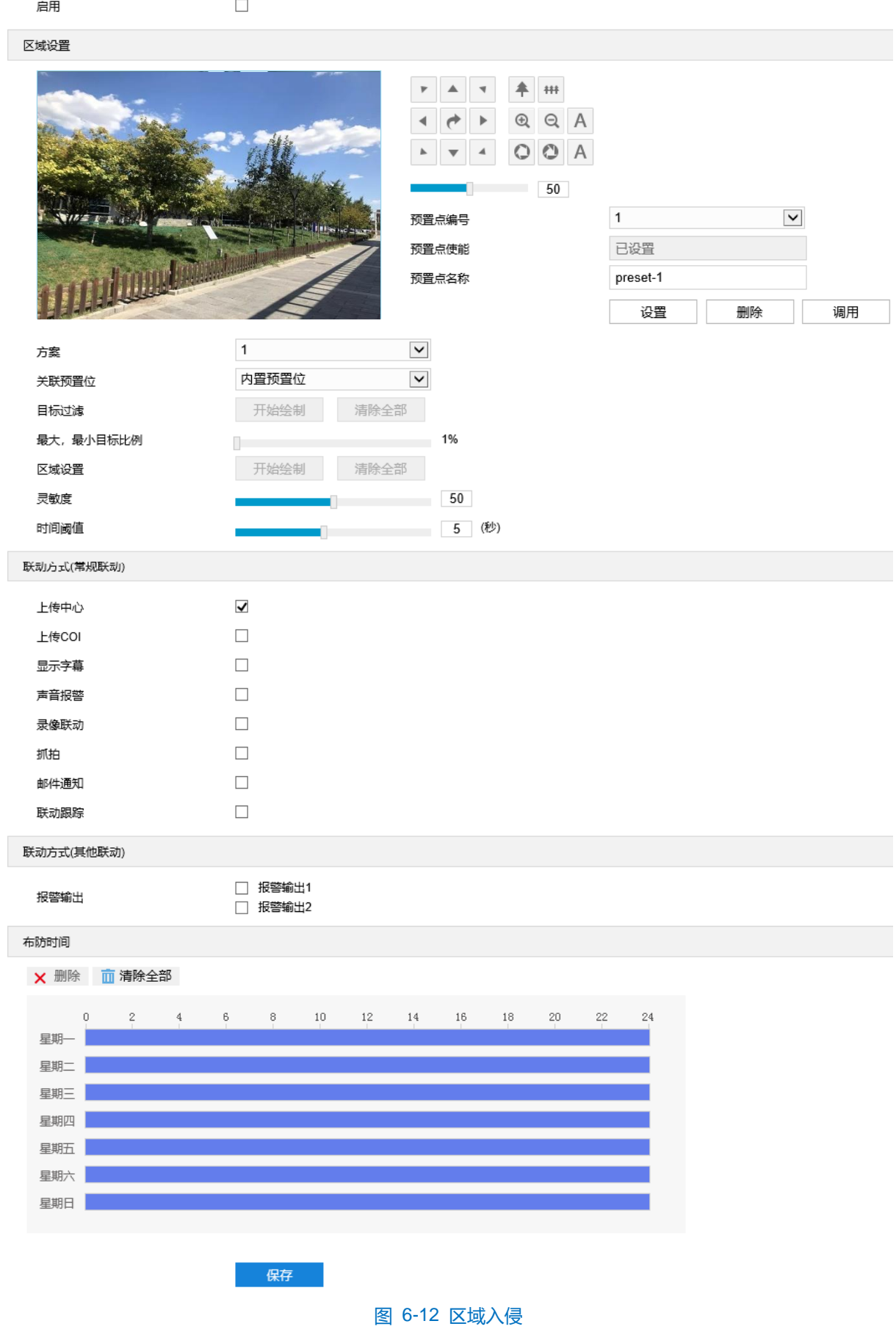

2) 勾选"启用",开启区域入侵侦测功能;

- 3) 在预置点编号下拉框中选择预置位编号,点击"设置",该预置位关联区域入侵告警;
- 4) 在方案下拉列表中选择方案;

说明:一个方案一次只能设置一个警戒区域,保存后方可设置其他区域,最多可设置 4 个警戒区域。

- 5) 在关联预置位下拉列表中选择预置位编号;
- (i)说明:若选择关联内置预置位,设备在调用预置位时,对应编号的预置位未关联任何智能告警事件,则会调用关 联内置预置位的智能事件。
- 6) 目标过滤,即设置目标区域。点击"开始绘制",在画面中拖动鼠标绘制出矩形区域,绘制完成后点击"停止 绘制",然后拖动下方的最大、最小目标比例滑块设置目标比例(默认为 1%),目标比例设置后,超过最大 目标或小于最小目标的移动物体进入区域均不会触发告警;
- 7) 区域设置,即设置警戒区域。点击"开始绘制",在画面中依次点击鼠标绘制 3~6 个点的封闭区域,单击鼠标 右键或点击起始点封闭区域,点击"停止绘制"停止绘制;
- 8) 拖动灵敏度滑块调整区域入侵告警灵敏度,灵敏度越高,越容易触发告警;
- 9) 拖动时间阈值滑块调节时间阈值,即物体持续停留的最大时间。例如设置为5秒,则物体入侵警戒区域内停留 5 秒后触发告警;
- 10)勾选联动方式,即警戒区域检测到异常情况后触发告警的联动方式;
- 11) 设置布防时间,默认布防时间为全天 24 小时, 高亮显示, 可自定义时间段。一天内最多可设置 10 个时间段, 不同的时间段不能重合;

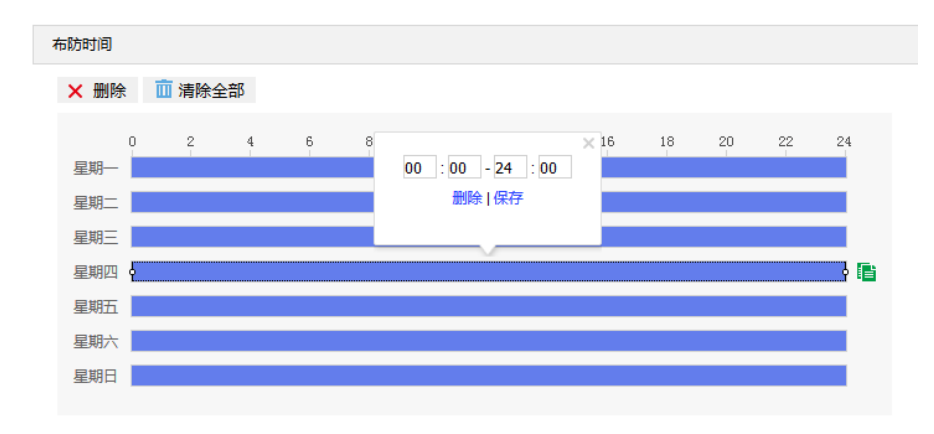

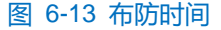

- 设置时间:根据需要设置布防时间。
	- 单击高亮长方形会弹出编辑窗口,可设置时间段的具体开始时间和结束时间,点击该窗口"保存"即 可生效。
	- 单击高亮长方形,两端会出现白色方块。鼠标拖动白色方块,可设置开始时间和结束时间。
	- 选定某一天的时间轴,删除默认高亮时间段,按住鼠标左键在时间轴上从左向右拉出一个高亮长方形, 长方形两端上方会显示开始时间和结束时间。
- 复制时间: 点击时间轴后面的 自图标可将该天的布防时间复制到其余一个或多个日期当中。
- 删除时间:点击时间轴上方"清除全部"可删除全部时间段;单击某一时间段,点击弹出的编辑窗口"删 除"或时间轴上方"删除"均可删除时间段。

说明:鼠标点击选中时间段,可在不改变布防时长的情况下在时间轴上拖动时间段改变布防时间的起始结束位 置。

12) 点击"保存"完成配置。

#### **6.1.7** 物品遗留

物品遗留功能是指侦测是否有物体滞留在设置的警戒区域内,并在该警戒区域停留时间达到设置的时间阈值, 摄像机将根据判断结果联动报警。设置方法如下:

1) 进入**配置>事件>基础智能>物品遗留**界面;

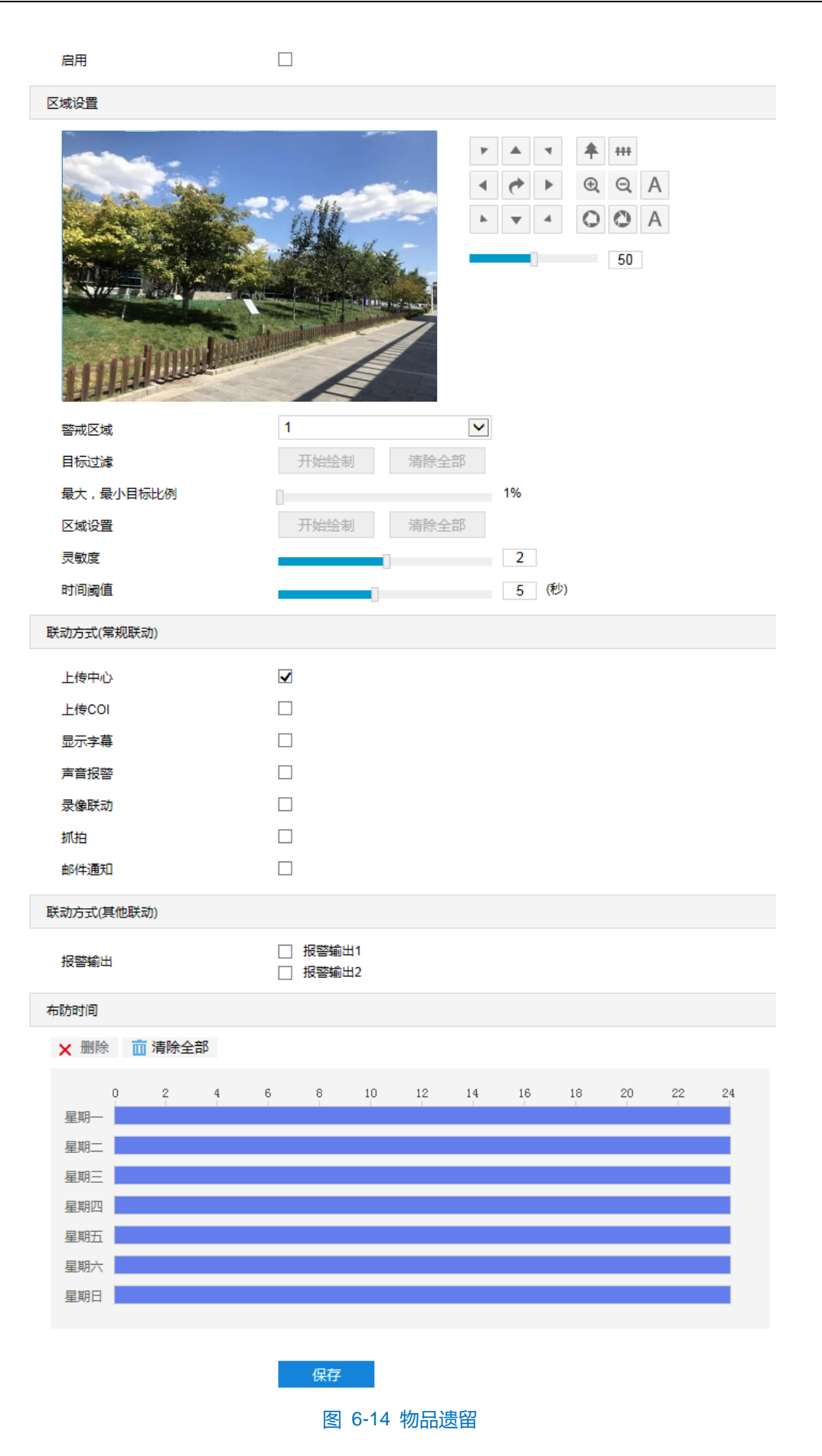

2) 勾选"启用",开启物品遗留侦测功能;

- 3) 在警戒区域下拉列表中选择警戒区域,一次只能设置一个警戒区域,保存后方可设置其他警戒区域,最多可设 置四个警戒区域;
- 4) 目标过滤,即设置目标区域。点击"开始绘制",在画面中拖动鼠标绘制出矩形区域,绘制完成后点击"停止 绘制"按钮,然后拖动下方的最大、最小目标比例滑块设置目标比例(默认为1%),目标比例设置后,超过 最大目标或小于最小目标的物体遗留在区域内均不会触发告警;
- 5) 区域设置,即设置警戒区域。点击"开始绘制",在画面中依次点击鼠标绘制 3~6 个点的封闭区域,单击鼠标 右键或点击起始点封闭区域,点击"停止绘制"停止绘制;
- 6) 拖动灵敏度滑块调整物品遗留告警灵敏度,灵敏度越高,越容易触发告警;
- 7) 拖动时间阈值滑块调节时间阈值,即物体滞留的最大时间。例如设置为5秒,则物体在警戒区域内滞留5秒后 触发告警;
- 8) 勾选联动方式,即警戒区域检测到异常情况后触发告警的联动方式;
- 9) 设置布防时间, 默认布防时间为全天 24 小时, 高亮显示, 可自定义时间段。一天内最多可设置 10 个时间段, 不同的时间段不能重合;

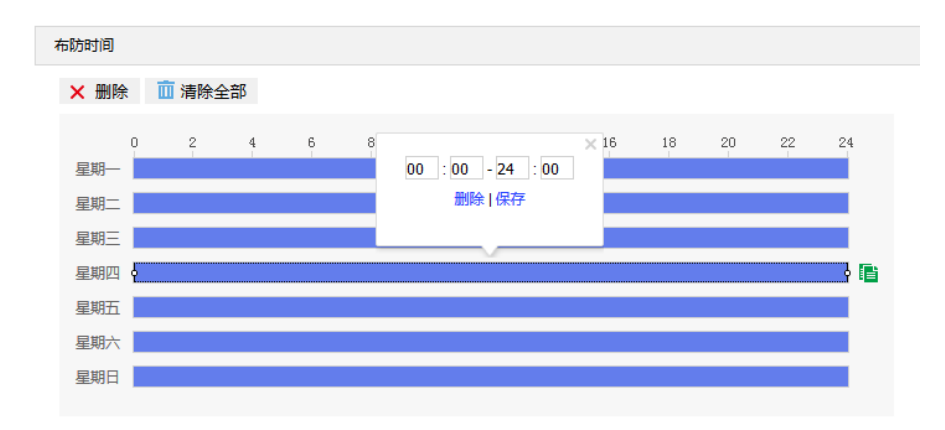

#### 图 6-15 布防时间

- 设置时间:根据需要设置布防时间。
	- 单击高亮长方形会弹出编辑窗口,可设置时间段的具体开始时间和结束时间,点击该窗口"保存"即 可生效。
	- 单击高亮长方形,两端会出现白色方块。鼠标拖动白色方块,可设置开始时间和结束时间。
	- 选定某一天的时间轴,删除默认高亮时间段,按住鼠标左键在时间轴上从左向右拉出一个高亮长方形, 长方形两端上方会显示开始时间和结束时间。
- 复制时间:点击时间轴后面的 自 图标可将该天的布防时间复制到其余一个或多个日期当中。
- 删除时间:点击时间轴上方"清除全部"可删除全部时间段;单击某一时间段,点击弹出的编辑窗口"删 除"或时间轴上方"删除"均可删除时间段。

(i)说明: 鼠标点击选中时间段, 可在不改变布防时长的情况下在时间轴上拖动时间段改变布防时间的起始结束位

## 置。

10)点击"保存"完成配置。

# **6.1.8** 物品拿取

物品拿取功能是指侦测是否有物体从设置的警戒区域内消失,且消失时间达到设置的时间阈值,摄像机将根据 判断结果联动报警。设置方法如下:

1) 进入**配置>事件>基础智能>物品拿取**界面;

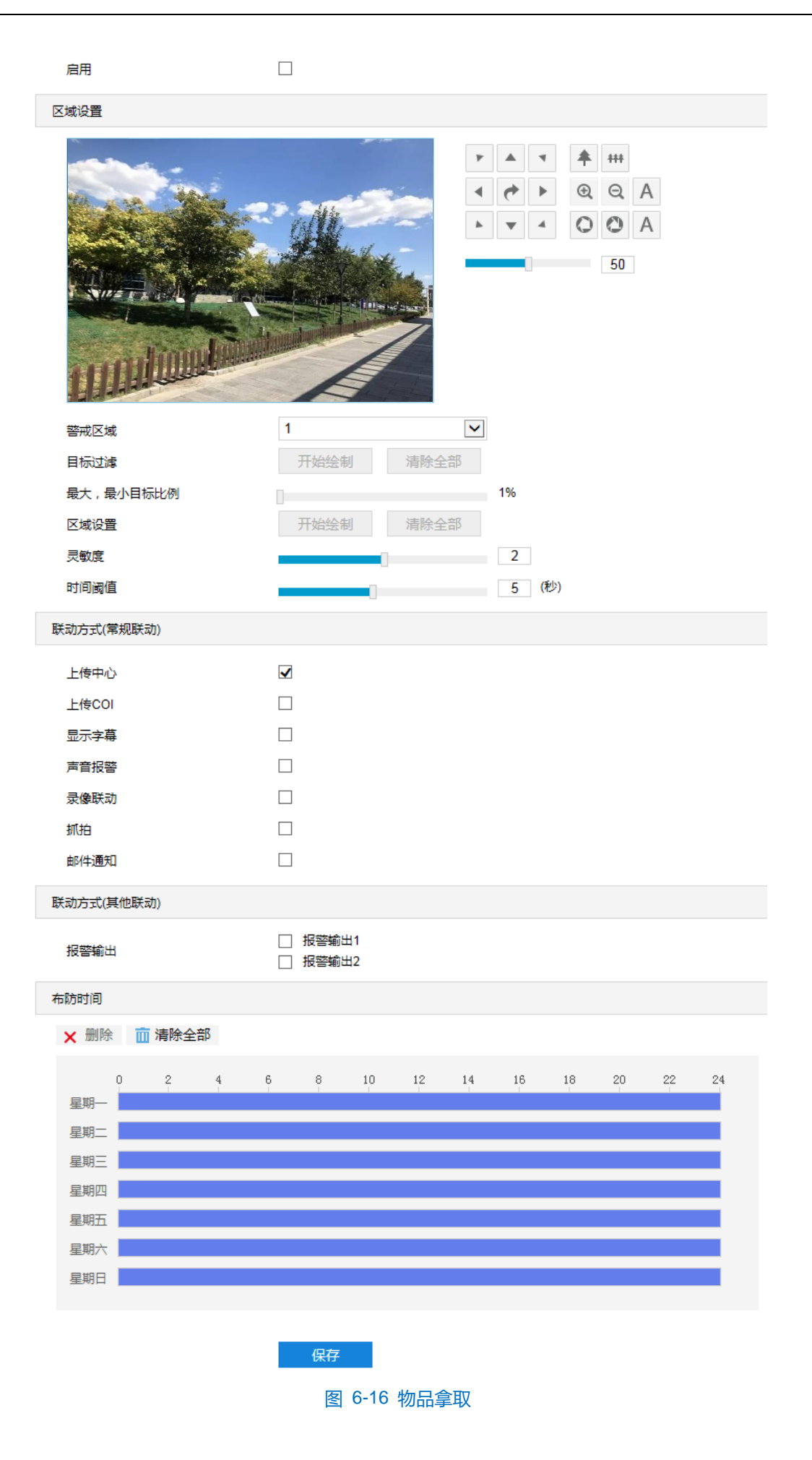

- 2) 勾选"启用",开启物品拿取侦测功能;
- 3) 在警戒区域下拉列表中选择警戒区域,一次只能设置一个警戒区域,保存后方可设置其他警戒区域,最多可设 置四个警戒区域;
- 4) 目标过滤,即设置目标区域。点击"开始绘制",在画面中拖动鼠标绘制出矩形区域,绘制完成后点击"停止 绘制",然后拖动下方的最大、最小目标比例滑块设置目标比例(默认为 1%),目标比例设置后,超过最大 目标或小于最小目标的物体从区域中消失均不会触发告警;
- 5) 区域设置,即设置警戒区域。点击"开始绘制",在画面中依次点击鼠标绘制 3~6 个点的封闭区域,单击鼠标 右键或点击起始点封闭区域,点击"停止绘制"停止绘制;
- 6) 拖动灵敏度滑块调整物品拿取告警灵敏度,灵敏度越高,越容易触发告警;
- 7) 拖动时间阈值滑块调节时间阈值,即物体消失的最大时间。例如设置为 5 秒,则物体从警戒区域内消失 5 秒后 触发告警;
- 8) 勾选联动方式,即警戒区域检测到异常情况后触发告警的联动方式;
- 9) 设置布防时间,默认布防时间为全天 24 小时,高亮显示,可自定义时间段。一天内最多可设置 10 个时间段, 不同的时间段不能重合;

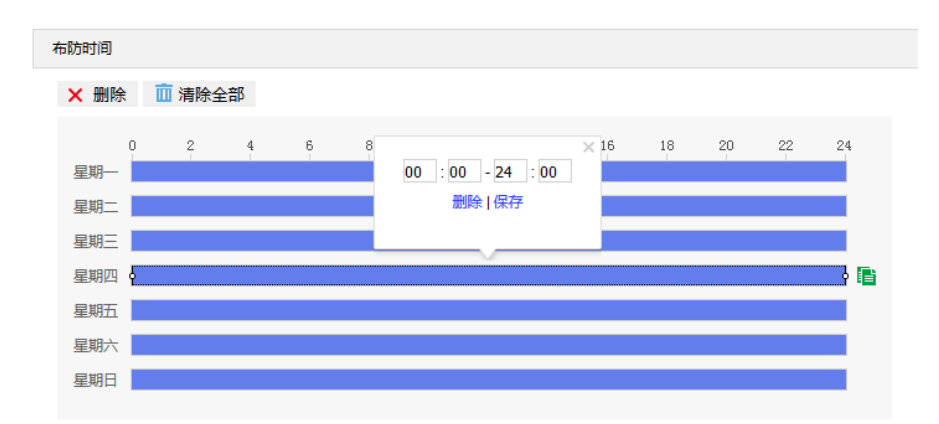

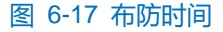

- 设置时间:根据需要设置布防时间。
	- 单击高亮长方形会弹出编辑窗口,可设置时间段的具体开始时间和结束时间,点击该窗口"保存"即 可生效。
	- 单击高亮长方形,两端会出现白色方块。鼠标拖动白色方块,可设置开始时间和结束时间。
	- 选定某一天的时间轴, 删除默认高亮时间段, 按住鼠标左键在时间轴上从左向右拉出一个高亮长方形, 长方形两端上方会显示开始时间和结束时间。
- 复制时间:点击时间轴后面的 自图标可将该天的布防时间复制到其余一个或多个日期当中。
- 删除时间:点击时间轴上方"清除全部"可删除全部时间段;单击某一时间段,点击弹出的编辑窗口"删 除"或时间轴上方"删除"均可删除时间段。

①说明: 鼠标点击选中时间段, 可在不改变布防时长的情况下在时间轴上拖动时间段改变布防时间的起始结束位 置。

10)点击"保存"完成配置。

#### **6.1.9 \***车牌抓拍

车牌抓拍功能是指侦测监控场景中出现的车牌,摄像机将根据判断结果抓拍车牌图片。设置方法如下:

1) 进入**配置>事件>基础智能>车牌抓拍**界面;

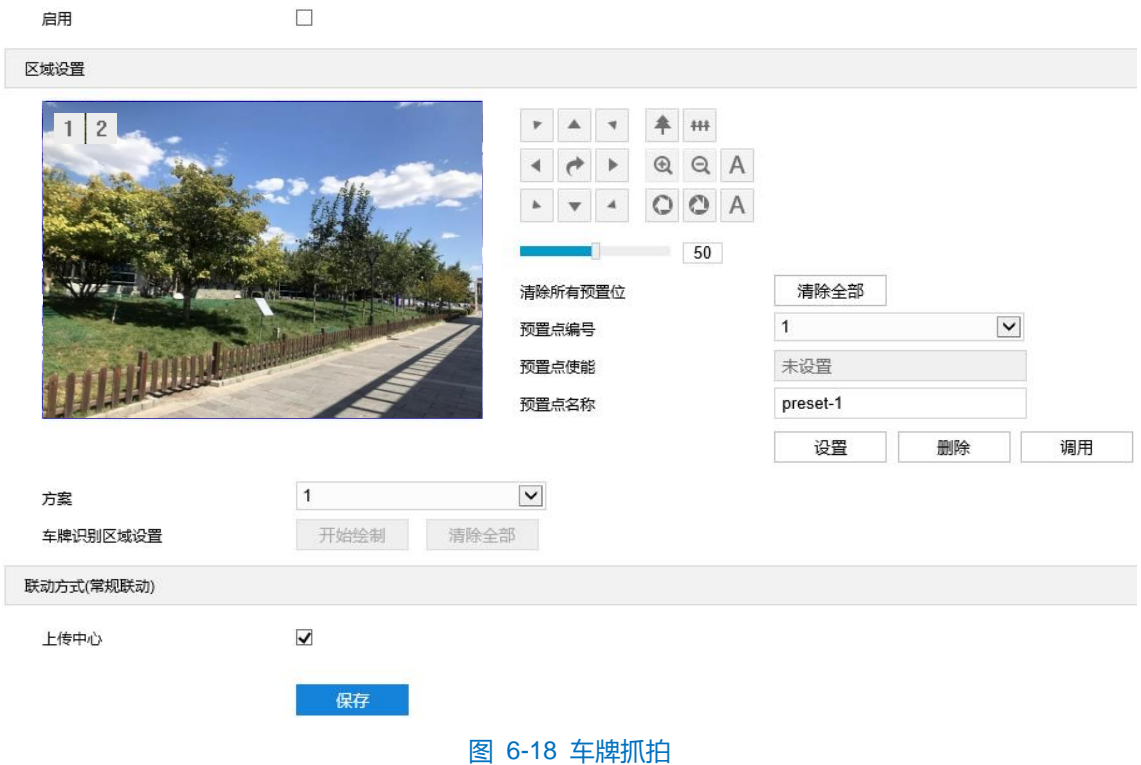

- 2) 勾选"启用",开启车牌抓拍功能;
- 3) 在预置点编号下拉框中选择预置位编号,点击"设置",该预置位关联车辆抓拍告警;
- 4) 在方案下拉列表中选择方案;

说明:一个方案一次只能设置一个警戒区域,保存后方可设置其他区域,最多可设置 4 个警戒区域。

- 5) 车牌识别区域设置,即设置识别区域。点击"开始绘制",在画面中依次点击鼠标绘制 3~6 个点的封闭区域, 单击鼠标右键或点击起始点封闭区域,点击"停止绘制"停止绘制;
- 6) 联动方式默认为上传中心,摄像机可将抓拍到的车牌图片上传至中心;
- 7) 点击"保存"完成配置。

说明:车牌抓拍功能无需设置布防时间,开启后默认为全天布防。

## **6.1.10** 人员聚集

人员聚集功能是指侦测设置的警戒区域内,人员密度占比是否超过设置的占比,摄像机将根据判断结果联动报

警。如规划区域后,设置占比为 50%,则在该区域中的人员覆盖超过 50%的区域即触发告警。设置方法如下:

## 1) 进入**配置>事件>基础智能>人员聚集**界面;

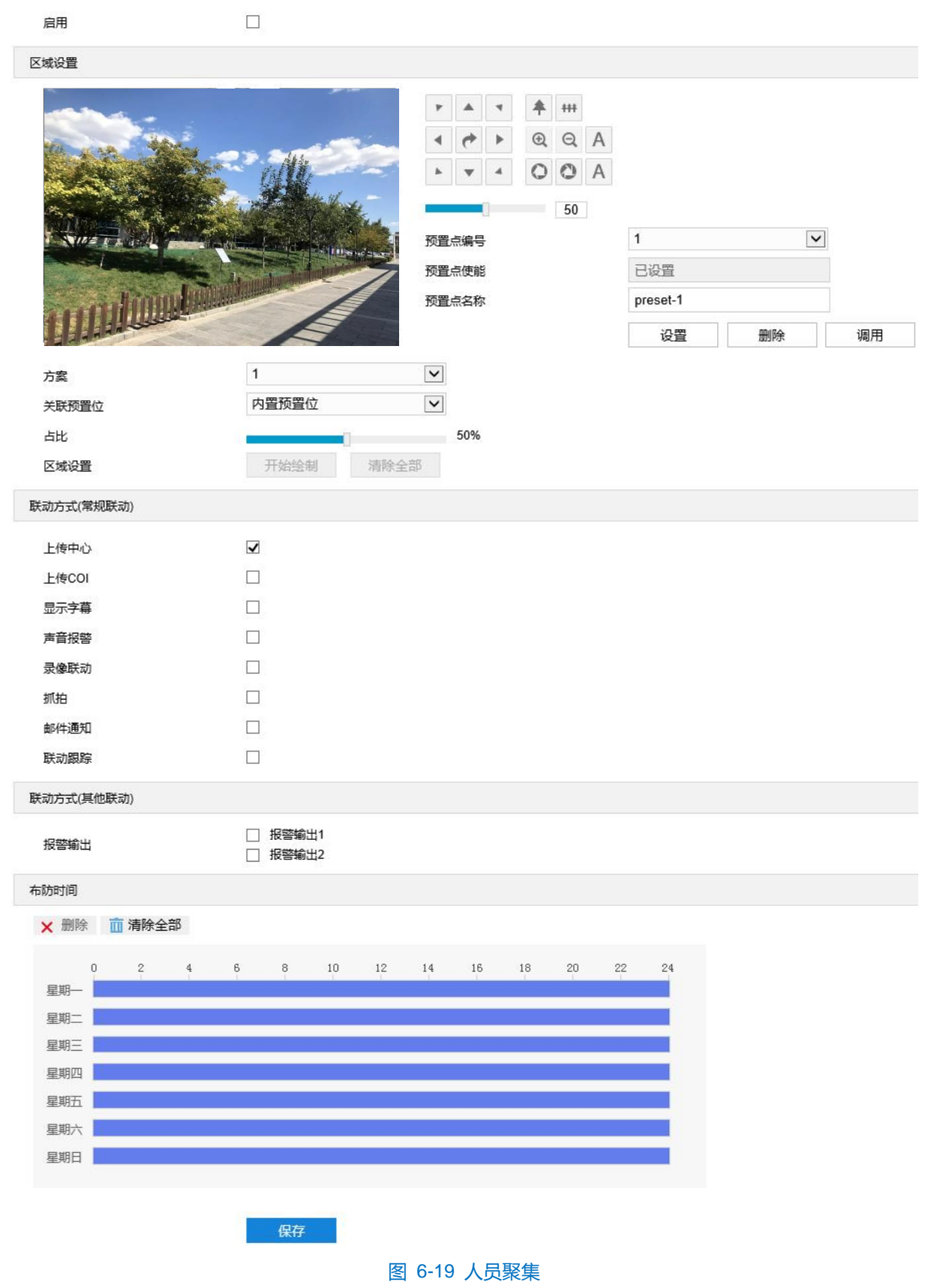

2) 勾选"启用",开启人员聚集侦测功能;

- 3) 在预置点编号下拉框中选择预置位编号,点击"设置",该预置位关联人员聚集告警;
- 4) 在方案下拉列表中选择方案;
- 说明:一个方案一次只能设置一个警戒区域,保存后方可设置其他区域,最多可设置 4 个警戒区域。
- 5) 在关联预置位下拉列表中选择预置位编号;
- (i)说明:若选择关联内置预置位,设备在调用预置位时,对应编号的预置位未关联任何智能告警事件,则会调用关 联内置预置位的智能事件。
- 6) 设置占比,即在警戒区域中人员覆盖所占比例,拖动占比滑块设置占比值;
- 7) 区域设置,即设置警戒区域。点击"开始绘制",在画面中依次点击鼠标绘制 3~6 个点的封闭区域,单击鼠标 右键或点击起始点封闭区域,点击"停止绘制"停止绘制;
- 8) 勾选联动方式,即警戒区域检测到异常情况后触发告警的联动方式;
- 9) 设置布防时间,默认布防时间为全天 24 小时,高亮显示,可自定义时间段。一天内最多可设置 10 个时间段, 不同的时间段不能重合;

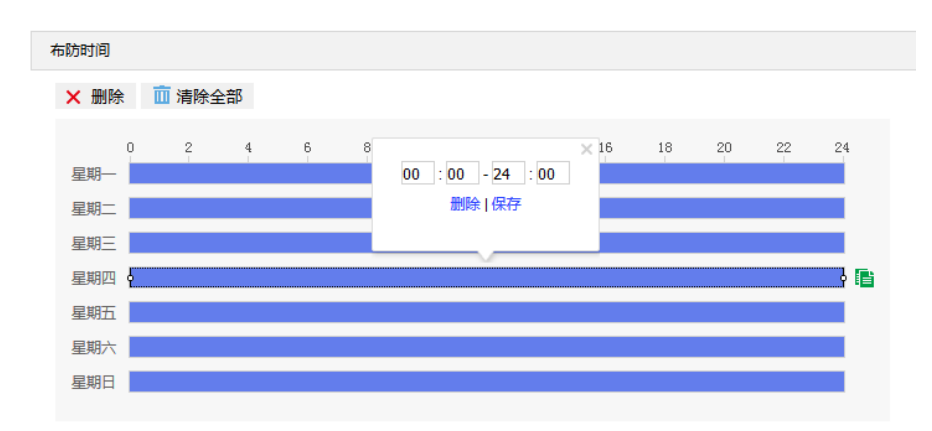

#### 图 6-20 布防时间

- 设置时间:根据需要设置布防时间。
	- 单击高亮长方形会弹出编辑窗口,可设置时间段的具体开始时间和结束时间,点击该窗口"保存"即 可生效。
	- 单击高亮长方形,两端会出现白色方块。鼠标拖动白色方块,可设置开始时间和结束时间。
	- 选定某一天的时间轴, 删除默认高亮时间段, 按住鼠标左键在时间轴上从左向右拉出一个高亮长方形, 长方形两端上方会显示开始时间和结束时间。
- 复制时间:点击时间轴后面的 自图标可将该天的布防时间复制到其余一个或多个日期当中。
- 删除时间:点击时间轴上方"清除全部"可删除全部时间段;单击某一时间段,点击弹出的编辑窗口"删 除"或时间轴上方"删除"均可删除时间段。

**(i)**说明: 鼠标点击选中时间段, 可在不改变布防时长的情况下在时间轴上拖动时间段改变布防时间的起始结束位 置。

10)点击"保存"完成配置。

## **6.1.11** 声音异常

声音异常功能是指侦测监控场景中的音频变化,摄像机将根据判断结果联动报警。设置方法如下:

## 1) 进入**配置>事件>基础智能>声音异常**界面;

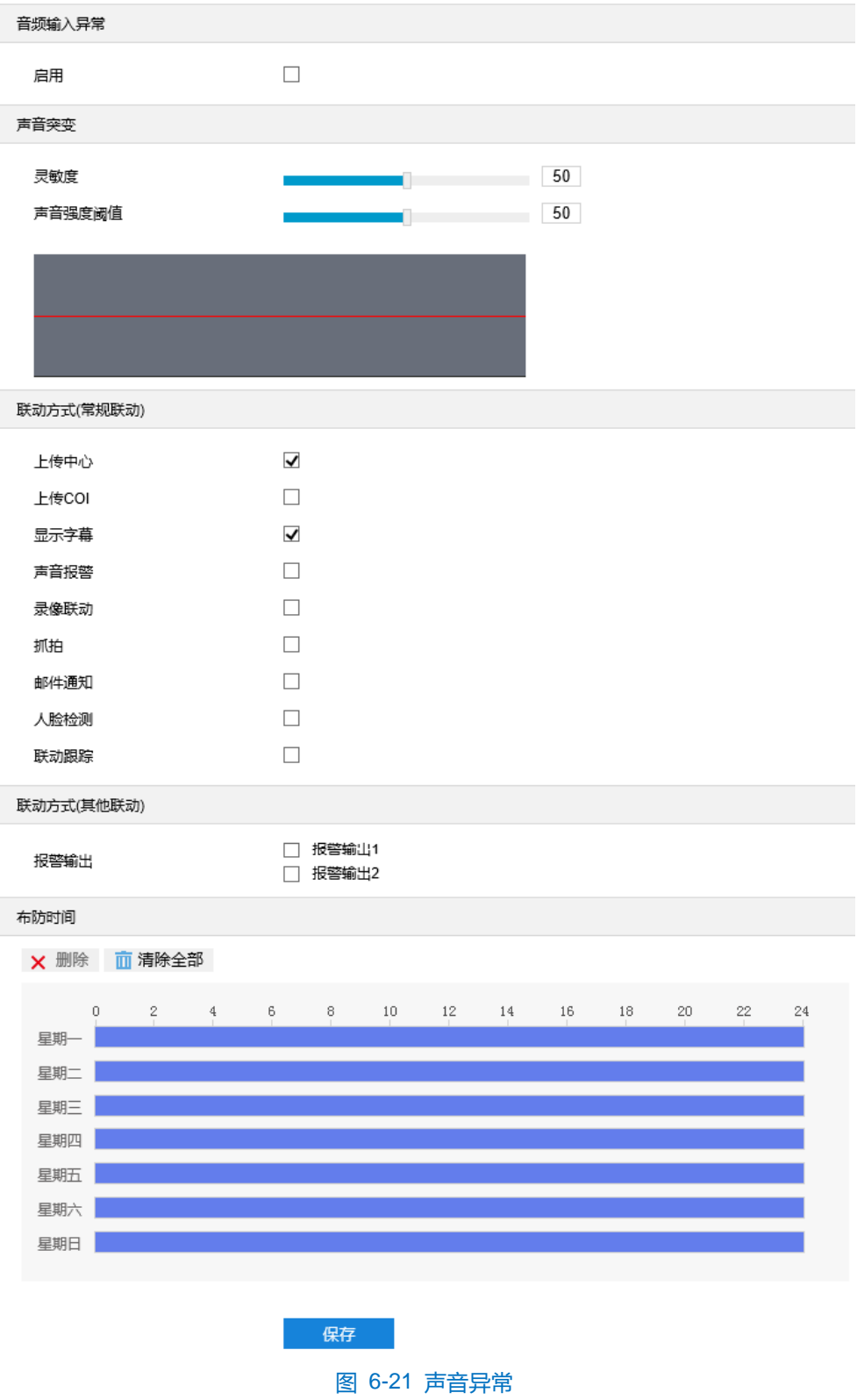

- 2) 勾选"启用",开启声音异常侦测功能;
- 3) 拖动灵敏度滑块设置声音感应灵敏度,灵敏度越高,越容易触发告警;拖动声音强度阈值滑块调节声音强度阈 值,声音强度阈值越小,越容易触发告警;
- 4) 勾选联动方式,即摄像机检测到异常情况后触发告警的联动方式;
- 5) 设置布防时间,默认布防时间为全天 24 小时,高亮显示,可自定义时间段。一天内最多可设置 10 个时间 段,不同的时间段不能重合;

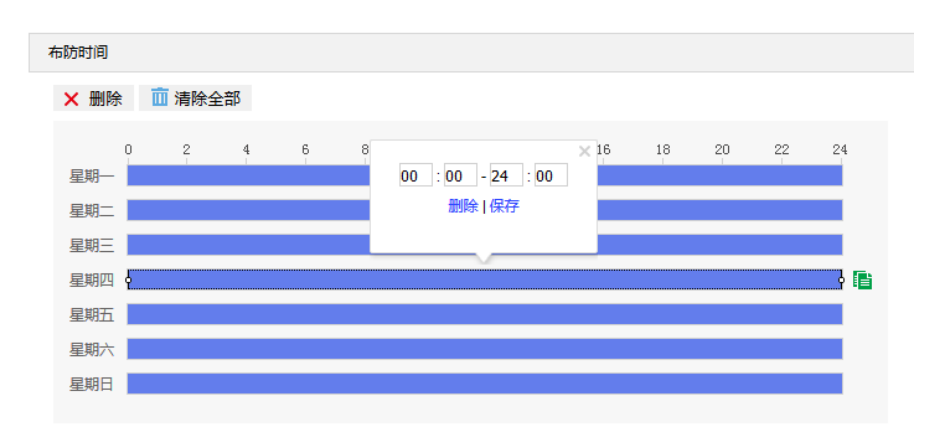

#### 图 6-22 布防时间

- 设置时间:根据需要设置布防时间。
	- 单击高亮长方形会弹出编辑窗口,可设置时间段的具体开始时间和结束时间,点击该窗口"保存"即 可生效。
	- 单击高亮长方形,两端会出现白色方块。鼠标拖动白色方块,可设置开始时间和结束时间。
	- 选定某一天的时间轴,删除默认高亮时间段,按住鼠标左键在时间轴上从左向右拉出一个高亮长方形, 长方形两端上方会显示开始时间和结束时间。
- 复制时间:点击时间轴后面的图标可将该天的布防时间复制到其余一个或多个日期当中。
- 删除时间:点击时间轴上方"清除全部"可删除全部时间段;单击某一时间段,点击弹出的编辑窗口 "删除"或时间轴上方"删除"均可删除时间段。

**(i)**说明: 鼠标点击选中时间段, 可在不改变布防时长的情况下在时间轴上拖动时间段改变布防时间的起始结束位 置。

6) 点击"保存"完成配置。

## **6.1.12 \***人脸检测

人脸检测功能是指侦测监控场景中是否有人脸出现,摄像机将根据判断结果进行抓拍。设置方法如下:

1) 进入**配置>事件>基础智能>人脸检测**界面;

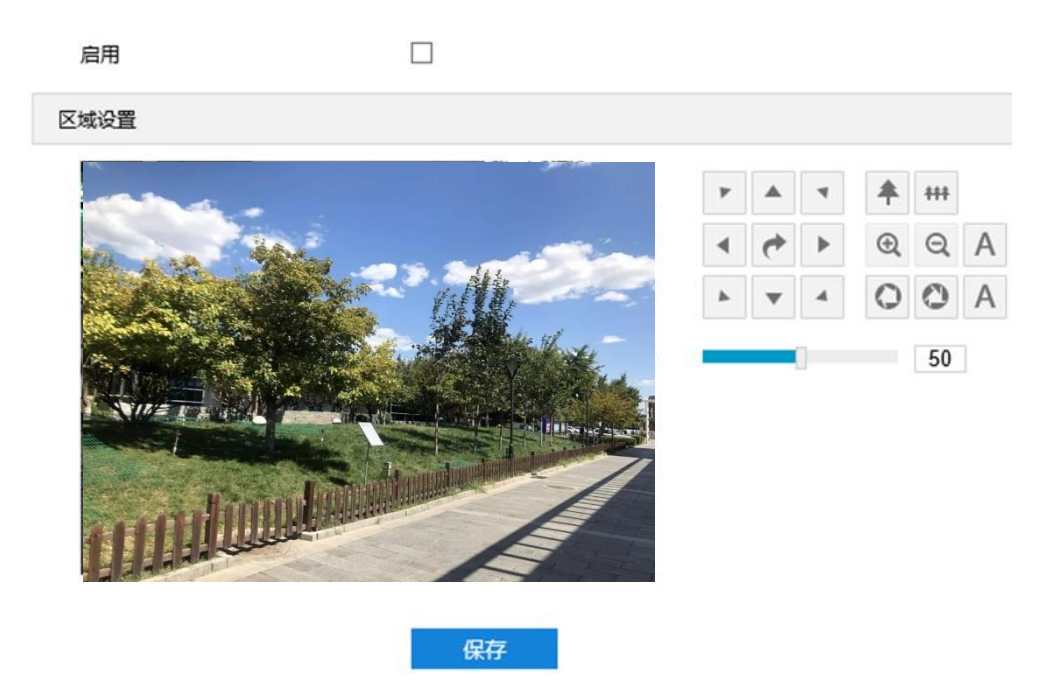

图 6-23 人脸检测

- 2) 勾选"启用",开启人脸检测功能;
- 3) 点击"保存"完成配置。

## **6.1.13 \***智能跟踪

智能跟踪功能是指侦测监控场景中是否符合跟踪目标的物体出现,摄像机将根据判断结果进行跟踪。设置方法 如下:

1) 进入**配置>事件>基础智能>智能跟踪**界面;

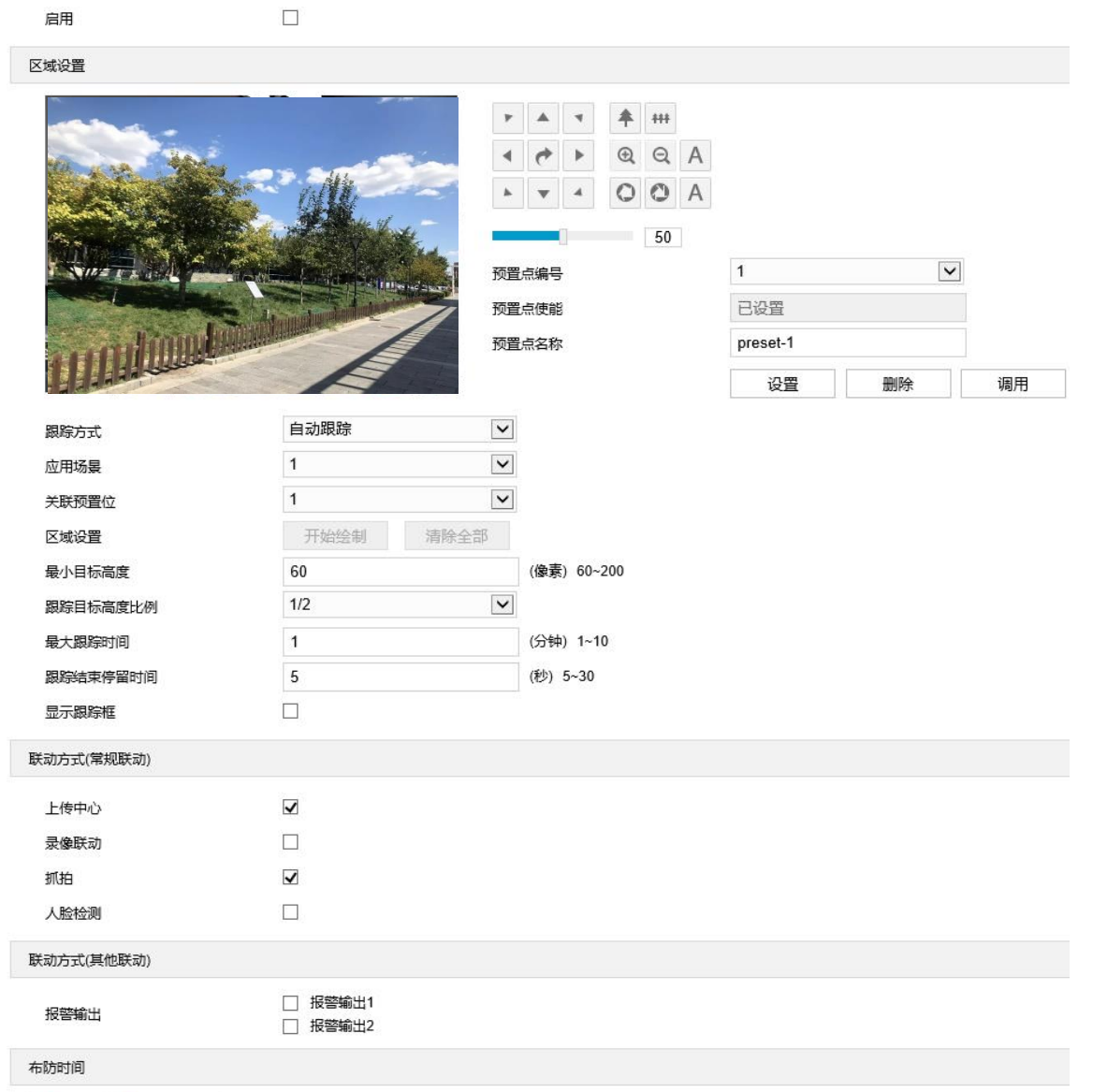

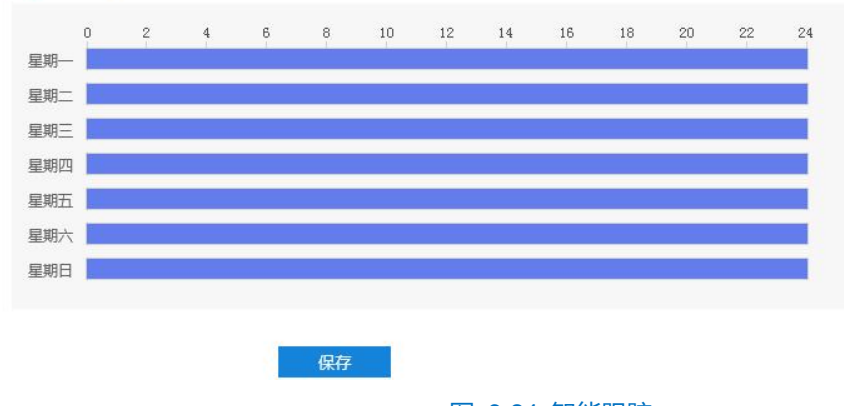

#### 图 6-24 智能跟踪

2) 勾选"启用",开启智能跟踪功能;

X 删除 面清除全部

- 3) 在预置点编号下拉框中选择预置位编号,点击"设置",该预置位关联智能跟踪告警;
- 4) 在跟踪方式下拉框中选择跟踪方式;
- 5) 在应用场景下拉列表中选择场景;
- 6) 在关联预置位下拉列表中选择预置位编号;
- 7) 区域设置,即设置警戒区域。点击"开始绘制",在画面中依次点击鼠标绘制 3~6 个点的封闭区域,单击鼠标 右键或点击起始点封闭区域,点击"停止绘制"停止绘制;
- 8) 设置最小目标高度、跟踪目标高度比例、最大跟踪时间和跟踪结束停留时间;
- 9) 勾选显示跟踪框,即在触发跟踪事件时显示跟踪框;
- 10) 勾选联动方式, 即警戒区域检测到异常情况后触发告警的联动方式;
- 11) 设置布防时间,默认布防时间为全天 24 小时, 高亮显示, 可自定义时间段。一天内最多可设置 10 个时间段, 不同的时间段不能重合;

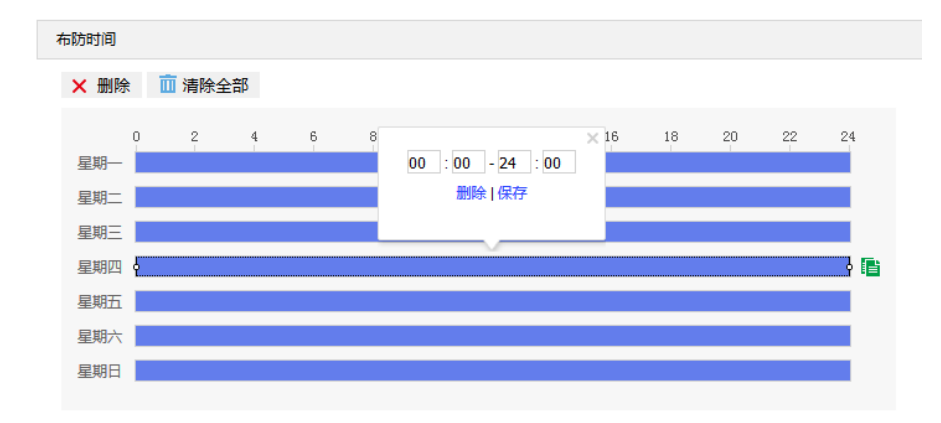

#### 图 6-25 布防时间

- 设置时间:根据需要设置布防时间。
	- 单击高亮长方形会弹出编辑窗口,可设置时间段的具体开始时间和结束时间,点击该窗口"保存"即 可生效。
	- 单击高亮长方形,两端会出现白色方块。鼠标拖动白色方块,可设置开始时间和结束时间。
	- 选定某一天的时间轴,删除默认高亮时间段,按住鼠标左键在时间轴上从左向右拉出一个高亮长方形, 长方形两端上方会显示开始时间和结束时间。
- 复制时间:点击时间轴后面的 自图标可将该天的布防时间复制到其余一个或多个日期当中。
- 删除时间:点击时间轴上方"清除全部"可删除全部时间段;单击某一时间段,点击弹出的编辑窗口"删 除"或时间轴上方"删除"均可删除时间段。
- **(i)**说明: 鼠标点击选中时间段, 可在不改变布防时长的情况下在时间轴上拖动时间段改变布防时间的起始结束位 置。
- 12)点击"保存"完成配置。

#### **6.1.14 \***人员检测

人员检测功能是指侦测监控场景中是否符合检测目标的物体出现,摄像机将根据判断结果进行报警。设置方法

如下:

## 1) 进入**配置>事件>基础智能>人员检测**界面;

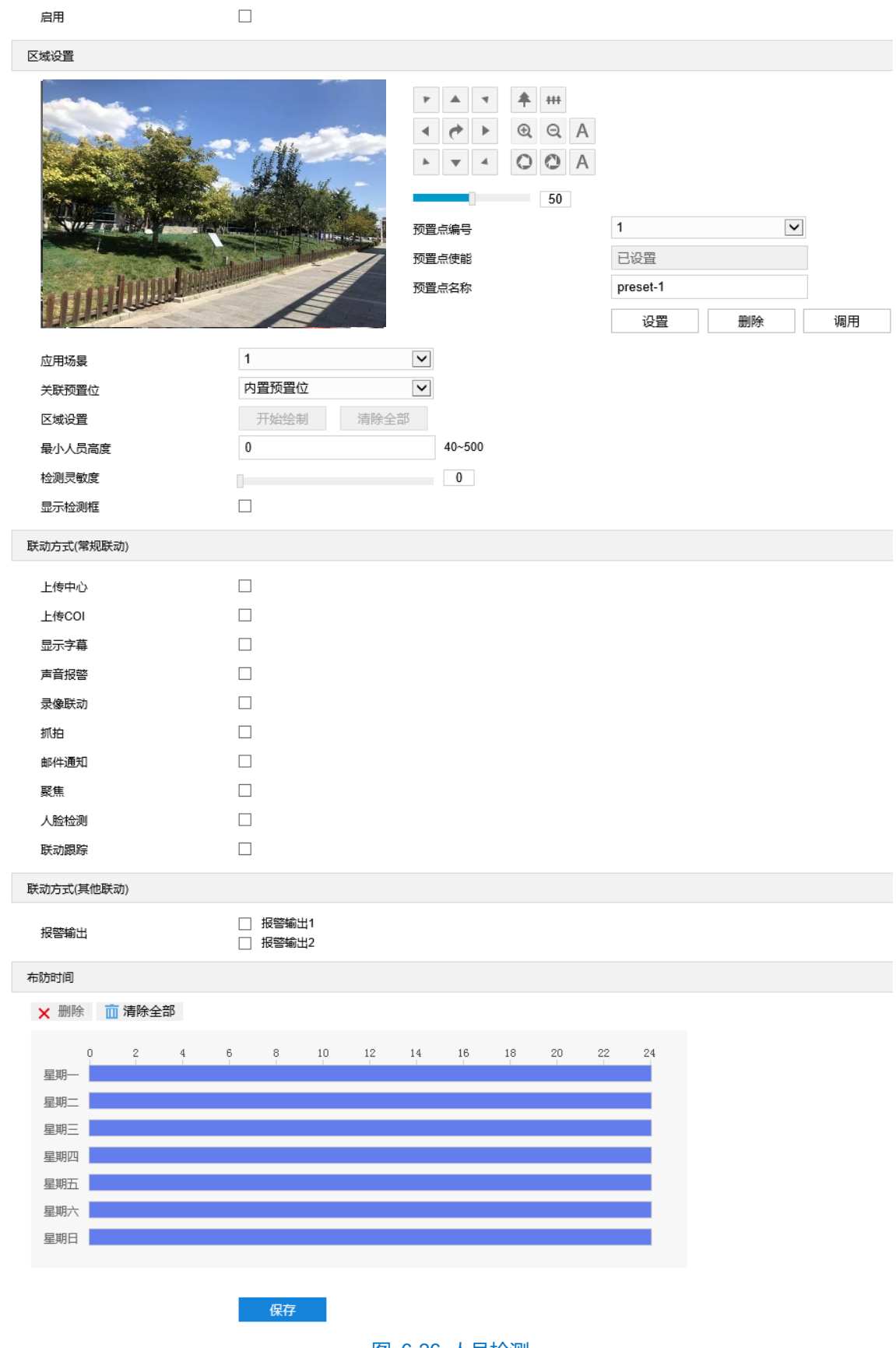

图 6-26 人员检测

- 2) 勾选"启用",开启人员检测功能;
- 3) 在预置点编号下拉框中选择预置位编号,点击"设置",该预置位关联人员检测告警;
- 4) 在应用场景下拉列表中选择场景;
- 5) 在关联预置位下拉列表中选择预置位编号;
- 6) 区域设置,即设置警戒区域。点击"开始绘制",在画面中依次点击鼠标绘制 3~6 个点的封闭区域,单击鼠标 右键或点击起始点封闭区域,点击"停止绘制"停止绘制;
- 7) 设置最小人员高度, 拖动滑块设置检测灵敏度。灵敏度越高, 越容易触发告警;
- 8) 勾选显示检测框,即在触发跟踪事件时显示检测框;
- 9) 勾选联动方式,即警戒区域检测到异常情况后触发告警的联动方式;
- 10) 设置布防时间, 默认布防时间为全天 24 小时, 高亮显示, 可自定义时间段。一天内最多可设置 10 个时间段, 不同的时间段不能重合;

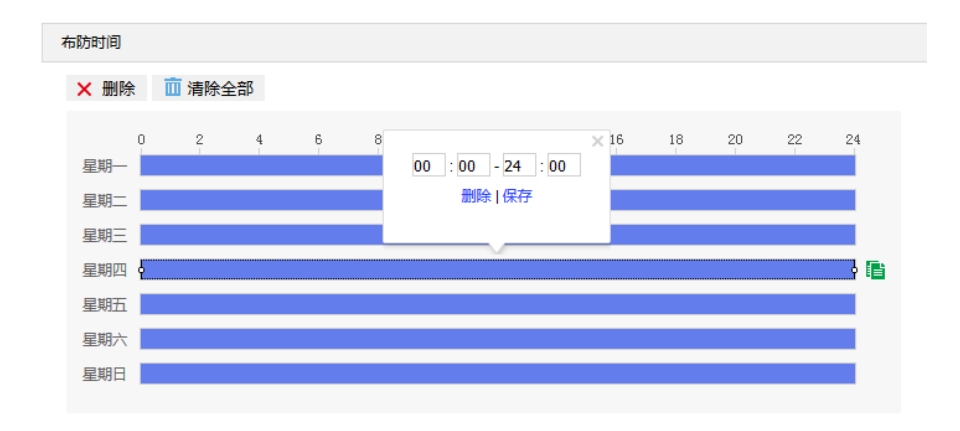

#### 图 6-27 布防时间

- 设置时间:根据需要设置布防时间。
	- 单击高亮长方形会弹出编辑窗口,可设置时间段的具体开始时间和结束时间,点击该窗口"保存"即 可生效。
	- 单击高亮长方形,两端会出现白色方块。鼠标拖动白色方块,可设置开始时间和结束时间。
	- 选定某一天的时间轴,删除默认高亮时间段,按住鼠标左键在时间轴上从左向右拉出一个高亮长方形, 长方形两端上方会显示开始时间和结束时间。
- 复制时间:点击时间轴后面的 自图标可将该天的布防时间复制到其余一个或多个日期当中。
- 删除时间:点击时间轴上方"清除全部"可删除全部时间段;单击某一时间段,点击弹出的编辑窗口"删 除"或时间轴上方"删除"均可删除时间段。

(i)说明: 鼠标点击选中时间段, 可在不改变布防时长的情况下在时间轴上拖动时间段改变布防时间的起始结束位 置。

11)点击"保存"完成配置。

# **6.2** 报警输入

配置前须确保摄像机设备已通过并口连接了报警输入设备(烟感器、警铃或喷淋器等),为每个报警输入设备设 置报警参数,摄像机将根据接收到的报警信号做出联动报警。设置方法如下:

## 1) 进入**配置>事件>报警输入**界面;

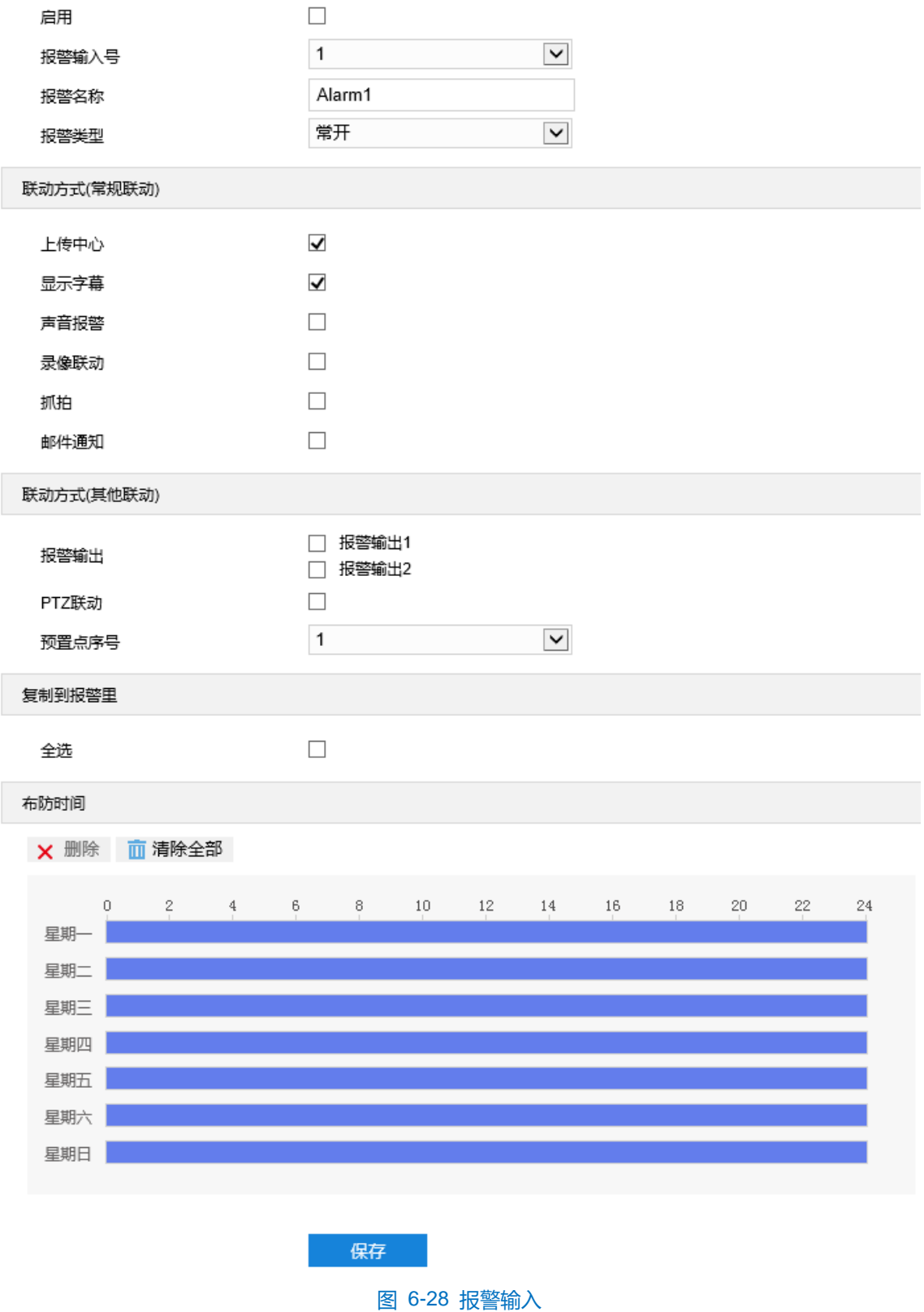

- 2) 勾选"启用",开启报警输入功能;
- 3) 在报警输入号下拉列表中选择报警输入号;

**(i)**说明: 报警输入号与尾线编号是一一对应的, 具体顺序可参考快速安装指南。

- 4) 输入报警名称,即为告警输入设备命名,如前门烟感;
- 5) 在报警类型下拉框中,选择报警类型。若告警输入设备为常开型,即正常情况下电路断开,在报警类型下拉框 中必须选择"常开"。若告警输入设备为常关型,即正常情况下电路接通,则在报警类型下拉框中必须选择 "常关";
- 6) 勾选联动方式,即在布防时间内触发告警的联动方式;
- 7) 设置布防时间,默认布防时间为全天 24 小时,高亮显示,可自定义时间段。一天内最多可设置 10 个时间段, 不同的时间段不能重合;

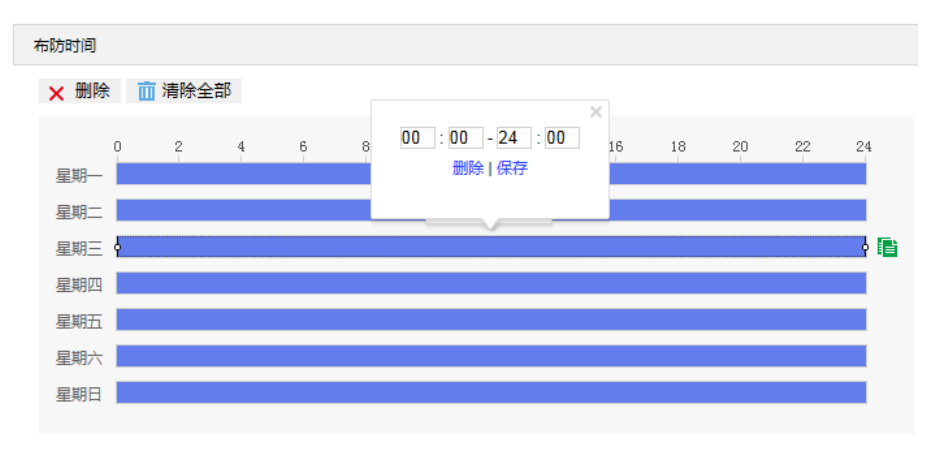

图 6-29 布防时间

- 设置时间:根据需要设置布防时间。
	- 单击高亮长方形会弹出编辑窗口,可设置时间段的具体开始时间和结束时间,点击该窗口"保存"即 可生效。
	- 单击高亮长方形,两端会出现白色方块。鼠标拖动白色方块,可设置开始时间和结束时间。
	- 选定某一天的时间轴, 删除默认高亮时间段, 按住鼠标左键在时间轴上从左向右拉出一个高亮长方形, 长方形两端上方会显示开始时间和结束时间。
- 复制时间: 点击时间轴后面的 自图标可将该天的布防时间复制到其余一个或多个日期当中。
- 删除时间:点击时间轴上方"清除全部"可删除全部时间段;单击某一时间段,点击弹出的编辑窗口"删 除"或时间轴上方"删除"均可删除时间段。

①说明: 鼠标点击选中时间段, 可在不改变布防时长的情况下在时间轴上拖动时间段改变布防时间的起始结束位 置。

- 8) 可勾选"全选",将该接口报警输入设置参数复制到其他所有报警输入接口中;
- 9) 点击"保存"完成配置。
## **6.3** 报警输出

配置前须确保摄像机设备已连接了报警输出设备(报警灯等), 摄像机将传递报警信号到报警输出设备进行报

- 警。设置方法如下:
- 1) 进入**配置>事件>报警输出**界面;

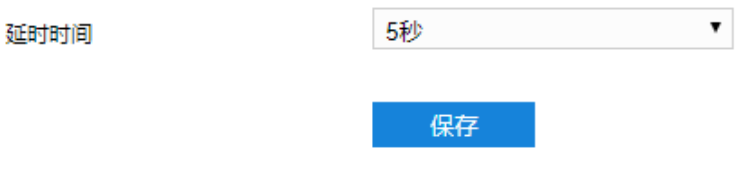

图 6-30 报警输出

- 2) 根据实际需求在"延时时间"下拉列表中,选择报警输出的延时时间。可设置无延时~10 分钟的持续时间,默 认为 5 秒。延时时间结束后告警自动消警;
- 1 说明: 报警输出的持续时间默认为 5 秒, 延时时间表示 5 秒之外的报警输出持续时间。
- 3) 点击"保存"完成配置。

## **6.4** 异常联动

配置异常联动参数,当摄像机发生异常时,摄像机将根据判断结果联动报警。设置方法如下:

1) 进入**配置>事件>异常联动**界面;

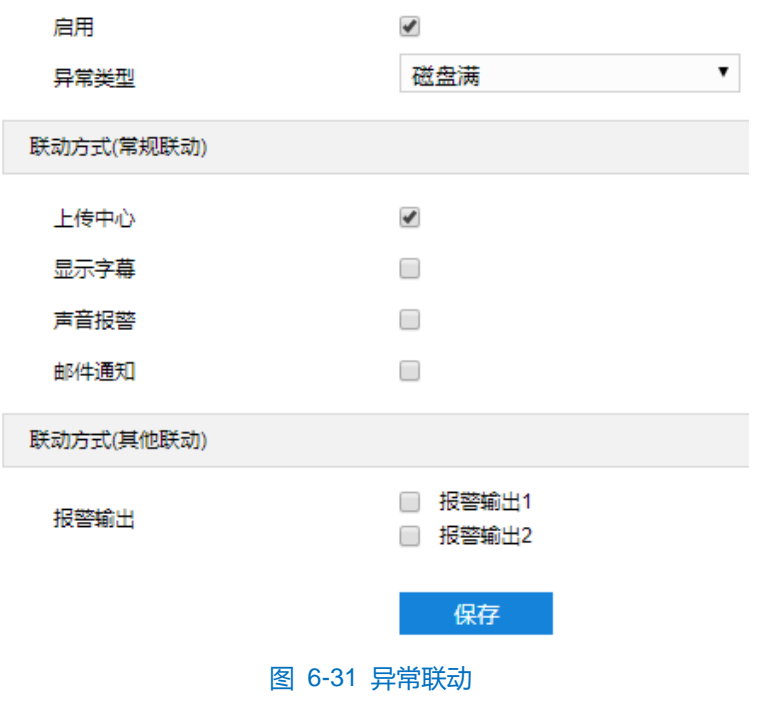

2) 勾选"启用",开启异常联动功能;

3) 在异常类型下拉列表中选择异常类型;

说明:

- 磁盘满:磁盘存储空间不足。
- ◆ 磁盘错误:磁盘不能被识别。
- 4) 勾选联动方式,即异常发生时触发告警的联动方式;
- 5) 点击"保存"完成配置。

## **7** 存储参数配置

## **7.1** 存储管理

进入**配置>存储>存储管理**界面,可设置磁盘满策略;查看存储设备列表,格式化存储卡;设置抓拍图片的存储 位置。

说明:当摄像机安装有存储卡,且存储卡工作正常时,可配置摄像机的录像计划及抓拍计划。

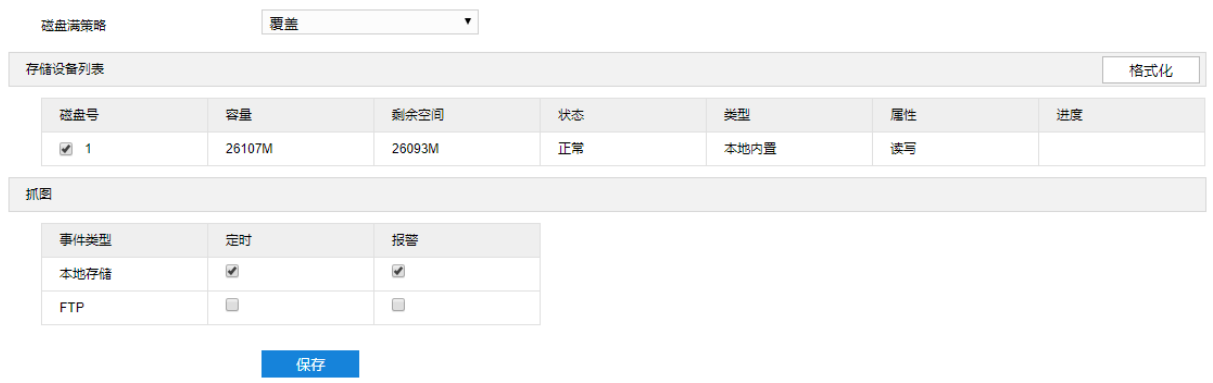

#### 图 7-1 存储管理

- 磁盘满策略:设置磁盘空间不足时的录像策略。
	- 覆盖: 当存储空间不足时, 覆盖最旧录像。
	- 停止: 当存储空间不足时, 自动停止录像。

可以在**配置>事件>异常联动**中设置 "异常类型"为磁盘满时触发的告警形式,提示用户本地录像已停止。

- 存储设备列表:显示所有存储设备的状态、容量、进度等信息。
	- 磁盘号:显示存储设备的序号。
	- 容量:显示存储设备的存储容量。
	- 剩余空间:显示存储设备的剩余存储空间。
	- 状态:显示存储设备的状态信息, 如正常 (即有存储卡且正常读写) 、不存在 (即没有存储卡) 、未格式 化(第一次插入存储卡需要格式化)等;
	- 类型: 显示存储设备的安装形式。
	- 属性: 显示存储设备的读写属性, 只读、只写或者读写。
	- 进度: 以百分比形式显示存储卡格式化的进度。选中磁盘, 点击"格式化", 即可对选中磁盘进行格式 化。
- > 抓图: 设置抓拍图片的存储位置, 根据实际需求选择定时抓拍图片和报警抓拍图片存储在本地或 FTP 服务器。

(i)说明: 部分型号的设备默认无内置存储卡, 需出厂前定制。本地存储卡首次使用时, 请先点击"格式化"对磁盘 进行格式化。

## **7.2** 录像配置

配置录像计划后,摄像机将自动在配置的时间内执行不同的录像任务并将该录像保存在存储卡中。设置方法如  $\overline{\Gamma}$ :

- 1) 进入**配置>存储>存储管理**界面,设置磁盘满策略并对摄像机识别到的存储卡进行格式化,如果格式化成功,状 态"正常",表明存储卡可以正常使用;
- 2) 进入**配置>存储>录像**界面,进行录像配置;
	- 录像类型: 即选择具体录像的码流。如果对应码流未启用, 将无法讲行录像。
	- 码流打包格式: 根据接入协议的类型选择录像打包格式。
	- 预录方式: 即预录时间, 为录像开始时间点前的预先录像时间。固定 30 秒。
	- 录像延时: 即录像的延时时间, 即在设置的录像时间结束后继续录像的时间。

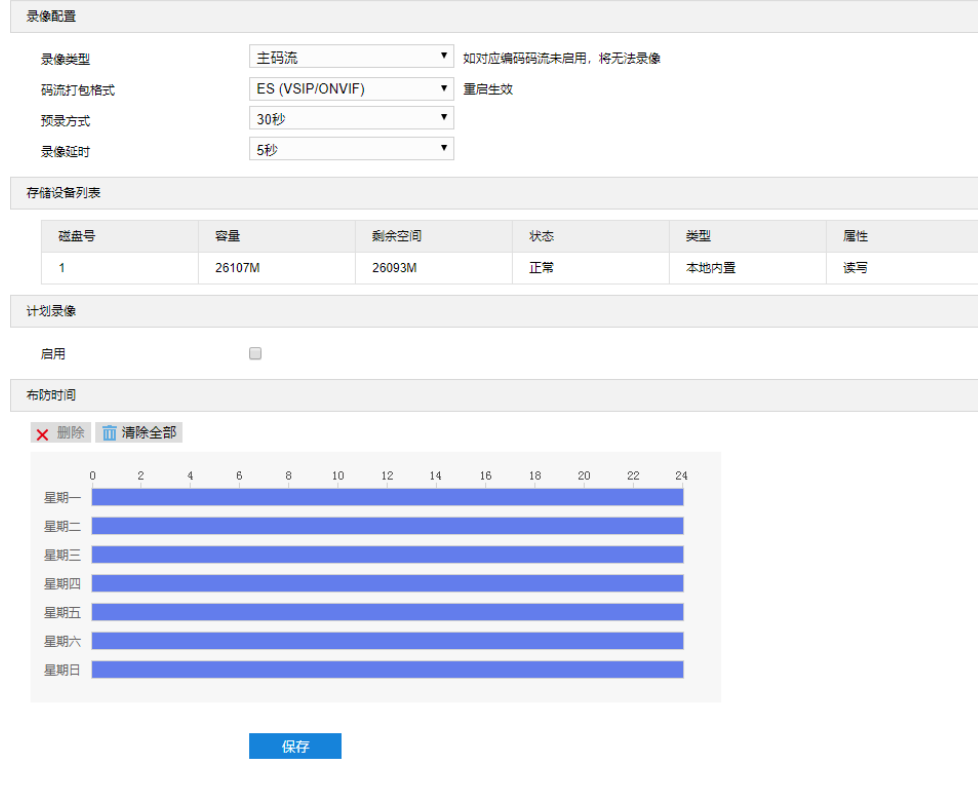

图 7-2 录像计划

- 3) 勾选"启用",启用计划录像;
- 4) 设置布防时间,默认布防时间为全天 24 小时,高亮显示,可自定义时间段。一天内最多可设置 10 个时间段, 不同的时间段不能重合;

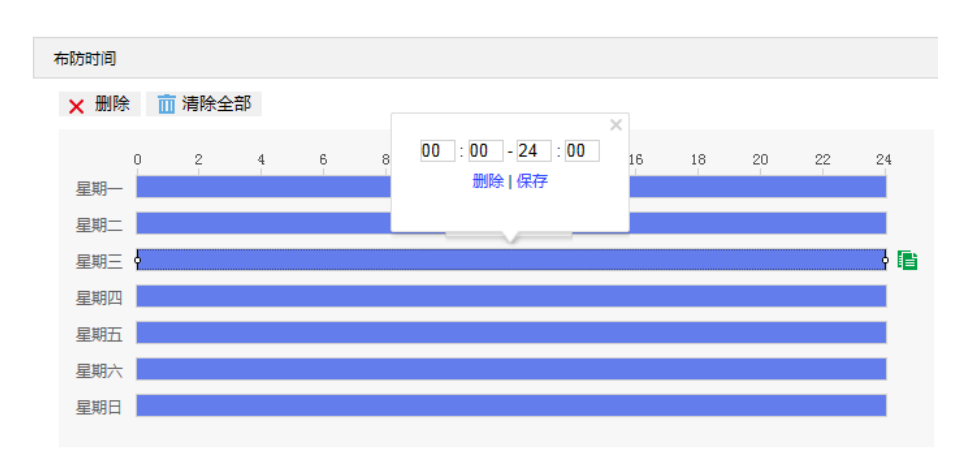

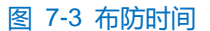

- 设置时间: 根据需要设置录像时间。
	- 单击高亮长方形会弹出编辑窗口,可设置时间段的具体开始时间和结束时间,点击该窗口"保存"即 可生效。
	- 单击高亮长方形,两端会出现白色方块。鼠标拖动白色方块,可设置开始时间和结束时间。
	- 选定某一天的时间轴, 删除默认高亮时间段, 按住鼠标左键在时间轴上从左向右拉出一个高亮长方形, 长方形两端上方会显示开始时间和结束时间。
- 复制时间:点击时间轴后面的 自图标可将该天的布防时间复制到其余一个或多个日期当中。
- 删除时间:点击时间轴上方"清除全部"可删除全部时间段;单击某一时间段,点击弹出的编辑窗口"删 除"或时间轴上方"删除"均可删除时间段。

说明:鼠标点击选中时间段,可在不改变录像时长的情况下在时间轴上拖动时间段改变录像时间的起始结束位 置。

5) 点击"保存"完成配置。

### **7.3** 抓拍配置

配置抓拍计划后,摄像机将自动在配置的时间内执行不同的抓拍任务并将抓拍图片保存在存储卡中。设置方法 如下:

- 1) 进入**配置>存储>存储管理**界面,设置磁盘满策略并对摄像机识别到的存储卡进行格式化,如果格式化成功,状 态"正常",表明存储卡可以正常使用;
- 2) 进入**配置>存储>抓拍**界面,设置抓拍图片参数;
	- 图片格式: 只支持 ipeg 格式。
	- 图片分辨率: 与主码流当前设置的分辨率一致。
	- 图片质量:设置抓拍图片的质量。

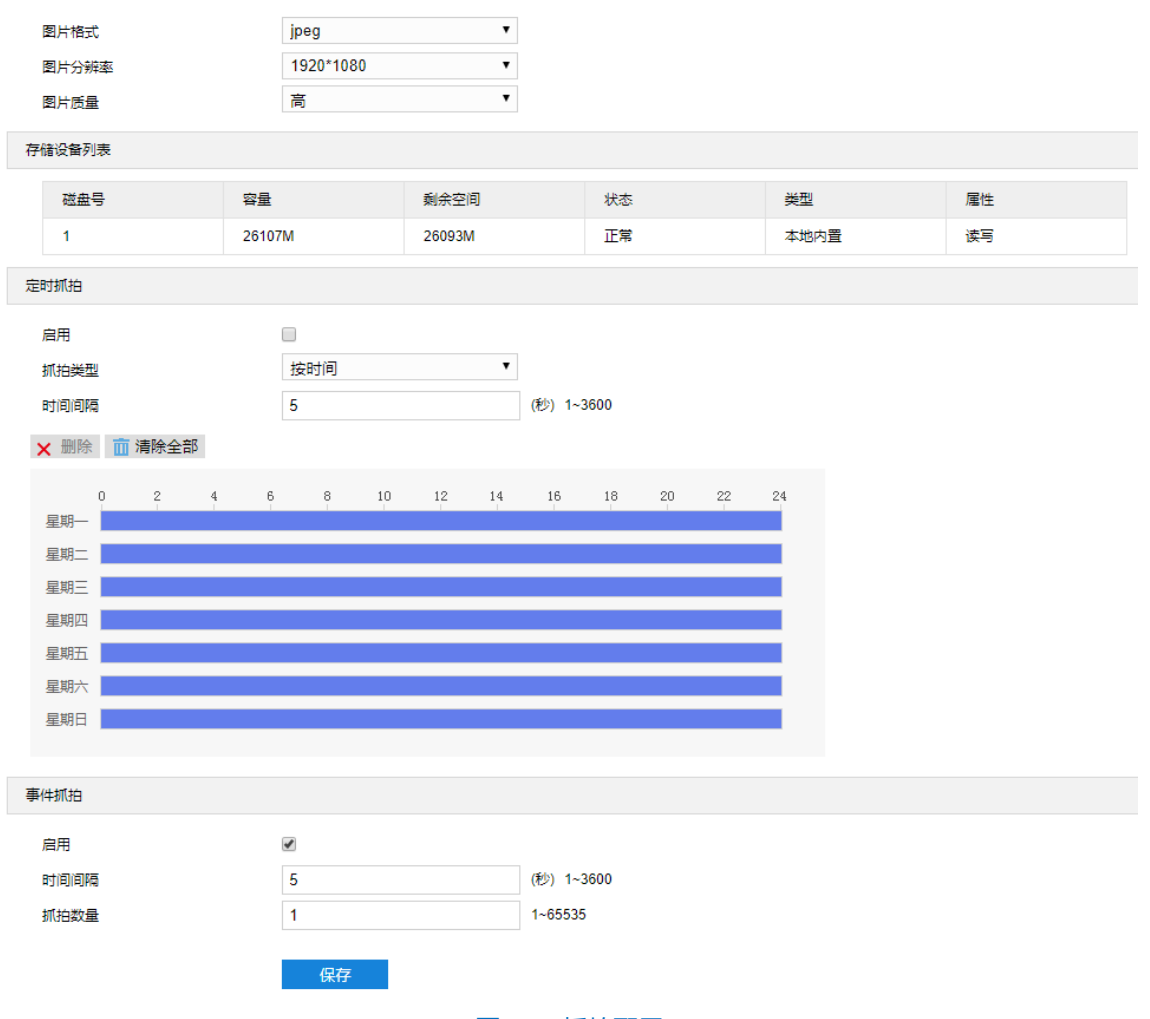

#### 图 7-4 抓拍配置

- 3) 设置定时抓拍参数:
	- a) 勾选"启用",开启定时抓拍功能;
	- b) 选择按时间抓拍或者按数量抓拍,选择按数量抓拍,除设置时间间隔外还需设置抓拍数量;
	- c) 设置抓拍的时间间隔;
	- d) 设置定时抓拍时间,默认时间为全天 24 小时,高亮显示,可自定义时间段;
	- 设置时间: 根据需要设置定时抓拍时间。
		- 单击高亮长方形会弹出编辑窗口,可设置时间段的具体开始时间和结束时间,点击该窗口"保存"即 可生效。
		- 单击高亮长方形,两端会出现白色方块。鼠标拖动白色方块,可设置开始时间和结束时间。
		- 选定某一天的时间轴, 删除默认高亮时间段, 按住鼠标左键在时间轴上从左向右拉出一个高亮长方形, 长方形两端上方会显示开始时间和结束时间。
	- 复制时间:点击时间轴后面的 自图标可将该天的布防时间复制到其余一个或多个日期当中。
	- 删除时间:点击时间轴上方"清除全部"可删除全部时间段;单击某一时间段,点击弹出的编辑窗口"删 除"或时间轴上方"删除"均可删除时间段。
- 说明:鼠标点击选中时间段,可在不改变定时抓拍时长的情况下在时间轴上拖动时间段改变定时抓拍时间的起始 结束位置。
- 4) 设置事件抓拍参数:
	- a) 勾选"启用",开启事件抓拍;
	- b) 设置抓拍的时间间隔;
	- c) 设置每次抓拍的图片数量。
- 5) 点击"保存"完成配置。

## **8** 系统参数设置

## **8.1** 设备信息

进入**配置>系统>设备信息**界面,可查看设备信息。

设备信息包含设备名称、设备型号、设备序列号等信息,用户可自定义编辑设备名称和勾选将设备名称设定为 OSD 台标文字, 自定义编辑不支持特殊符号, 勾选"设定为 OSD 台标文字"后, 点击"保存", 设备名称将同步 到 OSD 台标字幕。界面如下图所示。

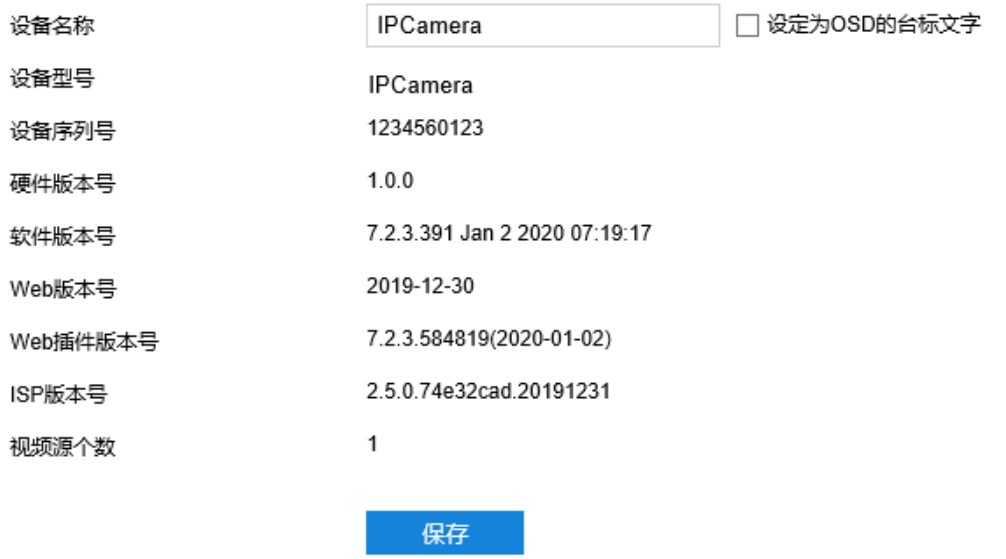

图 8-1 设备信息

## **8.2** 用户安全

进入**配置>系统>用户安全**界面,可进行用户安全配置,包括用户信息、RTSP 认证、IP 地址过滤和安全服务配 置。

#### **8.2.1** 用户信息

进入**配置**>**系统**>**用户安全**>**用户信息**界面,可以添加用户、删除用户、修改用户名和密码、设置用户权限等。

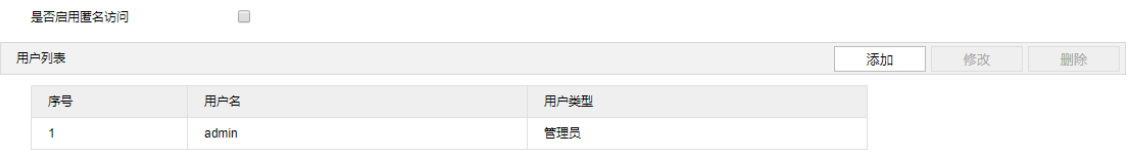

#### 图 8-2 用户信息

■ 是否启用匿名访问: 勾选"是否启用匿名访问"后, 在 Web 客户端的登录界面, 勾选"匿名登录", 点 击"登录"即可登录客户端。

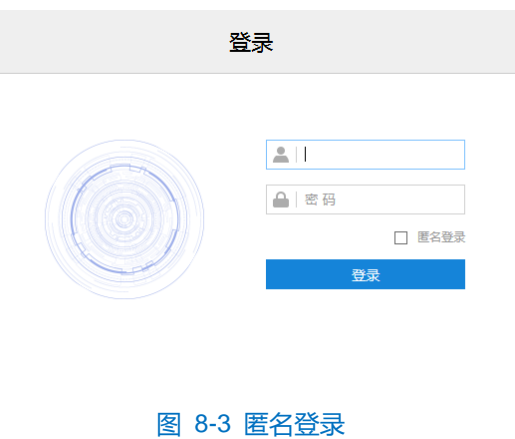

说明:匿名登录用户只能进行视频浏览,不能进行其他操作。

■ 添加用户:点击"添加",在弹出的添加用户界面中输入用户名和密码,在用户类型下拉框中选择用户类 型,在权限列表中为新添加的用户配置权限,配置完成后点击"确定"即可。

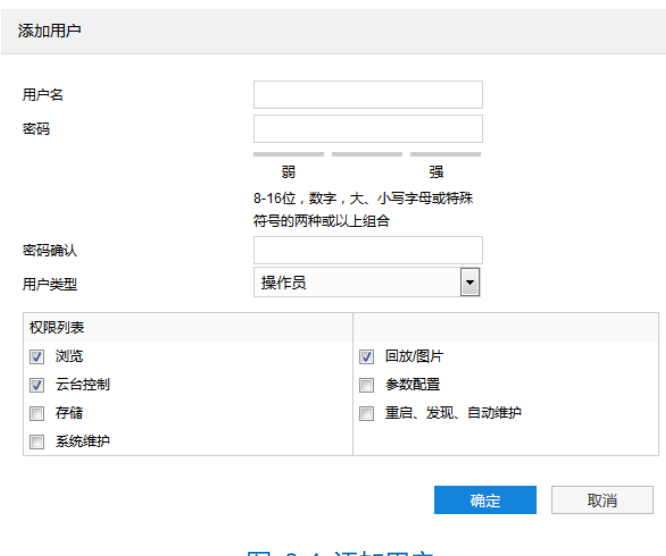

图 8-4 添加用户

## 说明:

- 管理员默认拥有所有权限;操作员默认拥有浏览、回放/图片、云台控制的权限;浏览者默认只有浏览权 限,不具备其他权限,亦不可增加其它权限。
- 部分配置修改后需要重启才能生效,用户需同时具备配置权限和重启权限才可完成配置。
- 修改用户: 选中用户, 点击"修改", 在弹出的修改用户界面中进行修改。

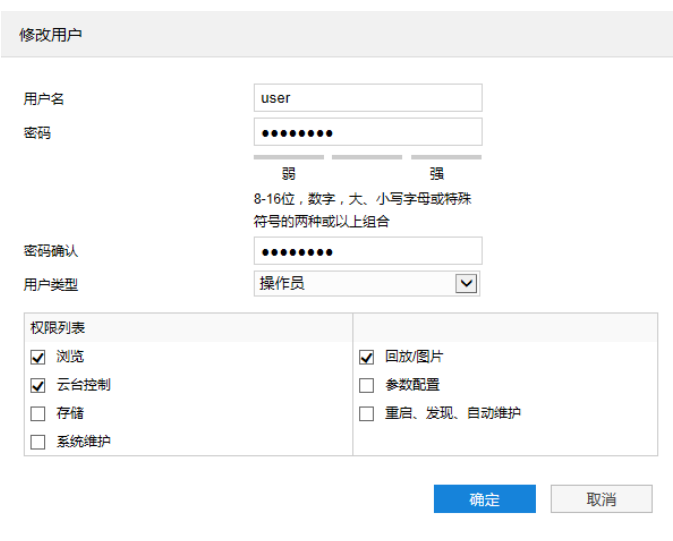

### 图 8-5 修改用户

■ 删除用户:选中用户,点击"删除",在弹出的提示界面点击"确定",即可删除所选用户。

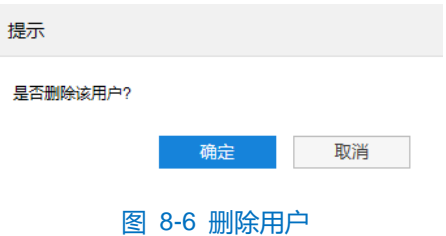

注意:admin 管理员用户不可删除,且不可修改用户名。

### **8.2.2 RTSP** 认证

进入**配置>系统>用户安全>RTSP 认证**界面,在下拉列表中选择认证方式,可选择 none、basic/digest 或 digest, 默认为 basic/digest。

说明:Basic,即基本认证。其消息传输不经过加密转换因此存在严重的安全隐患;Digest,即摘要认证。其消 息经过 MD5 哈希转换因此具有更高的安全性。

认证方式

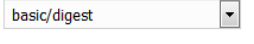

注:部分协议会强制自动修改安全等级。

#### 图 8-7 RTSP 认证

### **8.2.3 IP** 地址过滤

IP 地址过滤,可设置 IP 地址的访问权限。设置方法如下:

1) 进入**配置>系统>用户安全>IP 地址过滤**界面;

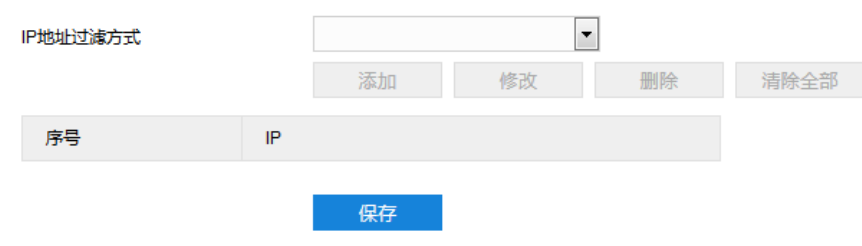

#### 图 8-8 IP 地址过滤

- 2) 选择"IP 地址过滤方式", 在下拉列表中选择 IP 地址过滤方式, 可选择禁止、黑名单或白名单;
	- 禁止: 即不启用 IP 地址过滤设置。
	- 白名单: 即可以访问设备的 IP 地址名单。
	- 黑名单: 即不可访问设备的 IP 地址名单。
- 3) 设置地址名单;
	- 添加黑名单/白名单: 点击"添加", 在弹出的添加 IP 地址界面中填写 IP 地址, 然后点击"确定"。
	- 修改黑名单/白名单: 在列表中选中相应 IP, 点击"修改", 在弹出的修改 IP 地址界面中修改 IP 地址, 然后点击"确定"即可。
	- 删除黑名单/白名单: 在列表中选中相应 IP, 点击"删除", 即可删除相应 IP。点击"清除全部", 即可 删除添加的所有 IP。
- 4) 点击"保存"完成配置。

#### **8.2.4** 安全服务

进入**配置>系统>用户安全>安全服务**界面,设置相关参数,保护账户安全。

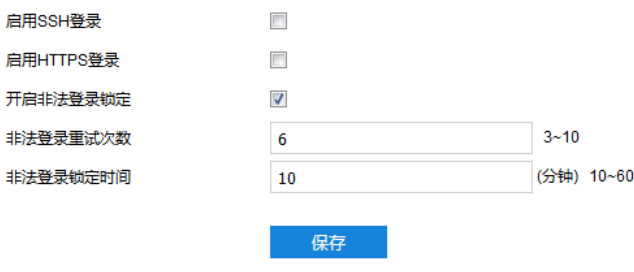

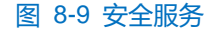

- > 启用 SSH 登录: 勾选"启用 SSH 登录", 表示开启 SSH 服务, 此时可使用 SSH 方式登录设备。设备工作状 态正常时一般不需要启用。
- > 启用 HTTPS 登录: 勾选"启用 HTTPS 登录", 表示开启 HTTPS 服务, 此时可使用 HTTPS 方式登录设备。 设备工作状态正常时一般不需要启用。
- > 开启非法登录锁定: 勾选"开启非法登录锁定",开启非法登录锁定服务, 设置非法登录次数与非法登录锁定 时间。
- 非法登录重试次数: 设置非法登录重试次数, 默认为 6 次。
- 非法登录锁定时间: 设置非法登录锁定时间, 默认为 10 分钟。

说明:开启非法登录锁定服务后,满足锁定条件后,登录电脑 IP 将会被锁定。

设置完成后,点击"保存"即可。

### **8.3** 时间设置

进入**配置>系统>时间设置**界面,可进行设备时间设置,包括设备时区、时间设置、自动校时、NTP 协议校时和 夏令时。根据实际需求进行相关项设置,设置完成后点击"保存"即可生效。

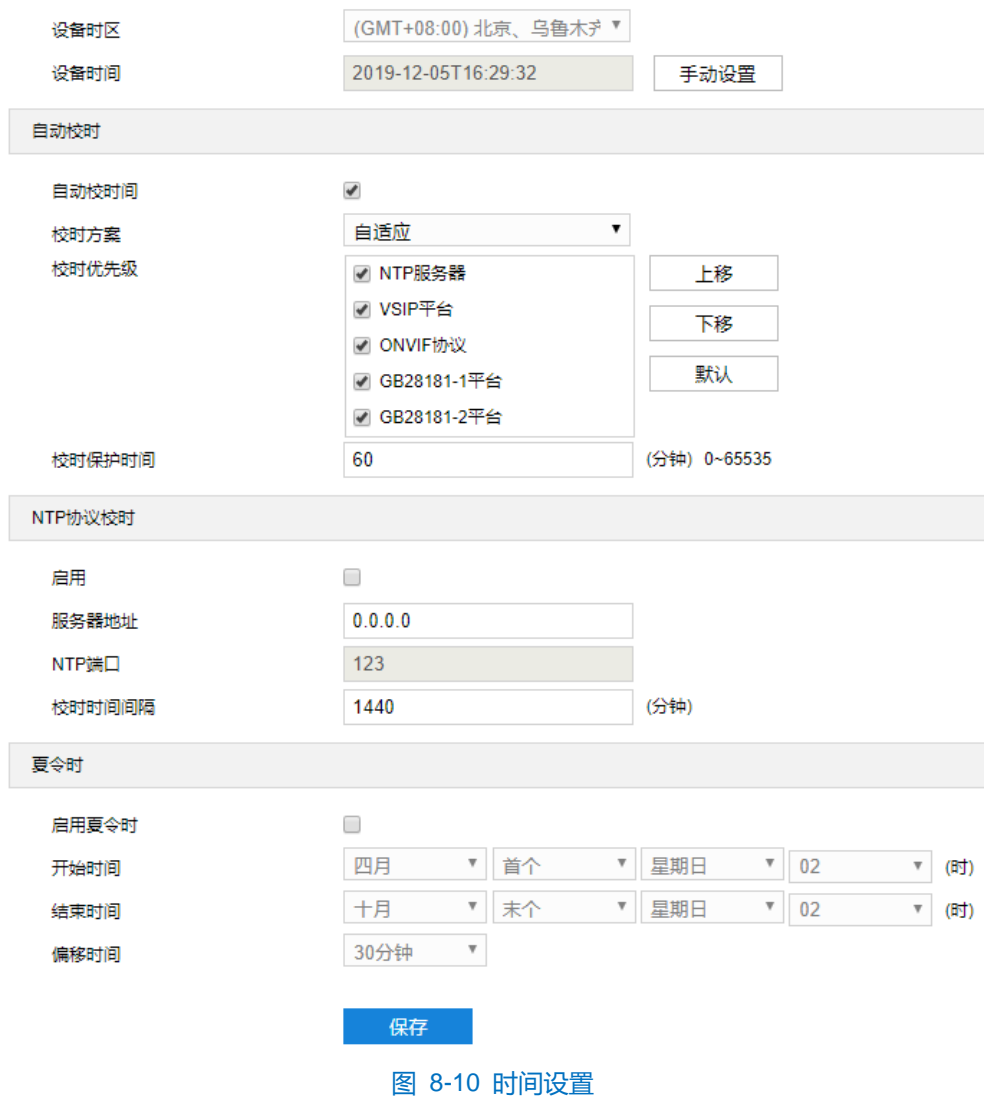

■ 设备时区、时间设置:点击"手动设置"按钮,在弹出的手动设置时间界面中选择时区并设置时间,可勾 选"与计算机时间同步", 则设置设备时间与计算机时间同步, 点击"保存"后生效。

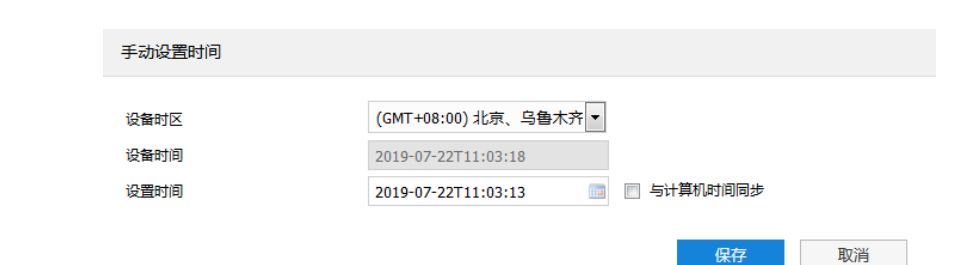

#### 图 8-11 手动设置时间

- 自动校时: 勾选"自动校时间", 启用自动校时功能, 可根据实际需求在校时方案下拉列表中选择自适应 或接入协议(包括 NTP 服务器、VSIP、ONVIF、SIP-1、SIP-2),并设置校时保护时间。
	- 自适应:选择自适应时,可根据实际需求在"校时优先级"框中勾选自适应协议并设置协议的自适应 顺序以及校时保护时间(即协议切换过程中的保存时间)。
	- 接入协议: 即设备接入平台或服务器的协议, 若选择接入协议, 则设备将与协议对应的平台或服务器 进行时间同步。

说明:

- ◆ 校时优先级框内,处于上方的校时方案优先级更高。
- ◆ 选中需要调整优先级的校时方案,点击"上移",可提高其优先级;点击"下移",可降低其优先级;点 击"默认",校时优先级恢复默认设置。
- 接入协议选择 NTP 服务器,还需设置 NTP 协议校时的相关参数。
- NTP 协议校时: 勾选"启用",开启 NTP 协议校时功能。设置 NTP 服务器地址、端口 (固定 123)及校 时时间间隔。启用 NTP 协议校时时, 摄像机将按照设置每隔一段时间校时一次。
- 夏令时:夏令时是指为节约能源而人为规定地方时间的制度,在这一制度实行期间所采用的统一时间称为 夏令时间。勾选"启用夏令时",开启夏令时。设置具体开始时间、结束时间及偏移时间。

### **8.4** 串口

进入**配置>系统>串口**界面,可进行设备串口配置。

设备串口用于扩展告警接入或进行设备调试(根据具体设备而定),通常串口以 RS485 A/ B 标识。通过配置 RS485 串口的参数,进行接口匹配,请根据实际的环境设置接口的波特率、数据位等信息。设置完成后,点击"保 存"即可。

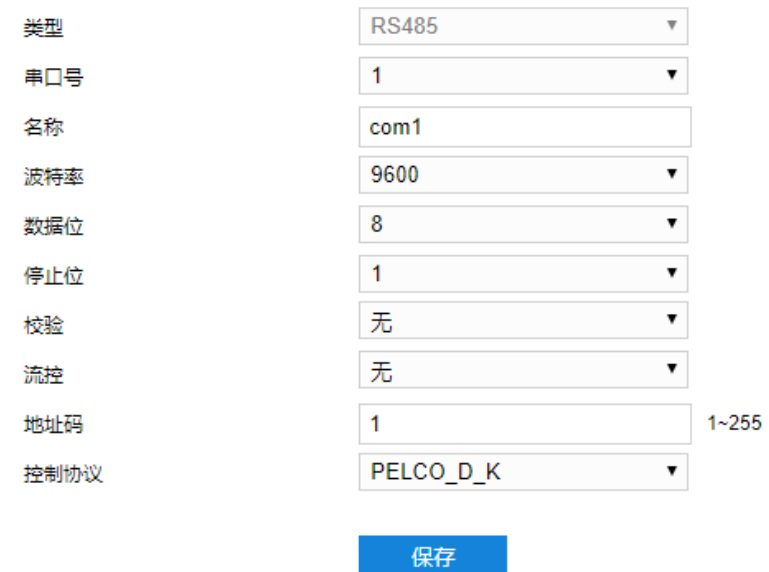

### **8.5** 日志管理

### **8.5.1** 日志管理

进入**配置>系统>日志管理>日志管理**界面,可勾选"启用日志记录",开启日志记录功能。启用后可根据需要 搜索、查看和下载日志。

图 8-12 串口

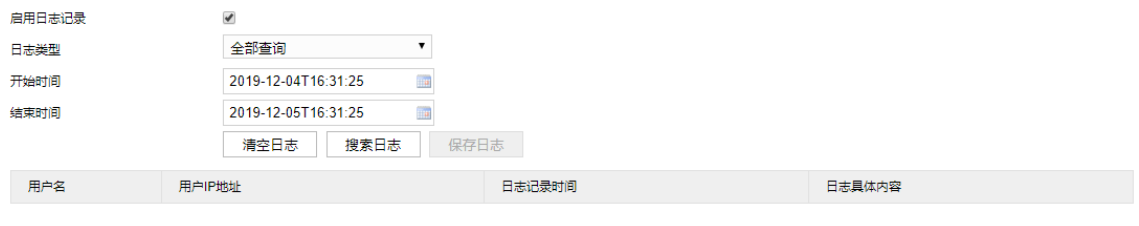

#### 图 8-13 日志管理

操作方法如下:

- 1) 在日志类型下拉列表中选择需要搜索的日志类型,默认为全部查询;
- 2) 选择开始时间和结束时间,点击"搜索日志",搜索结果将显示在下方列表中;
- 3) 点击"保存日志",可下载全部日志到本地;点击"清空日志",即可删除所有日志。

## 说明:

- 日志类型为用户操作或告警信息时,还需选择次类型以缩小搜索范围。
- ◆ 最多可保存 2000 条日志, 存满后新增日志将自动覆盖最旧的日志。

#### **8.5.2 \***健康状态

进入**配置>系统>日志管理>健康状态**界面,在下拉列表中选择查看周期,可查看该周期内摄像机的健康运行状 态。点击各项后面的"查看详情",在弹出的界面可查看各项的详细日志。

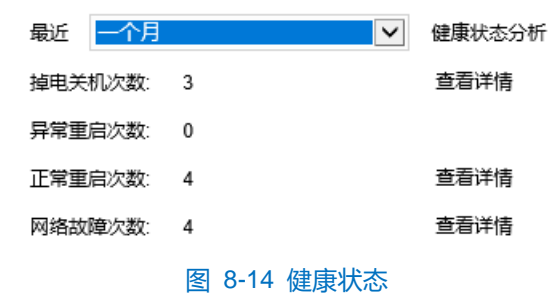

### **8.5.3 \***服务状态

进入配置>系统>日志管理>服务状态界面,在下拉列表中选择查看周期,可查看该周期内摄像机的服务运行状 态。点击各项后面的"查看详情",在弹出的界面可查看各项的详细日志;点击"下载",可下载日志文件。

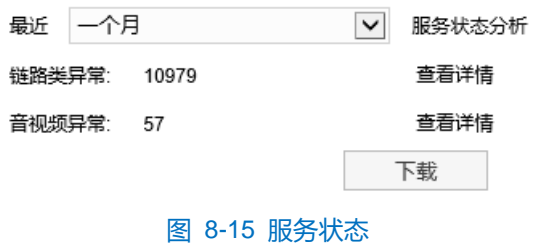

### **8.6** 系统维护

### **8.6.1** 系统维护

进入**配置>系统>系统维护>系统维护**界面,可完成设备的重启、升级等维护类操作。

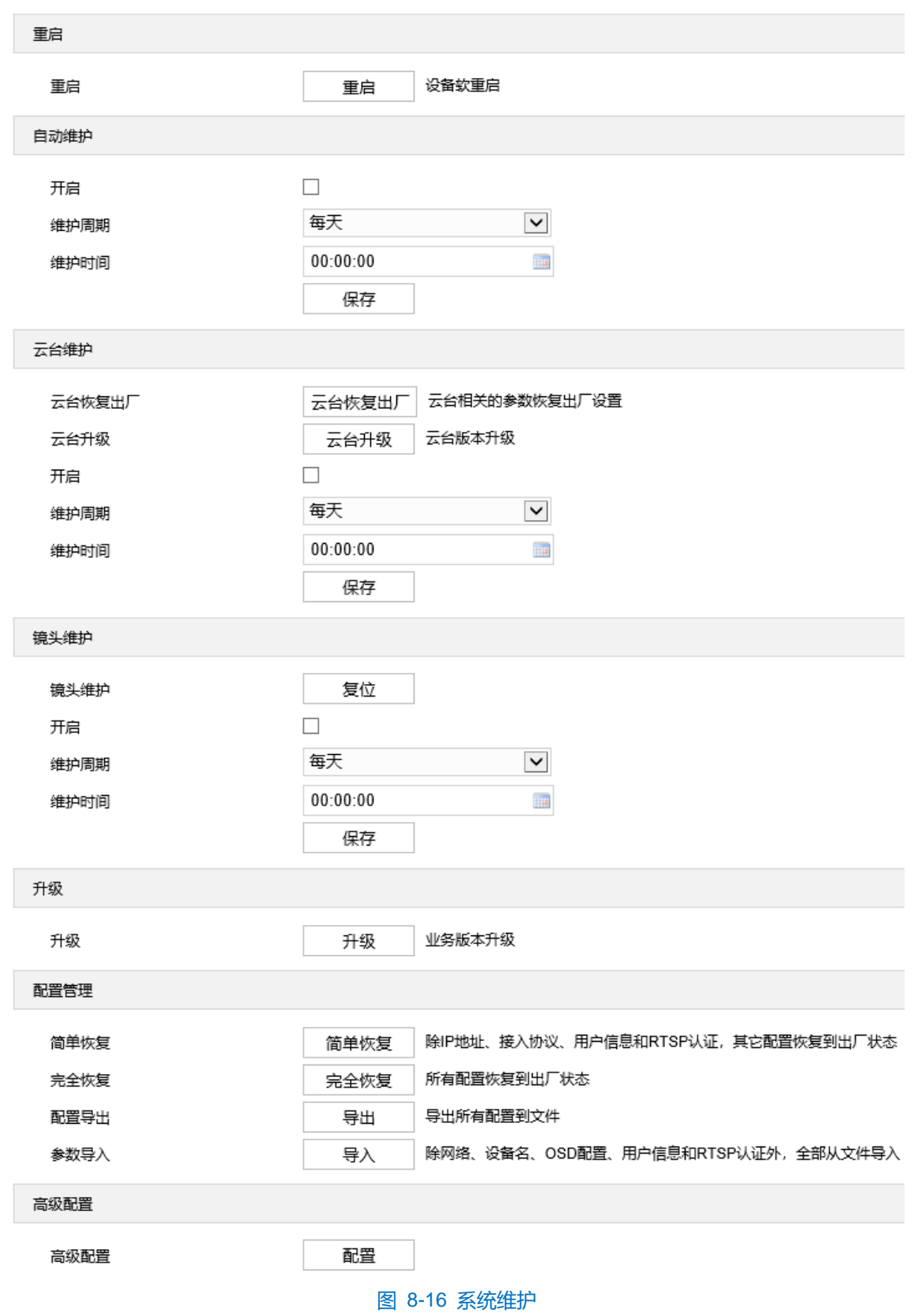

- 重启: 点击 "重启", 即可软重启设备。
- 自动维护: 勾选"开启", 启用自动维护, 并设置维护周期和维护时间, 然后点击"保存"即可生效。
- 云台维护:
	- 云台恢复出厂:云台相关参数恢复出厂设置。
- 云台升级:云台版本的升级。
- 云台维护:勾选"开启"启用云台维护后,可设置维护周期和维护时间,然后点击"保存"即刻生效。
- 镜头维护: 镜头维护可以校正因镜头电机失步造成的图像失焦、模糊。
	- 复位: 点击"复位", 镜头进行自检, 图像恢复清晰。
	- 维护: 勾选"开启",启用自动自检复位。设置维护周期和维护时间,点击"保存"即可生效。

说明:镜头在执行复位时,会进行一次拉伸动作。在完成拉伸动作前,镜头将呈现模糊图像。

- 升级: 业务版本升级, 选择获取本地升级文件<\*.pkg>。升级过程中, 请耐心等待, 且不要做其他操作。 升级过程中不要断电断网,不要关闭浏览器。升级完成后,请重新登录客户端。
- 配置管理:包括简单恢复、完全恢复、配置导出和参数导入。
	- 简单恢复:简单恢复保留了基本网络参数、接入协议、用户信息和 RTSP 认证配置,其他配置均恢复 到设备出厂设置。
	- 完全恢复:完全恢复即设备参数完全恢复到设备出厂设置。
	- 配置导出: 设置好摄像机参数后, 可将其导出保存到本地, 方便用于对其他摄像机进行相同参数的配 置。点击"导出",选择本地保存路径导出配置。
	- 参数导入: 可导入本地配置文件, 无需进行手动设置, 方便用户引用其它摄像机的参数设置。点击 "导入",选择本地导入文件进行导入。
- 高级配置:包括 VSIP 协议兼容性、音视频流 UDP 保活、网络适应性等。仅 admin 用户可操作。点击 "高级配置",在弹出的高级用户认证窗口输入正确的 admin 用户密码, 点击"确定"即可进入高级配置 界面。

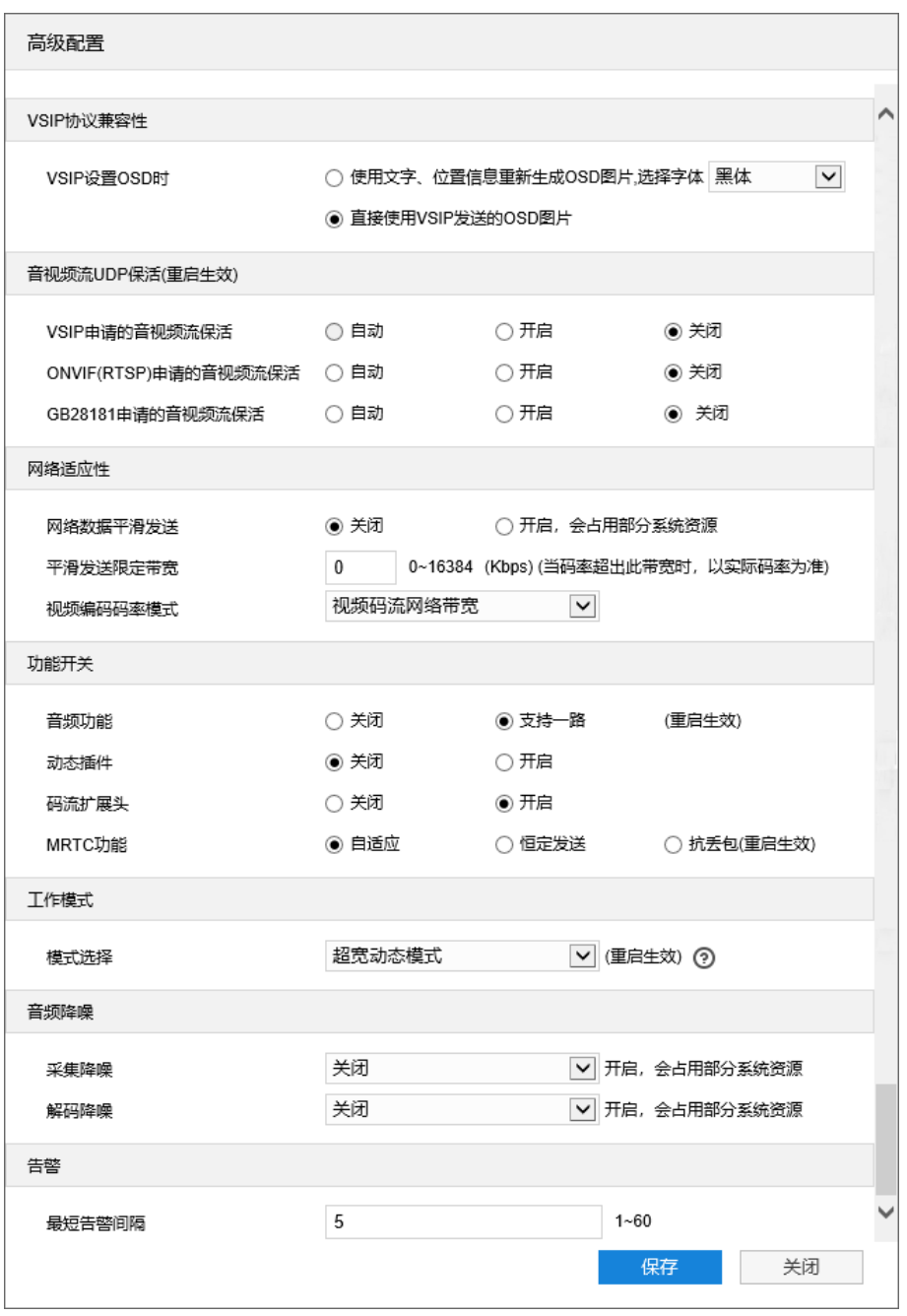

#### 图 8-17 高级配置

- VSIP 协议兼容性:可选择通过 VSIP 设置 OSD 时, 摄像机获取 OSD 图片的方式; 通过文字、位置信 息重新生成 OSD 图片;或直接使用 VSIP 发送的 OSD 图片。
- 音视频流 UDP 保活:可分别配置 VSIP、ONVIF(RTSP)、GB28181 申请的音视频流保活,可选择 开启、关闭或自动。
- 网络适应性:可开启网络数据平滑发送,开启后会占用部分系统资源;设置平滑发送限定带宽,当码 率超过此带宽时,将以实际码率为准;选择视频编码码率模式,可选择视频码流网络带宽、音视频码 流网络带宽或视频数据带宽。
- 功能开关:可设置音频功能、动态插件、码流扩展头等功能的开启模式。
- 工作模式:可设置视频码流的工作模式,重启后方可生效。
- 音频降噪:可分别设置采集降噪和解码降噪等级,可选择关闭、低、中、高;开启采集降噪和解码降 噪后会占用部分系统资源。
- 告警:可设置最短告警时间间隔,设置范围为 1~60s。

#### **8.6.2** 网络测试

进入**配置>系统>系统维护>网络测试**界面,可测试设备与目标地址之间的网络连通性。

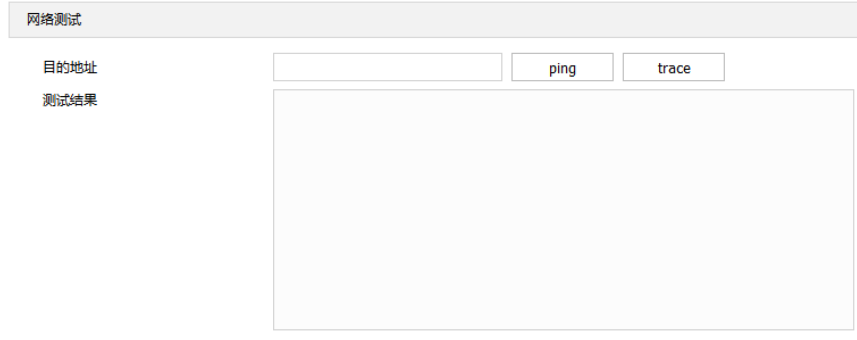

#### 图 8-18 网络测试

■ 在"目的地址"栏中,输入目标设备的 IP 地址,点击"ping", 在测试结果栏中显示访问目标地址的结 果。可检测设备与目标设备之间的网络是否连通。

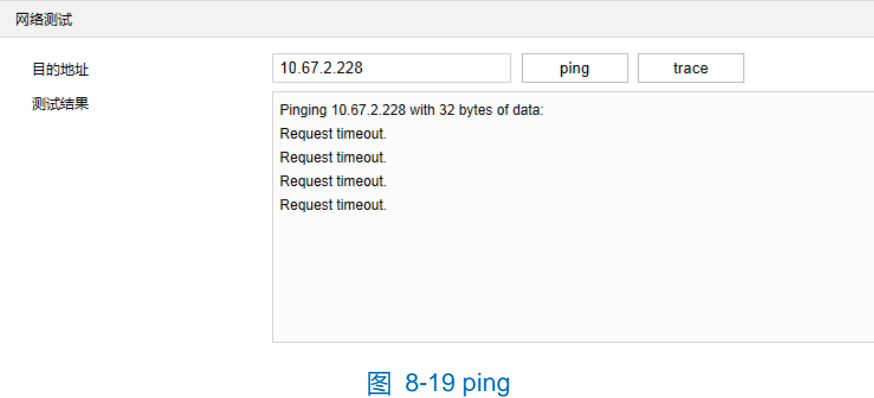

■ 在"目的地址"栏中,输入目标设备的 IP 地址,点击"trace", 在测试结果栏中显示访问目标地址的 路由条目。可检测设备与目标设备之间的网络路由信息。

| 目的地址 | 10.67.2.228<br>ping<br>trace                           |  |
|------|--------------------------------------------------------|--|
| 测试结果 | Tracing route to 10.67.2.228 over a maximun of 30 hops |  |
|      | 4525 ms 7220 ms 4072 ms 10.255.0.254<br>1              |  |
|      | 2091 ms 2198 ms 1721 ms 10.64.8.137<br>2               |  |
|      | 3<br><b>Request timeout</b><br>*                       |  |
|      | <b>Request timeout</b><br>$\star$<br>4                 |  |
|      | 5<br><b>Request timeout</b><br>$\star$                 |  |
|      | 6<br><b>Request timeout</b><br>$\star$                 |  |
|      | 7<br><b>Request timeout</b><br>$\star$                 |  |
|      | 8<br>$\star$<br><b>Request timeout</b>                 |  |
|      | 9<br>$\star$<br><b>Request timeout</b>                 |  |

图 8-20 trace

## **8.7** 寿命统计

## 进入**配置>系统>系统维护>寿命统计**界面,可查看设备的运行状态数据。

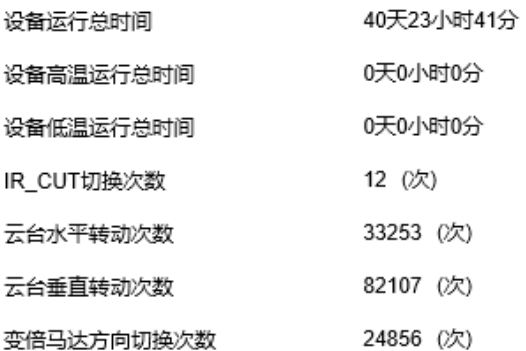

图 8-21 寿命统计

# **9** 术语表

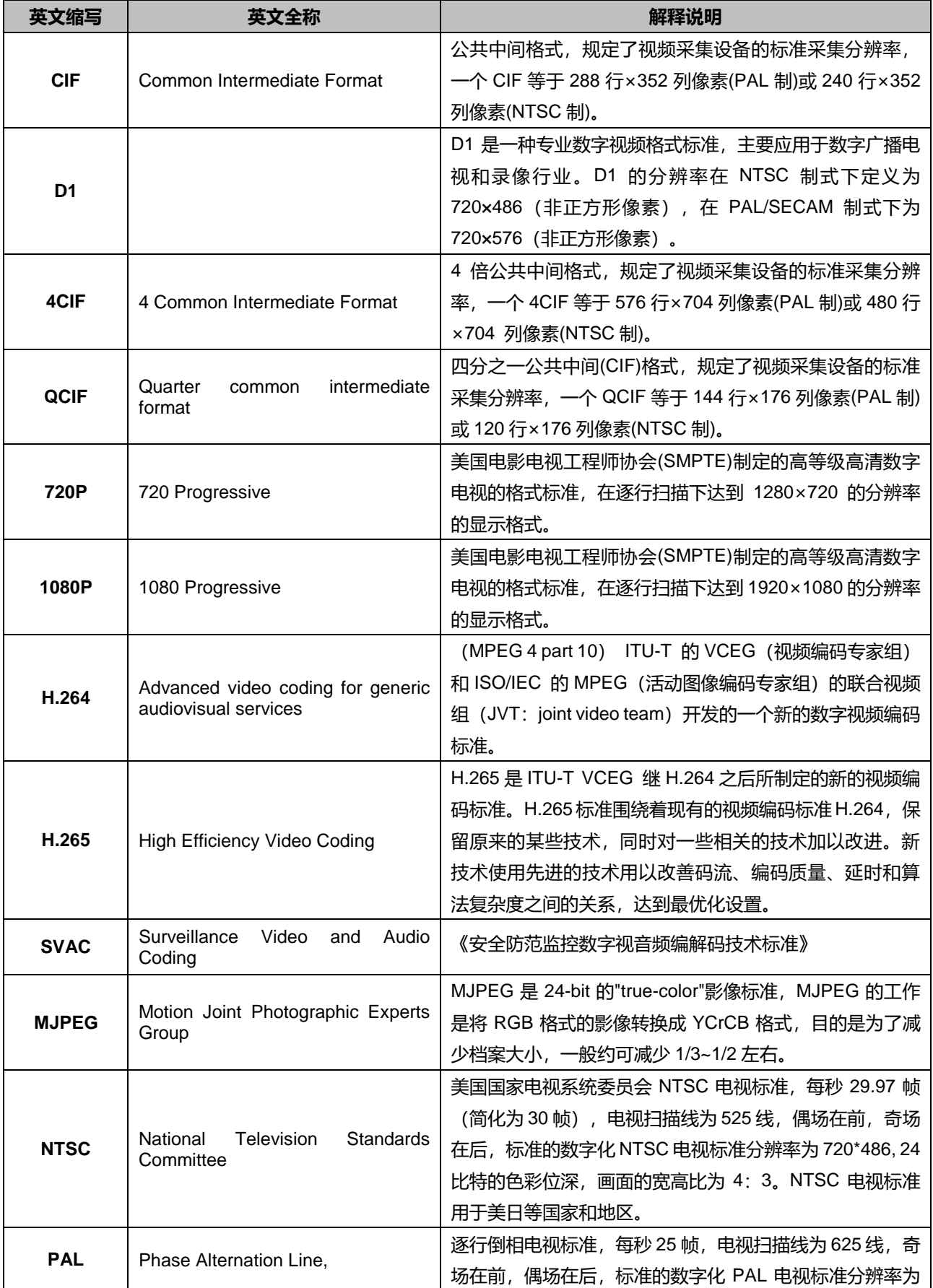

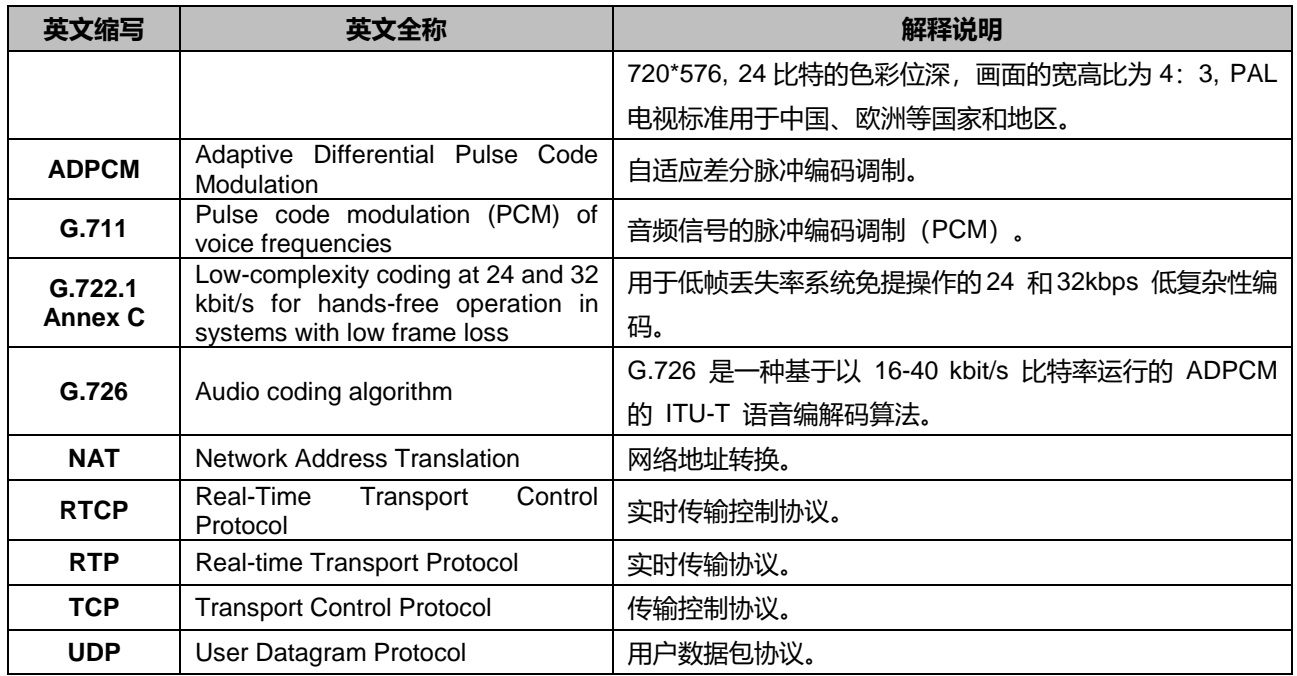